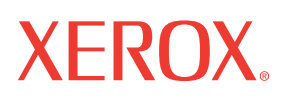

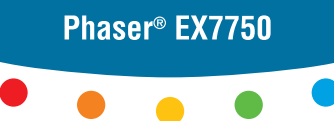

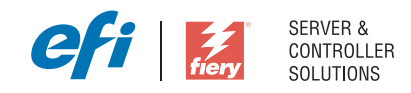

# Softwareinstallationshandbuch

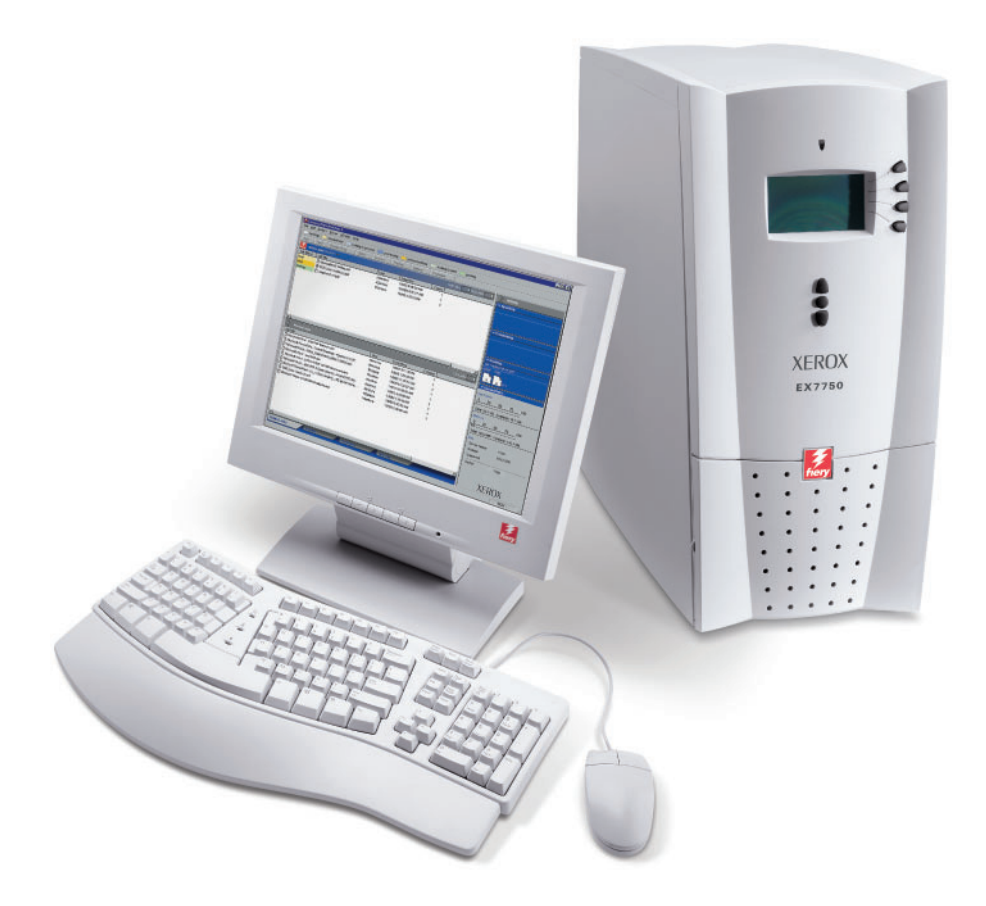

# <span id="page-1-0"></span>**Dokumentation**

Dieses Handbuch ist Teil der Dokumentation für den Xerox EX7750, die folgende Handbücher für Anwender und Systemadministratoren umfasst. Die meisten Handbücher werden als Dateien im Format Acrobat PDF (Portable Document Format) auf der CD-ROM mit der Anwenderdokumentation bereitgestellt.

- Das Dokument *[Erste Schritte](#page-2268-0)* gibt Ihnen einen Überblick über die generellen Abläufe beim Konfigurieren des Xerox EX7750 und beim Drucken. Darüber hinaus wird hier beschrieben, wie Sie auf die Adobe Acrobat PDF-Dateien auf der CD-ROM mit der Anwenderdokumentation zugreifen.
- Im *[Softwareinstallationshandbuch](#page-2268-0)* wird die Installation der Software von der CD-ROM mit der Fiery Anwendersoftware beschrieben, die Anwender zum Drucken auf dem Xerox EX7750 benötigen.
- Im *[Konfigurationshandbuch](#page-2268-0)* werden die Konfiguration (Setup) und die Administration des Xerox EX7750 für die unterstützten Plattformen und Netzwerkumgebungen beschrieben. Das Handbuch enthält außerdem Anleitungen dazu, wie Netzwerkserver eingerichtet werden müssen, um die Druckdienste für Anwender bereitzustellen.
- Im *[Druckhandbuch](#page-2268-0)* werden die Druckfunktionen des Xerox EX7750 beschrieben, die Anwendern auf ihren Computern zur Verfügung stehen.
- Im *[Farbhandbuch](#page-2268-0)* finden Sie Informationen über das Farbmanagement des Xerox EX7750. Hier erfahren Sie, wie Sie die Funktionen des Farbmanagementsystems ColorWise® und der ColorWise Pro Tools optimal für Ihre Zwecke nutzen.
- Im Handbuch *[Fiery Farbreferenz](#page-2268-0)* werden die Konzeption des Farbmanagements mit dem Xerox EX7750 und die damit verbundenen Funktionen beschrieben. Außerdem finden Sie hier Hinweise dazu, wie Sie die Farbausgabe beim Drucken aus gängigen Anwendungen für Microsoft Windows und Mac OS optimieren.
- Im *[Jobmanagement-Handbuch](#page-2268-0)* werden die Dienstprogramme des Xerox EX7750 für das Auftragsmanagement und die Funktionen beschrieben, die sie für die Auftragsüberwachung und -steuerung bereitstellen. Das Handbuch richtet sich an Anwender mit der entsprechenden Berechtigung, deren Aufgabe es ist, den Auftragsfluss zu überwachen und zu steuern und eventuelle Fehler zu beheben.
- In den *Release-Informationen* finden Sie neueste Produktinformationen und Hinweise zu bekannten Fehlersituationen.

Copyright © 2004 Electronics for Imaging, Inc. Alle Rechte vorbehalten.

Diese Produktdokumentation ist urheberrechtlich geschützt, und alle Rechte sind vorbehalten. Sofern dies im vorliegendem Dokument nicht ausdrücklich gestattet wird, darf ohne ausdrückliche, vorherige schriftliche Genehmigung seitens der Electronics for Imaging, Inc. ("EFI"), kein Teil der vorliegenden Veröffentlichung in irgendeiner Form oder auf irgendeine Art und Weise für irgendwelche Zwecke reproduziert oder übertragen werden. Die Informationen im vorliegenden Dokument gelten vorbehaltlich Änderungen ohne vorherige Ankündigung und stellen keine Verpflichtung seitens EFI dar.

Diese Produktdokumentation wird in Verbindung mit der EFI Software (die "Software") und allen in der vorliegenden Dokumentation beschriebenen EFI Produkten bereitgestellt. Die Software wird im Rahmen einer Lizenz zur Verfügung gestellt und darf nur in Übereinstimmung mit den Bestimmungen der nachfolgenden Softwarelizenzvereinbarung eingesetzt und kopiert werden.

#### **Patente**

Für dieses Produkt können ein oder mehrere der folgenden US-Patente gelten:

4,716,978, 4,828,056, 4,917,488, 4,941,038, 5,109,241, 5,170,182, 5,212,546, 5,260,878, 5,276,490, 5,278,599, 5,335,040, 5,343,311, 5,398,107, 5,424,754, 5,442,429, 5,459,560, 5,467,446, 5,506,946, 5,517,334, 5,537,516, 5,543,940, 5,553,200, 5,563,689, 5,565,960, 5,583,623, 5,596,416, 5,615,314, 5,619,624, 5,625,712, 5,640,228, 5,666,436, 5,745,657, 5,760,913, 5,799,232, 5,818,645, 5,835,788, 5,859,711, 5,867,179, 5,940,186, 5,959,867, 5,970,174, 5,982,937, 5,995,724, 6,002,795, 6,025,922, 6,035,103, 6,041,200, 6,065,041, 6,112,665, 6,116,707, 6,122,407, 6,134,018, 6,141,120, 6,166,821, 6,173,286, 6,185,335, 6,201,614, 6,215,562, 6,219,155, 6,219,659, 6,222,641, 6,224,048, 6,225,974, 6,226,419, 6,238,105, 6,239,895, 6,256,108, 6,269,190, 6,271,937, 6,278,901, 6,279,009, 6,289,122, 6,292,270, 6,299,063, 6,310,697, 6,321,133, 6,327,047, 6,327,050, 6,327,052, 6,330,071, 6,330,363, 6,331,899, 6,340,975, 6,341,017, 6,341,018, 6,341,307, 6,347,256, 6,348,978, 6,356,359, 6,366,918, 6,369,895, 6,381,036, 6,400,443, 6,429,949, 6,449,393, 6,476,927, 6,490,696, 6,501,565, 6,519,053, 6,539,323, 6,543,871, 6,546,364, 6,549,294, 6,549,300, 6,550,991, 6,552,815, 6,559,958, 6,572,293, 6,590,676, 6,606,165, 6,633,396, 6,636,326, 6,643,317, 6,647,149, 6,657,741, 6,662,199, 6,678,068, 6,707,563, 6,741,262, 6,748,471, 6,753,845, 6,757,436, 6,757,440, RE33,973, RE36,947, D341,131, D406,117, D416,550, D417,864, D419,185, D426,206, D439,851, D444,793.

#### **Marken**

Auto-Count, ColorCal, ColorWise, Command WorkStation, DocBuilder Pro, EDOX, EFI, Fiery, das Fiery Logo, Fiery Driven, das Fiery Driven Logo, Fiery Spark, MicroPress, OneFlow, Printcafe, PrinterSite, PrintMe, Prograph, Proteus, RIP-While-Print, Splash und Spot-On sind eingetragene Marken der Electronics for Imaging, Inc., die in den USA und/oder einigen anderen Ländern durch Copyright urheberrechtlich geschützt sind. Bestcolor ist eine eingetragene Marke der Best GmbH, die in den USA durch Copyright urheberrechtlich geschützt ist.

ADS, AutoCal, Balance, Build, Digital StoreFront, DocStream, Fiery Link, Fiery Prints, FreeForm, Hagen, Intelligent Device Management, Logic, PrintFlow, PrintSmith, PrintSmith Site, PSI, PSI Flexo, RIPChips, Scan, SendMe, VisualCal, WebTools, das EFI Logo, das Fiery Prints Logo und Essential to Print sind Marken der Electronics for Imaging, Inc. Best, das Best Logo, Colorproof, PhotoXposure, Remoteproof und Screenproof sind Marken der Best GmbH.

Alle anderen Waren- und Produktbezeichnungen können Marken oder eingetragene Marken der jeweiligen Rechtsinhaber sein und werden hiermit anerkannt.

#### **Rechtliche Hinweise**

APPLE COMPUTER, INC. ("APPLE") GIBT IM HINBLICK AUF DIE APPLE SOFTWARE WEDER AUSDRÜCKLICHE NOCH GESETZLICHE GEWÄHRLEISTUNGSVERSPRECHEN AB, EINSCHLIESSLICH DER, ABER NICHT BESCHRÄNKT AUF DIE GESETZLICHEN GEWÄHR-LEISTUNGEN EINER MARKTGÄNGIGEN QUALITÄT UND EINER EIGNUNG FÜR EINEN BESTIMMTEN ZWECK. BEZÜGLICH DER VERWENDUNG ODER DER ERGEBNISSE DER VERWENDUNG DER APPLE SOFTWARE MACHT APPLE KEINERLEI GEWÄHRLEISTUNGS-UND GARANTIEVERSPRECHEN ODER SONSTIGE ZUSICHERUNGEN IM HINBLICK AUF DIE RICHTIGKEIT, DIE GENAUIGKEIT, DIE ZUVERLÄSSIGKEIT, DIE AKTUALITÄT ODER SONSTIGE EIGENSCHAFTEN DER SOFTWARE. SIE ÜBERNEHMEN DAS GESAMTE RISIKO IM HINBLICK AUF DIE ERGEBNISSE UND LEISTUNG DER APPLE SOFTWARE. DIE GESETZE EINIGER LÄNDER LASSEN DEN AUSSCHLUSS DER GESETZLICHEN GEWÄHRLEISTUNG NICHT ZU. DER OBEN GENANNTE AUSSCHLUSS TRIFFT DAHER MÖGLICHERWEISE AUF SIE NICHT ZU.

**IN KEINEM FALL HAFTEN APPLE ODER APPLE DIRECTORS, LEITENDE ANGESTELLTE, MITARBEITER ODER VERTRETER IHNEN GEGENÜBER FÜR IRGENDWELCHE MITTELBAREN SCHÄDEN ODER SCHÄDEN WEGEN NEBEN- UND FOLGEKOSTEN (EINSCHLIESSLICH SCHÄDEN WEGEN GESCHÄFTLICHEN GEWINNENTGANGS, WEGEN GESCHÄFTSUNTERBRECHUNG ODER WEGEN VERLUSTS VON GESCHÄFTSINFORMATIONEN UND DERGLEICHEN), DIE SICH AUS DER VERWENDUNG ODER DER UNFÄHIGKEIT ZUR VERWENDUNG DER APPLE SOFTWARE ERGEBEN, UND ZWAR SELBST DANN NICHT, WENN APPLE VON DER MÖGLICHKEIT SOLCHER SCHÄDEN UNTERRICHTET WURDE. DA DIE GESETZE EINIGER LÄNDER DEN AUSSCHLUSS ODER DIE** 

Artikelnummer: 45043003 30. Oktober 2004

**EINSCHRÄNKUNG DER HAFTUNG FÜR MITTELBARE SCHÄDEN ODER SCHÄDEN WEGEN NEBEN- UND FOLGEKOSTEN NICHT ZULASSEN, TREFFEN DIE OBEN GENANNTEN EINSCHRÄNKUNGEN MÖGLICHERWEISE AUF SIE NICHT ZU.** Die Haftung von Apple Ihnen gegenüber für echte Schäden, aus welchem Grund sie auch immer entstehen und unabhängig von der Form der Haftung (ob aus Verträgen, unerlaubten Handlungen [einschließlich Fahrlässigkeit], Produkthaftung oder anderweitig), ist auf 50 US-Dollar beschränkt.

Die PANTONE® Farben, die in der Software oder in der Dokumentation dargestellt werden, können von den durch PANTONE festgelegten Standards abweichen. Ziehen Sie für akkurate Farben die aktuellen PANTONE-Farbpublikationen zu Rate. PANTONE® und andere Pantone, Inc. Marken sind Eigentum der Pantone, Inc. © Pantone, Inc., 2001. Pantone, Inc. ist der durch Copyright geschützte Rechtsinhaber der PANTONE Farbdaten und/oder Software.

Dieses Produkt umfasst Software, die von Apache Software Foundation (www.apache.org) entwickelt wurde.

### **FCC-Informationen**

WARNUNG: Gemäß den FCC-Bestimmungen können jedwede unzulässige, vom Hersteller nicht ausdrücklich genehmigte Änderungen oder Modifikationen an diesem Gerät die Aufhebung der Berechtigung zum Betrieb dieses Gerätes zur Folge haben.

Überprüfen Sie den Aufkleber an der Rückseite des Fiery Servers (oder bei Einbausystemen am Ausgabegerät), um herauszufinden, zu welcher Geräteklasse (A oder B) dieses Produkt gehört.

### **Einhaltung der Bestimmungen für Klasse A**

Dieses Gerät wurde getestet und erfüllt die Bestimmungen hinsichtlich der Beschränkungen für digitale Geräte der Klasse A gemäß Teil 15 der FCC-Bestimmungen. Diese Beschränkungen dienen dem angemessenen Schutz vor schädlichen Störungen, wenn das Gerät in einem kommerziellen Umfeld betrieben wird. Dieses Gerät erzeugt und verwendet Hochfrequenzenergie und kann diese ausstrahlen; wird das Gerät nicht gemäß der Bedienungsanleitung installiert und verwendet, kann dies zu schädlichen Störungen des Funkverkehrs führen. Der Betrieb dieses Geräts in einem Wohngebiet kann störende Interferenzen verursachen; in diesem Fall ist der Betreiber verpflichtet, die Interferenzen auf eigene Kosten zu beseitigen.

#### **Hinweis bezüglich der kanadischen Bestimmungen für Klasse A**

Dieses Digitalgerät der Klasse A entspricht den in Kanada geltenden Bestimmungen (ICES-003).

#### **Avis de Conformation Classe A de l'Industrie Canada**

Cet appareil numérique de la Classe A est conforme à la norme NMB-003 du Canada.

#### **Konformitätserklärung für Geräte der Klasse B**

Dieses Gerät wurde getestet und erfüllt die Bestimmungen hinsichtlich der Beschränkungen für digitale Geräte der Klasse B gemäß Teil 15 der FCC-Bestimmungen. Diese Beschränkungen dienen dem angemessenen Schutz vor schädlichen Störungen, wenn das Gerät in einem Wohngebiet betrieben wird. Dieses Gerät erzeugt und verwendet Hochfrequenzenergie und kann diese ausstrahlen; wird das Gerät nicht gemäß der Bedienungsanleitung installiert und verwendet, kann dies zu schädlichen Störungen des Funkverkehrs führen. Es wird keine Garantie dafür übernommen, dass es bei bestimmten Installationen nicht doch zu Interferenzen kommen kann.

Führt dieses Gerät zu Störungen beim Radio- oder Fernsehempfang, die durch Aus- und Einschalten des Geräts nachzuweisen sind, sollte der Betreiber versuchen, die Störung durch eine oder mehrere der folgenden Maßnahmen zu beseitigen:

Antenne neu ausrichten oder an anderer Stelle platzieren.

Abstand zwischen Gerät und Empfangsteil (Receiver) vergrößern.

Gerät an einen anderen Stromkreis anschließen als das Empfangsteil.

Händler oder erfahrenen Radio-/Fernsehtechniker um Hilfe bitten.

Damit dieses Gerät in Übereinstimmung mit den FCC-Bestimmungen betrieben werden kann, muss es mit abgeschirmten Kabeln betrieben werden. Der Betrieb mit ungenehmigter Ausrüstung oder nicht abgeschirmten Kabeln kann zu Störungen beim Radio-/Fernsehempfang führen. Der Betreiber wird darauf hingewiesen, dass Änderungen und Modifikationen am Gerät ohne vorherige Zustimmung des Herstellers zum Verlust der Betriebsberechtigung für das Gerät führen können.

#### **Hinweis bezüglich der kanadischen Bestimmungen für Klasse B**

Dieses Digitalgerät der Klasse B entspricht den in Kanada geltenden Bestimmungen (ICES-003).

### **Avis de Conformation Classe B de l'Industrie Canada**

Cet appareil numérique de la classe B est conforme à la norme NMB-003 du Canada.

#### **Einhaltung der RFI-Bestimmungen**

Dieses Gerät wurde sowohl einzeln als auch in einer Anlage, die einen normalen Anwendungsfall nachbildet, auf die Einhaltung der Funkentstörbestimmungen geprüft. Es ist jedoch möglich, dass die Funkentstörbestimmungen unter ungünstigen Umständen bei anderen Gerätekombinationen nicht eingehalten werden. Für die Einhaltung der Funkentstörbestimmungen einer gesamten Anlage, in der dieses Gerät betrieben wird, ist der Betreiber verantwortlich.

Damit dieses Gerät in Übereinstimmung mit den betreffenden Bestimmungen betrieben werden kann, muss es mit abgeschirmten Kabeln verwendet werden. Für die Beschaffung entsprechender Kabel ist der Betreiber verantwortlich.

### **CE-Marke (Konformitätserklärung)**

Dieses Produkt entspricht den folgenden EU-Richtlinien: 89/336/EEC, 73/23/EEC und 93/68/EEC. Diese Erklärung gilt für das Gebiet der Europäischen Union.

### **SOFTWARELIZENZVEREINBARUNG**

BITTE LESEN SIE DIE VORLIEGENDE SOFTWARELIZENZVEREINBARUNG ("LIZENZVEREINBARUNG") SORGFÄLTIG DURCH. DIESE LIZENZVEREINBARUNG IST EINE JURISTISCH VERBINDLICHE VEREINBARUNG ZWISCHEN IHNEN UND DER ELECTRONICS FOR IMAGING, INC. ("EFI"), DIE FÜR DIE EFI SOFTWARE (DIE "SOFTWARE") GILT. DURCH DAS INSTALLIEREN, KOPIEREN ODER ANDER-WEITIGE VERWENDEN DER SOFTWARE ERKENNEN SIE DIESE LIZENZVEREINBARUNG ALS VERBINDLICH AN. WENN SIE MIT DER VORLIEGENDEN VEREINBARUNG NICHT EINVERSTANDEN SIND, DÜRFEN SIE DIE SOFTWARE NICHT INSTALLIEREN, NICHT KOPIEREN UND NICHT ANDERWEITIG VERWENDEN; IN DIESEM FALL KÖNNEN SIE DIE UNBENUTZTE SOFTWARE UNTER VORLAGE DES KAUFBELEGS BEI DEM HÄNDLER, BEI DEM SIE SIE ERWORBEN HABEN, INNERHALB VON DREISSIG (30) TAGEN AB DEM KAUFDATUM GEGEN RÜCKERSTATTUNG DES VOLLEN KAUFPREISES ZURÜCKGEBEN.

#### **Lizenz**

EFI erteilt Ihnen hiermit eine begrenzte, nicht ausschließliche Lizenz für die Verwendung der Software ausschließlich in Übereinstimmung mit den Bestimmungen und Regelungen in dieser Lizenzvereinbarung, ausschließlich entsprechend den Spezifikationen in der EFI Produktdokumentation und ausschließlich für das/die in der EFI Produktdokumentation spezifizierte(n) Produkt(e) ("Produkt(e)").

Der in dieser Lizenzvereinbarung verwendete Begriff "Software" umfasst die EFI Software, die gesamte Dokumentation, Downloads, Online-Materialien und Support-Informationen sowie alle Fehlerbehebungen (Bug Fixes), Softwarekorrekturen (Patches), Release-Versionen, Release-Informationen, Aktualisierungen (Updates und Upgrades), technische Support-Materialien und Informationen hinsichtlich der EFI Software. Die Gültigkeit der Bestimmungen und Bedingungen dieser Lizenzvereinbarung erstreckt sich auch auf die Verwendung der oben genannten Komponenten, ohne dass EFI separate oder zusätzliche schriftliche Lizenzvereinbarungen für derartige Komponenten bereitstellt.

Die Software wird in Lizenz bereitgestellt, nicht verkauft. Sie dürfen die Software nur für die in der EFI Produktdokumentation beschriebenen Zwecke verwenden. Sie dürfen die Software nicht vermieten, verleasen, in Unterlizenz weitergeben, verleihen oder anderweitig verteilen und die Software nicht in einer Servicebetriebsumgebung, in einer auf gemeinsame Nutzung ausgelegten Umgebung oder in einer vergleichbaren Umgebung verwenden.

Sie sind nicht berechtigt, Kopien der Software oder Teilen davon anzufertigen, anfertigen zu lassen oder deren Anfertigung zu gestatten, mit Ausnahme einer (1) Sicherungs- oder Archivierungskopie für die in dieser Lizenzvereinbarung gestatteten Zwecke; hierbei gilt jedoch die Maßgabe, dass Sie unter keinen Umständen berechtigt sind, Kopien eines Softwareabschnitts anzufertigen, anfertigen zu lassen oder dessen Anfertigung zu gestatten, der in irgendeinem Bereich der Controllerkarte oder Hardware des Produkts enthalten ist. Sie sichern zu, die Software oder Teile davon auf keinen Fall zu lokalisieren, zu übersetzen, zu disassemblieren, zu dekompilieren, zu entschlüsseln, zurückzuentwickeln oder den Quellcode offenzulegen oder die Software oder Teile davon zu modifizieren, Derivate davon zu erstellen oder sie in irgendeiner anderen Weise zu ändern.

#### **Geistige Eigentumsrechte**

Sie erkennen an, dass alle Rechte, Titel und Interessen, einschließlich aller geistigen Eigentumsrechte, an und in Zusammenhang mit der Software, sämtlichen EFI Produkten und allen Kopien, Modifikationen und Derivaten davon alleiniges Eigentum von EFI und den EFI Lieferanten sind und dies auch bleiben. Mit Ausnahme der in dieser Lizenzvereinbarung beschriebenen begrenzten Lizenz wird Ihnen kein Recht und keine Lizenz gleich welcher Art erteilt. Sie erhalten keine Rechte oder Lizenzen an irgendwelchen Patenten, Urheberrechten, Geschäftsgeheimnissen, Marken (gleich ob eingetragen oder nicht eingetragen) oder anderem geistigem Eigentum. Sie verpflichten sich, keine EFI Marken oder EFI Handelsnamen und keine ähnlichen Marken, URLs, Internet-Domänennamen oder Symbole, die mit EFI Marken verwechselt werden können, in Ihrem eigenen Namen oder im Namen Ihrer Partner anzuwenden oder zu registrieren oder deren Registrierung zu betreiben sowie keine Maßnahmen und Aktionen zu ergreifen, welche die Rechte an Marken von EFI oder von EFI Lieferanten beeinträchtigen oder mindern.

#### **Vertraulichkeit**

Die Software stellt vertrauliche, eigentumsbezogene Informationen von EFI dar, und Sie sind nicht berechtigt, die Software zu verteilen oder offenzulegen. Sie sind jedoch berechtigt, Ihre gemäß vorliegender Lizenzvereinbarung erworbenen Rechte auf eine andere natürliche oder juristische Person unter folgenden Voraussetzungen permanent zu übertragen: (1) die Übertragung erfolgt in Übereinstimmung mit allen relevanten Exportgesetzen und Exportbestimmungen, einschließlich der Gesetzgebung und den Vorschriften der Vereinigten Staaten von Amerika, einschließlich des Regelwerks 'U.S. Export Administration Regulations'; (2) Sie übergeben der natürlichen oder juristischen Person die komplette Software (einschließlich aller Kopien, Updates, Upgrades, Medien und gedruckten Materialien sowie dieser Lizenzvereinbarung); (3) Sie behalten keine Kopien der Software, einschließlich Backup-, Archivierungs- und anderer Kopien – egal wie gespeichert – , zurück; UND (4) der Empfänger erkennt sämtliche Bedingungen und Bestimmungen der vorliegenden Lizenzvereinbarung als verbindlich an.

### **Beendigung**

Bei unbefugtem Verwenden, Kopieren oder Preisgeben der Software oder jedwedem Verstoß gegen diese Lizenzvereinbarung erlischt die Gültigkeit dieser Lizenz automatisch und stehen EFI weitere Rechtsmittel und Klagemöglichkeiten offen. Im Falle der Beendigung sind Sie verpflichtet, alle Kopien der Software und aller ihrer Bestandteile und Komponenten zu vernichten. Alle Bestimmungen in dieser Lizenzvereinbarung hinsichtlich Vertraulichkeit der Software, Begrenzung und Ausschluss von Gewährleistungen, Haftungsbeschränkung, Rechtsbehelfe, geltendem Recht, Rechtssprechung, Gerichtsstand und Beendigung von Schadensansprüchen sowie der geistigen Eigentumsrechte von EFI gelten auch über den Zeitpunkt der Beendigung dieser Lizenzvereinbarung hinaus.

#### **Begrenzte Gewährleistung und Ausschluss**

EFI übernimmt für einen Zeitraum von neunzig (90) Tagen nach Erhalt der Ware die Gewährleistung, dass die Software im Wesentlichen wie in der EFI Produktdokumentation beschrieben funktioniert, sofern das Produkt in der dort spezifizierten Weise eingesetzt wird. EFI gibt keine Gewährleistungsversprechen oder Zusagen dahingehend ab, dass die Software Ihre spezifischen Anforderungen erfüllt, dass der Betrieb der Software störungsfrei, sicher, fehlertolerant oder fehlerfrei erfolgt oder dass alle Mängel in der Software behoben werden. EFI übernimmt keinerlei Gewährleistung (weder konkludent noch in irgendeiner anderen Form) im Hinblick auf die Leistung und die Zuverlässigkeit anderer Produkte oder Dienste oder von Produkten (Software oder Hardware) oder Diensten anderer Hersteller. DURCH DIE INSTALLATION VON PRODUKTEN ANDERER HERSTELLER IN JEDER NICHT DURCH EFI AUTORISIERTEN FORM VERLIERT DIESE VEREINBARUNG IHRE GÜLTIGKEIT. DURCH DIE VERWENDUNG, ÄNDERUNG UND/ODER REPARATUR DER SOFTWARE ODER EINES EFI PRODUKTS IN JEDER NICHT DURCH EFI AUTORISIERTEN FORM VERLIERT DIESE VEREINBARUNG EBENFALLS IHRE GÜLTIGKEIT. DARÜBER HINAUS VERLIERT DIESE BEGRENZTE GEWÄHRLEISTUNG IHRE GÜLTIGKEIT, WENN EIN PROBLEM MIT DER SOFTWARE AUFTRITT, DAS DURCH EINEN UNFALL, MISSBRÄUCHLICHE, FALSCHE ODER UNZULÄSSIGE VERWENDUNG, VIREN- ODER WURMBEFALL ODER ÄHNLICHE UMSTÄNDE VERURSACHT WIRD.

IM VOM GELTENDEN RECHT WEITESTMÖGLICH ZULÄSSIGEN RAHMEN UND MIT AUSNAHME DER OBEN GENANNTEN AUSDRÜCKLICHEN BEGRENZTEN GEWÄHRLEISTUNG (DIE "BEGRENZTE GEWÄHRLEISTUNG") GIBT EFI IHNEN IN BEZUG AUF DIE SOFTWARE UND IRGENDWELCHE PRODUKTE UND/ODER DIENSTE KEINERLEI ZUSAGEN ODER GEWÄHRLEISTUNGSVERSPRECHEN AB - WEDER AUSDRÜCKLICH, IMPLIZIERT ODER GESETZLICH NOCH IN IRGENDWELCHEN ANDEREN BESTIMMUNGEN DER VORLIEGENDEN VEREINBARUNG ODER MITTEILUNGEN AN SIE. EFI SCHLIESST INSBESONDERE ALLE GESETZLICHEN GEWÄHR-LEISTUNGEN, ZUSAGEN ODER ZUSICHERUNGEN AUS, EINSCHLIESSLICH DER IM HINBLICK AUF DIE SICHERHEIT, EINER MARKT-GÄNGIGEN QUALITÄT, EINER EIGNUNG FÜR EINEN BESTIMMTEN ZWECK ODER DES NICHTVERSTOSSES GEGEN RECHTE DRITTER. ES WERDEN KEINE GEWÄHRLEISTUNGSVERSPRECHEN ODER ZUSAGEN DAHINGEHEND ABGEGEBEN, DASS DER BETRIEB DER SOFTWARE UND/ODER IRGEND EINES PRODUKTS STÖRUNGSFREI, FEHLERTOLERANT, SICHER ODER FEHLERFREI ERFOLGT. IM VOM GELTENDEN RECHT WEITESTMÖGLICH ZULÄSSIGEN RAHMEN BESTEHEN IHR ALLEINIGER UND AUSSCHLIESSLICHER ANSPRUCH AUF ABHILFE UND DIE GESAMTE HAFTUNG VON EFI UND DEN EFI LIEFERANTEN IN BEZUG AUF JEGLICHE SOFTWARE, PRODUKTE, DIENSTE UND/ODER GELTENDE GEWÄHRLEISTUNGEN NACH WAHL VON EFI DARIN, (1) DIE DER BEGRENZTEN GEWÄHRLEISTUNG NICHT GERECHT WERDENDE SOFTWARE ZU REPARIEREN ODER ZU ERSETZEN ODER (2) DEN KAUFPREIS FÜR DIE DER BEGRENZTEN GEWÄHRLEISTUNG NICHT GERECHT WERDENDE SOFTWARE ZURÜCKZUERSTATTEN. VORBEHALTLICH DER IN DIESEM ABSCHNITT GETROFFENEN AUSSAGEN, SIND EFI UND DIE EFI LIEFERANTEN NICHT VERPFLICHTET, RÜCKER-STATTUNGEN ZU LEISTEN, DIE RÜCKGABE ODER DEN UMTAUSCH VON PRODUKTEN ZU AKZEPTIEREN ODER ERSATZPRODUKTE ZUR VERFÜGUNG ZU STELLEN.

#### **Haftungsbeschränkung**

IM VOM GELTENDEN RECHT WEITESTMÖGLICH ZULÄSSIGEN RAHMEN ERKLÄREN SIE SICH EINVERSTANDEN, DIE GESAMTE HAFTUNG VON EFI UND EFI LIEFERANTEN FÜR ANSPRÜCHE IN BEZUG AUF JEDWEDE SOFTWARE, PRODUKTE, DIENSTE UND/ODER DIESE LIZENZVEREINBARUNG UNABHÄNGIG VON DER FORM DER HAFTUNG (OB AUS VERTRÄGEN, UNERLAUBTEN HANDLUNGEN, LAUT GESETZ ODER ANDERWEITIG) AUF DEN DURCH SIE BEZAHLTEN PREIS FÜR DIE EFI SOFTWARE ZU BESCHRÄNKEN. SIE ERKLÄREN SICH EINVERSTANDEN, DASS DIESER BETRAG AUSREICHEND IST, UM DEM WESENTLICHEN ZWECK DIESER LIZENZ-VEREINBARUNG GERECHT ZU WERDEN UND DASS EINE DERARTIGE HAFTUNG EIN ANGEMESSENER AUSGLEICH FÜR JEDWEDEN VERLUST ODER SCHADEN IST, DER AUS EINER UNRECHTMÄSSIGEN HANDLUNG ODER UNTERLASSUNG SEITENS EFI UND/ODER DER EFI LIEFERANTEN ENTSTEHEN KANN. IM VOM GELTENDEN RECHT WEITESTMÖGLICH ZULÄSSIGEN RAHMEN HAFTEN EFI UND DIE EFI LIEFERANTEN IN KEINEM FALL FÜR BESCHAFFUNGSKOSTEN FÜR ERSATZWEISE BEREITGESTELLTE SOFTWARE, PRODUKTE ODER DIENSTE, GEWINNENTGANG ODER VERLUST VON DATEN, ANSPRÜCHE DRITTER ODER JEDWEDE SCHÄDEN

WEGEN BESONDERER SCHADENSFOLGEN, MITTELBARE SCHÄDEN, SCHÄDEN WEGEN NEBEN- UND FOLGEKOSTEN SOWIE VERTRAUENSVERLUST UND ENTSCHÄDIGUNGEN MIT STRAFZWECK ODER STRAFCHARAKTER GLEICH WELCHER URSACHE ODER HAFTUNGSTHEORIE IN BEZUG AUF JEDWEDE SOFTWARE, PRODUKTE, DIENSTE UND/ODER DIESE LIZENZVEREINBARUNG. DIESE BESCHRÄNKUNG GILT AUCH DANN, WENN EFI ODER EIN EFI LIEFERANT VON DER MÖGLICHKEIT EINES SOLCHEN SCHADENS UNTERRICHTET WURDE. SIE ERKLÄREN SICH EINVERSTANDEN, DASS DER PREIS FÜR DIE EFI SOFTWARE DIESE RISIKOVERTEILUNG WIDERSPIEGELT. SIE ERKENNEN AN UND ERKLÄREN SICH EINVERSTANDEN, DASS DIE VORGENANNTEN HAFTUNGSBESCHRÄN-KUNGEN UND AUSSCHLÜSSE EINEN WESENTLICHEN BESTANDTEIL DIESER LIZENZVEREINBARUNG BILDEN, OHNE DIE IHNEN EFI KEINE LIZENZ FÜR DIE EFI SOFTWARE ERTEILT HÄTTE.

DA DIE GESETZE EINIGER LÄNDER EINIGE ODER ALLE IN DIESEM DOKUMENT BESCHRIEBENEN AUSSCHLÜSSE UND/ODER HAFTUNGSEINSCHRÄNKUNGEN NICHT ZULASSEN, TREFFEN EINIGE ODER ALLE DER OBEN GENANNTEN AUSSCHLÜSSE UND BESCHRÄNKUNGEN MÖGLICHERWEISE NICHT AUF SIE ZU.

Sie werden hiermit davon in Kenntnis gesetzt, dass Adobe Systems Incorporated, ein im US-Bundesstaat Delaware eingetragenes Unternehmen mit Sitz in 345 Park Avenue, San Jose, CA 95110-2704 ("Adobe") als Drittbegünstigter der vorliegenden Lizenzvereinbarung auftritt, insofern als die vorliegende Lizenzvereinbarung Bestimmungen im Hinblick auf die Verwendung durch Sie irgendwelcher Software, Font-Programme, Schriftbilder und/oder Marken enthält, die durch Adobe bereitgestellt oder lizenziert werden. Diese Bestimmungen werden ausdrücklich zugunsten von Adobe aufgestellt und sind außer von EFI auch von Adobe vollstreckbar. ADOBE ÜBERNIMMT IHNEN GEGENÜBER KEINERLEI HAFTUNG FÜR IRGENDWELCHE ADOBE SOFTWARE ODER TECHNOLOGIE, DIE IM RAHMEN DIESER LIZENZVEREINBARUNG BEREITGESTELLT WIRD.

#### **Ausfuhrbeschränkungen**

Die Software und die EFI Produkte unterliegen den Exportgesetzen und Exportbestimmungen der Vereinigten Staaten von Amerika, einschließlich des Regelwerks 'U.S. Export Administration Regulations'. Die Ihnen im vorliegenden Dokument erteilte Lizenz hat nur Gültigkeit, wenn Sie die geltenden Exportgesetze und Exportbestimmungen, einschließlich der Exportgesetze und Exportbestimmungen der Vereinigten Staaten von Amerika, in keiner Art und Weise verletzen. Sie sichern zu, dass Sie keinen Teil der Software oder eines EFI Produkts in einer Weise verwenden, preisgeben, verteilen, übertragen, exportieren oder re-exportieren, die den geltenden Exportgesetzen und Exportbestimmungen, einschließlich der Exportgesetze und Exportbestimmungen der Vereinigten Staaten von Amerika, widerspricht.

#### **Eingeschränkte Rechte für US-Administration**

Die Verwendung, Vervielfältigung und Preisgabe der Software durch die Regierung der Vereinigten Staaten von Amerika unterliegt den Beschränkungen in FAR 12.212 bzw. DFARS 227.7202-3 -227.7202-4 und, im durch US-Bundesgesetze erforderlichen Rahmen, den eingeschränkten Mindestrechten niedergelegt in FAR 52.227-14, Restricted Rights Notice (Bestimmungen zu eingeschränkten Rechten) (Juni 1987) Alternate III(g)(3) (Juni 1987) oder FAR 52.227-19 (Juni 1987). Technische Daten, die im Rahmen dieser Lizenzvereinbarung bereitgestellt werden, unterliegen dem Schutz durch FAR 12.211 und DFARS 227.7102-2 und in dem von der US-Administration explizit geforderten Maße den beschränkten Rechten, die in DFARS 252.227.7015 (November 1995) und DFARS 252.227-7037 (September 1999) festgelegt sind. Im Falle, dass eine der oben angegebenen behördlichen Regelungen geändert oder außer Kraft gesetzt wird, gilt die entsprechende Nachfolgeregelung. Der Name des Vertragspartners lautet Electronics for Imaging, Inc.

#### **Geltendes Recht und Gerichtsstand**

Die Rechte und Verpflichtungen der Parteien in dieser Lizenzvereinbarung unterliegen ausschließlich der Gesetzgebung und Rechtssprechung des US-Bundesstaates Kalifornien in der Form, die für Verträge zwischen Bürgern Kaliforniens gelten, die komplett in Kalifornien erfüllt werden. Die Bestimmungen der Konvention der Vereinten Nationen über Verträge zum internationalen Warenverkauf (United Nations Convention on Contracts for the International Sale of Goods) und ähnliche Konventionen gelten nicht für diese Lizenzvereinbarung. Sie stimmen zu, dass für alle Rechtsstreitigkeiten, die in Verbindung mit der Software, Produkten, Diensten und/oder dieser Lizenzvereinbarung stehen, ausschließlich die Gerichtsbarkeit und der Gerichtsstand des US-Bundesstaates Kalifornien – der für den Landkreis (County) San Mateo zuständige Gerichtshof bzw. das für den nördlichen Distrikt des US-Bundesstaates Kalifornien zuständige Bundesgericht – gilt.

#### **Allgemeines**

Diese Vereinbarung stellt die gesamte Vereinbarung zwischen den Vertragsparteien dar und setzt alle anderen Mitteilungen oder Werbe- oder Marketing-Bekanntmachungen im Hinblick auf die Software, Produkte, Dienste und jedwede durch diese Lizenzvereinbarung abgedeckten Gegenstände außer Kraft. Erweist sich eine Bestimmung oder Bedingung dieser Lizenzvereinbarung als ungültig, so soll die betreffende Bestimmung oder Bedingung in dem Maße als modifiziert gelten, dass sie vollstreckbar wird, und alle übrigen Bestimmungen und Bedingungen dieser Lizenzvereinbarung bleiben in vollem Umfang gültig.

[Besuchen Sie bei Fragen die EFI Website unter www.efi.com.](http://www.efi.com)

Electronics for Imaging, Inc. 303 Velocity Way Foster City, CA 94404 **USA** 

Diese Seite ist absichtlich leer.

# **Inhalt**

# **[Dokumentation](#page-1-0)**

# **[Einführung](#page-10-0)**

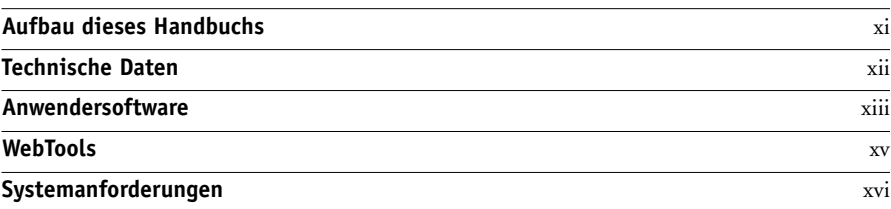

# **[Kapitel 1: Installieren der Software für Windows](#page-16-0)**

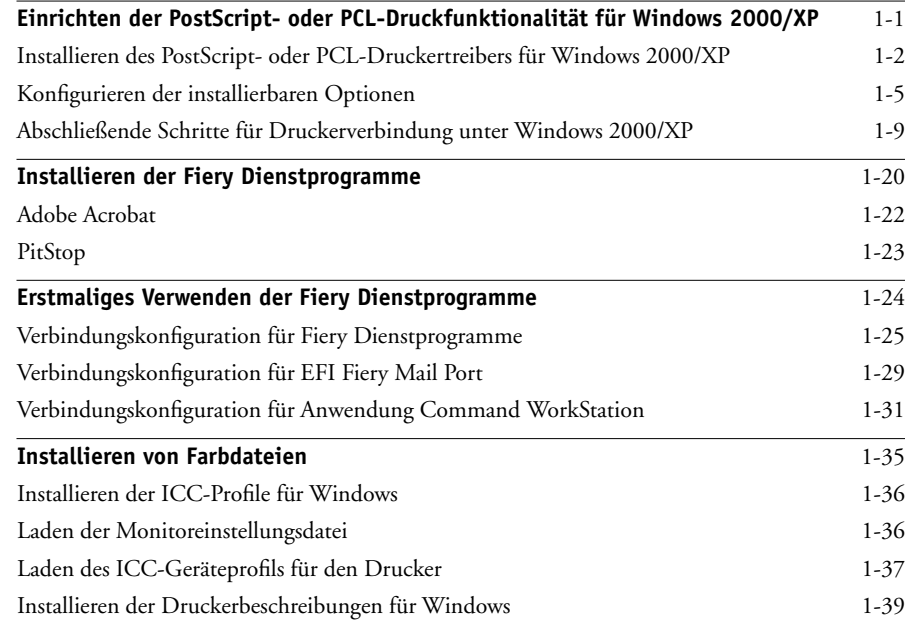

**x Inhalt**

# **[Kapitel 2: Installieren der Software für Mac OS](#page-56-0)**

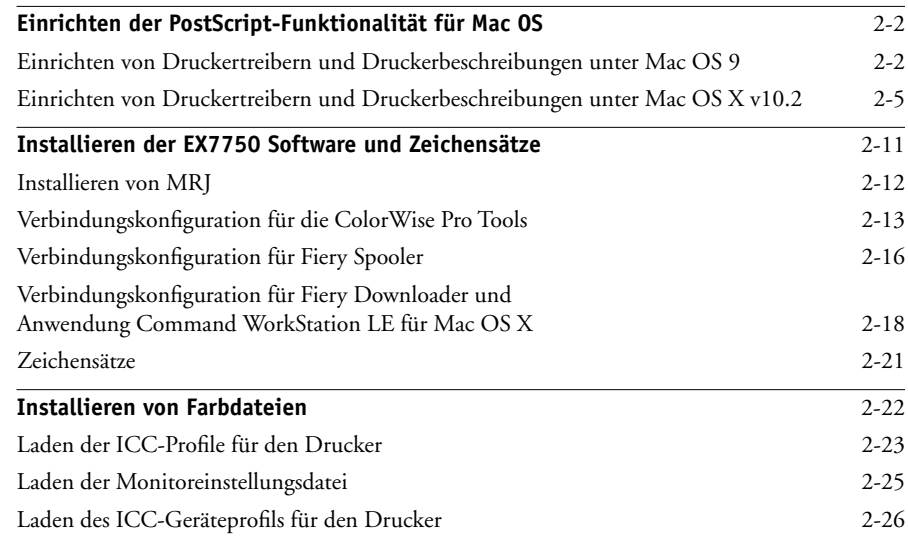

# **[Kapitel 3: Laden von Installationsdateien mit WebTools](#page-84-0)**

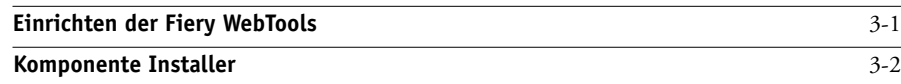

# **[Kapitel 4: Fehlerbehebung](#page-88-0)**

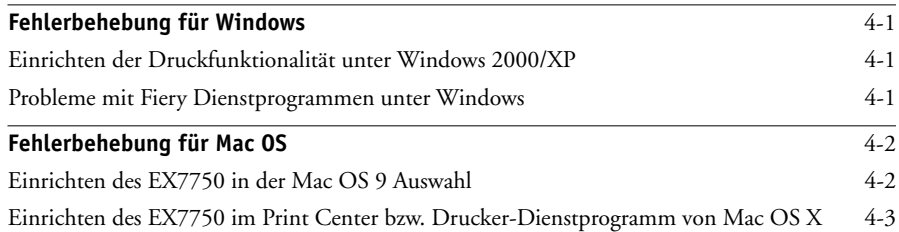

# **[Index](#page-92-0)**

# <span id="page-10-0"></span>**Einführung**

In diesem Handbuch werden die Installation der Anwendersoftware für den Xerox EX7750 sowie das Einrichten der Druckfunktionalität auf Windows- und Mac OS Computern beschrieben. Weitere Hinweise zum Einrichten von Servern und Client-Computern im Hinblick auf den Xerox EX7750 enthält das *Konfigurationshandbuch*. Allgemeine Informationen über die Arbeit mit dem Phaser 7750, Ihren Computer, Ihre Anwendungssoftware und das Netzwerk finden Sie in der Dokumentation des jeweiligen Produkts.

**HINWEIS:** Die Abbildungen der Windows-Software stimmen nicht notwendigerweise mit der Version von Windows überein, die in Ihrer Umgebung installiert ist.

Der EX7750 unterstützt die Fiery WebTools™ und die Anwendung Command WorkStation®/Anwendung Command WorkStation LE, mit denen Sie als Operator alle Aufträge verwalten können, die an den EX7750 gesendet werden. In diesem Handbuch wird von einer Umgebung ausgegangen, in der ein Operator alle von Workstations im Netzwerk gesendeten Aufträge verwaltet und steuert, auch wenn dies im Einzelfall möglicherweise nicht zutrifft.

# <span id="page-10-1"></span>**Aufbau dieses Handbuchs**

In diesem Handbuch werden die folgenden Themen behandelt:

- Installation der Druckerdateien auf Windows- und Mac OS Computern
- Einrichtung der Druckverbindungen auf Windows- und Mac OS Computern
- Installation der Fiery® Dienstprogramme und anderer Anwendersoftware auf Windows- und Mac OS Computern

# <span id="page-11-0"></span>**Technische Daten**

- Celeron CPU, 2 GHz
- 256 MB RAM
- 60 GB Festplatte
- Internes DVD-Laufwerk
- Unterstützung für erweiterte Controllerschnittstelle (FACI) mit Monitor, Tastatur und Maus
- Gleichzeitige Unterstützung der Protokolle AppleTalk, TCP/IP und IPX/SPX
- Unterstützung für Port 9100
- Unterstützung für UTP-Kabel (Gigabit Ethernet 1000BaseTX, Fast Ethernet 100BaseTX oder Ethernet 10BaseT)
- Unterstützung für Adobe PostScript 3
- Unterstützung für PCL 6 Druckfunktionalität (nur Windows-Computer)
- Integriertes ColorWise Farbmanagement und NetWise Netzwerkmanagement
- Unterstützung für Fiery Dienstprogramme und WebTools (siehe unten)
- Fiery Dienstprogramme: ColorWise Pro Tools, Fiery Downloader, Fiery Spooler (nur für Mac OS), E-Mail Port Monitor und Fiery Printer Delete Utility (beide nur für Windows)
- Fiery WebTools: Status, WebLink, WebDownloader und Installer
- Anwendung Command WorkStation (nur für Windows)
- Anwendung Command WorkStation LE (nur für Mac OS X Native)
- Unterstützung für DocBuilder Pro
- Unterstützung für E-Mail-Druckfunktionalität

**HINWEIS:** Sofern die erweiterte Controllerschnittstelle (FACI) installiert ist, können die Fiery Dienstprogramme und die Anwendersoftware für den EX7750 auf der CD-ROM ebenfalls auf dem EX7750 installiert werden. Sonstige Anwendungen anderer Hersteller werden nicht unterstützt und können Systemprobleme verursachen.

# <span id="page-12-0"></span>**Anwendersoftware**

Auf der CD-ROM befindet sich die komplette EX7750 Anwendersoftware.

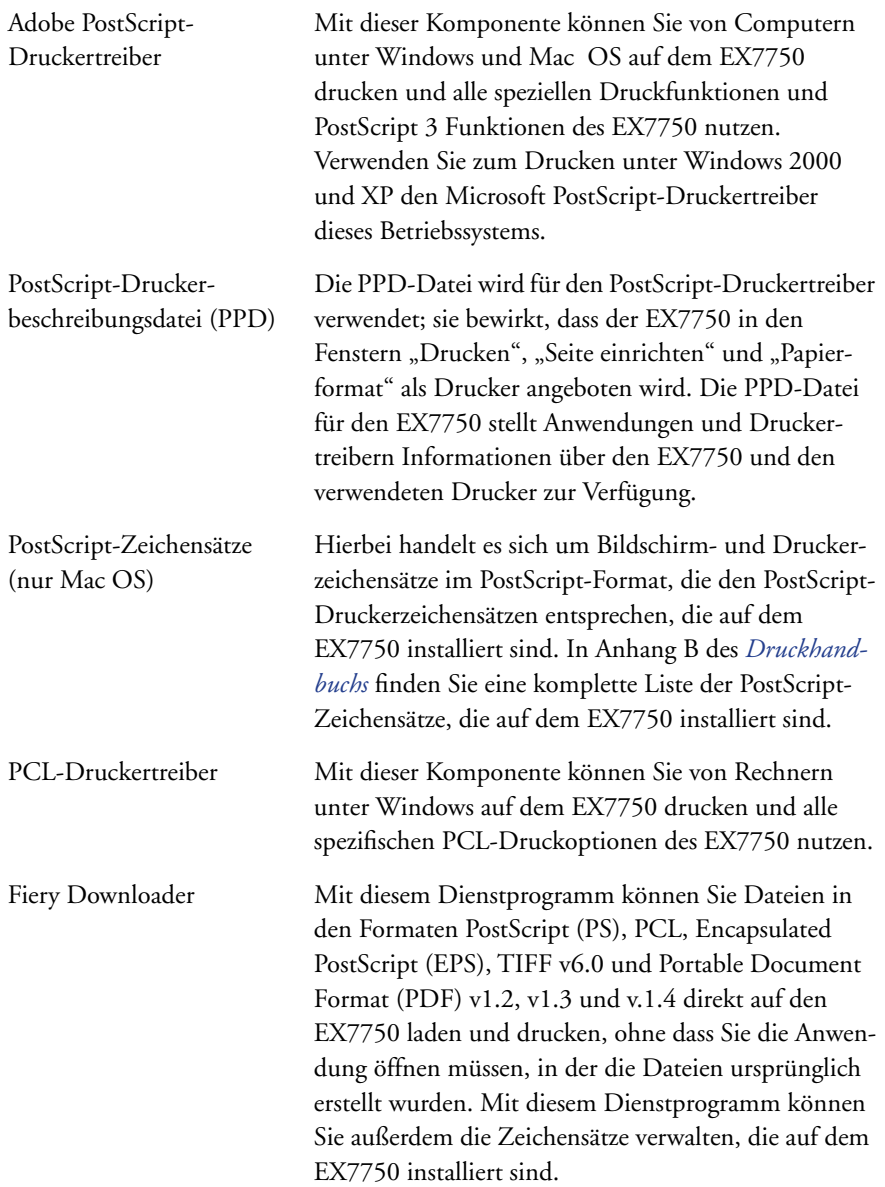

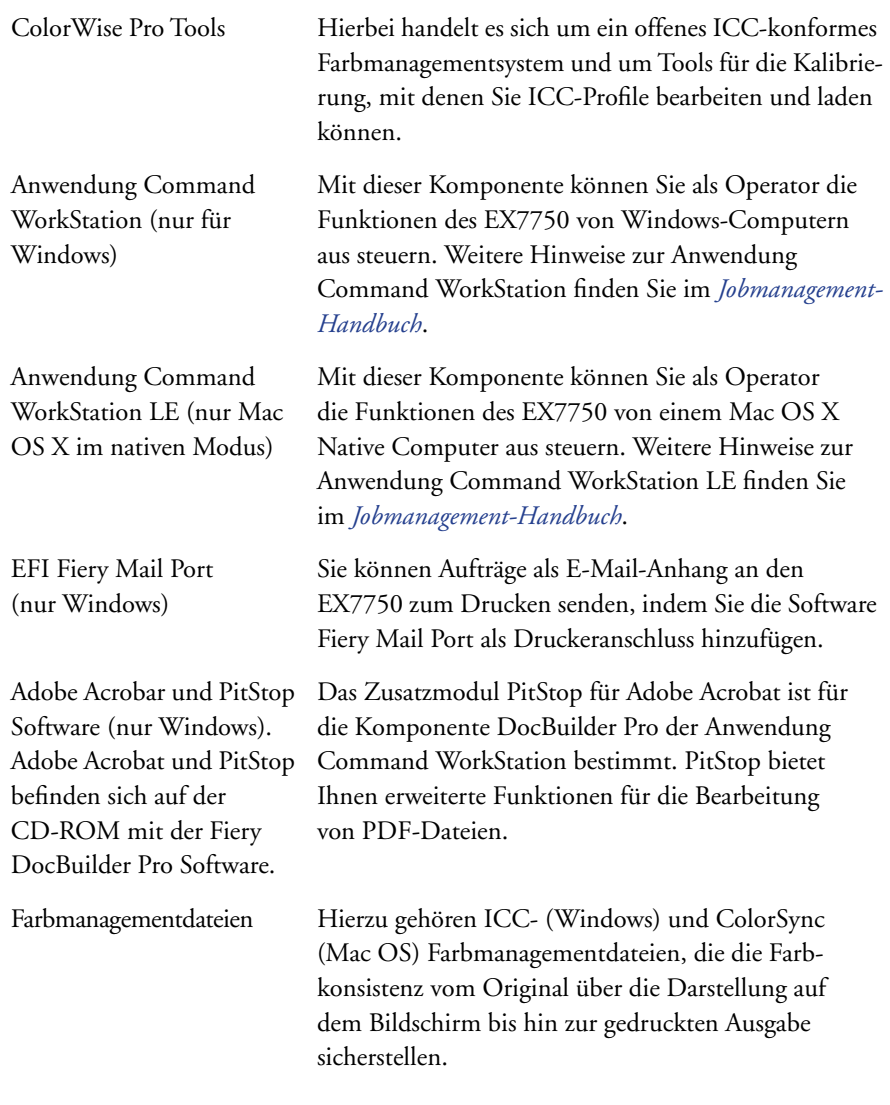

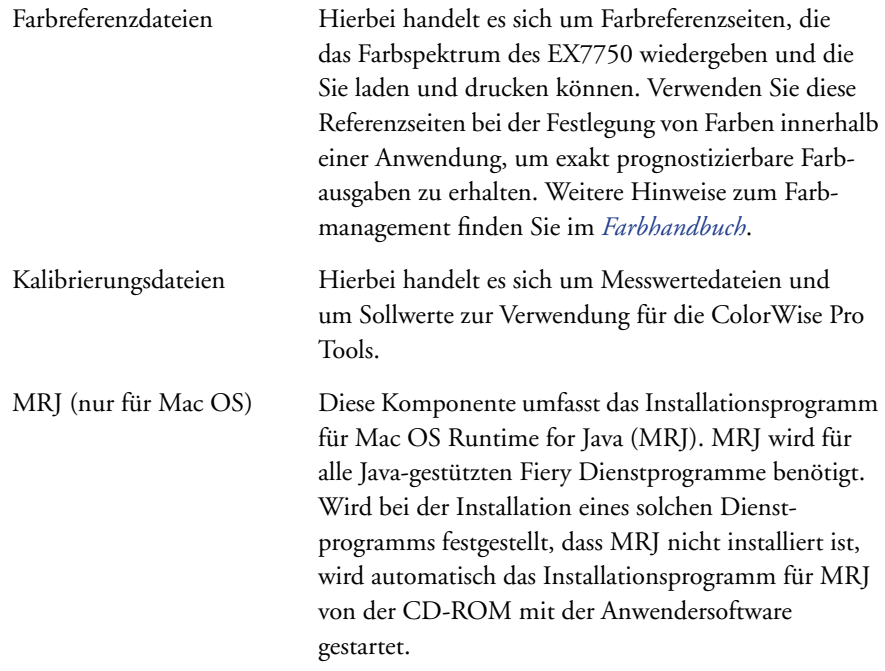

# <span id="page-14-0"></span>**WebTools**

Mit den WebTools können Sie den EX7750 über das Internet oder das Intranet Ihrer Organisation steuern und verwalten. Sie können über die WebTools Homepage auf die verschiedenen Komponenten zugreifen.

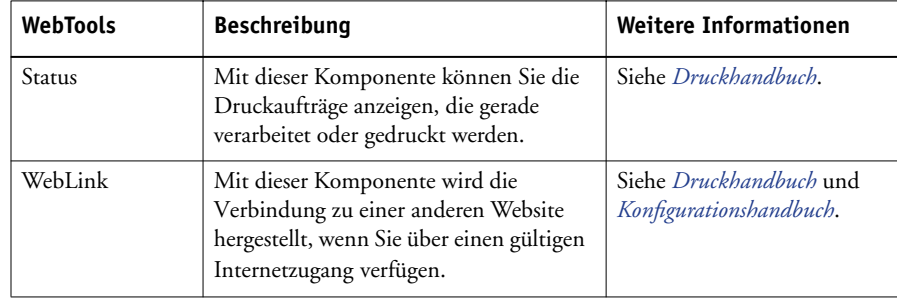

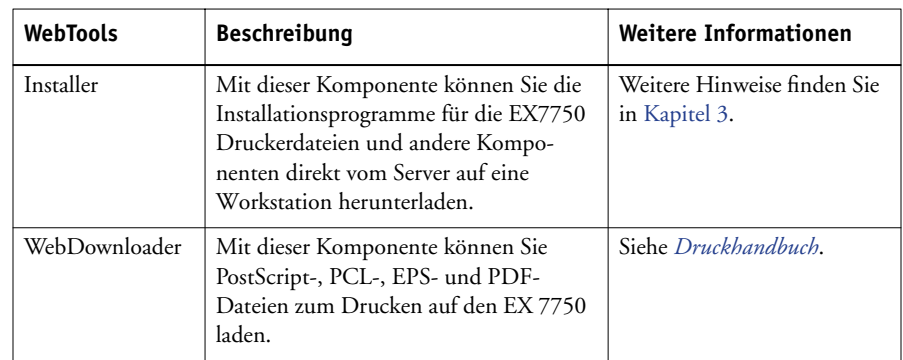

# <span id="page-15-0"></span>**Systemanforderungen**

Die Systemanforderungen werden ausführlich im gedruckten Dokument Erste Schritte beschrieben, das im Medienpaket enthalten ist.

# <span id="page-16-0"></span>**Kapitel 1: Installieren der Software für Windows**

In diesem Kapitel wird die Installation der Anwendersoftware und die Einrichtung der Druckfunktionalität auf Computern mit unterstützten Windows-Versionen beschrieben. Eine Aufstellung der unterstützten Windows-Versionen finden Sie im Dokument *Erste Schritte*.

Für die Installation der Software sind die folgenden allgemeinen Schritte erforderlich:

- Installieren des PostScript- oder PCL-Druckertreibers und der zugehörigen Druckertreiberdateien und Einrichten des Druckertreibers für die Kommunikation mit dem EX7750.
- Installieren der Fiery Dienstprogramme und der Anwendersoftware.
- Verbindungskonfiguration für die Fiery Dienstprogramme und die Anwendersoftware.
- Installieren von Adobe Acrobat und PitStop von der CD-ROM mit der DocBuilder Pro Software auf dem oder den hierfür vorgesehenen Windows-Computern.
- Kopieren zusätzlicher Dateien von der CD-ROM mit der Anwendersoftware.

Mit dem Dienstprogramm Fiery Printer Delete Utility können Sie auf Ihrem System vorhandene Fiery Druckertreiber löschen. Weitere Informationen finden Sie in den Abschnitten ["Installieren der Fiery Dienstprogramme" auf Seite 1-20](#page-35-0) und "Fiery [Printer Delete Utility verwenden" auf Seite 1-24](#page-39-1).

# <span id="page-16-1"></span>**Einrichten der PostScript- oder PCL-Druckfunktionalität für Windows 2000/XP**

Zum Einrichten des EX7750 als PostScript- oder PCL-Drucker müssen Sie den PostScript- bzw. den PCL-Druckertreiber für Windows 2000/XP und die zugehörigen Druckerbeschreibungsdateien installieren. Darüber hinaus müssen Sie die Druckverbindung zwischen dem Computer und dem EX7750 konfigurieren. Wenn Sie über ein Netzwerk drucken wollen, müssen Sie eine Netzwerkverbindung konfigurieren.

# **1.2 1-2 Installieren der Software für Windows**

**HINWEIS:** Die Vorgehensweisen zum Konfigurieren der Optionen sind bei den beiden Druckertreibern (PostScript und PCL) sehr ähnlich. In den folgenden Abbildungen werden die Dialogfenster des PostScript-Druckertreibers dargestellt. Auf Unterschiede werden Sie ggf. hingewiesen.

# <span id="page-17-0"></span>**Installieren des PostScript- oder PCL-Druckertreibers für Windows 2000/XP**

Im Folgenden wird die Installation des Druckertreibers von der CD-ROM mit der Anwendersoftware bzw. auf der Basis der mit der Komponente Installer geladenen Dateien beschrieben. Danach wird die Einrichtung der Druckverbindung beschrieben.

**HINWEIS:** Damit Sie den Druckertreiber unter Windows 2000 installieren können, muss das Service Pack 4 auf dem betreffenden Computer installiert sein. Damit Sie den Druckertreiber unter Windows XP installieren können, muss das Service Pack 1 auf dem betreffenden Computer installiert sein. Ist dies nicht der Fall, wird eine Warnung mit dem Hinweis angezeigt, dass Sie das entsprechende Service Pack installieren müssen, nachdem die Installation abgeschlossen wurde.

**HINWEIS:** Im Folgenden werden die Dialogfenster von Windows XP dargestellt. Auf Abweichungen bei Windows 2000 werden Sie ggf. hingewiesen.

### **POSTSCRIPT- ODER PCL-DRUCKERTREIBER FÜR WINDOWS 2000/XP INSTALLIEREN**

1. Windows 2000: Klicken Sie auf "Start", wählen Sie "Einstellungen" und klicken Sie auf "Drucker", um den Ordner "Drucker" zu öffnen.

Windows XP: Klicken Sie auf "Start" und wählen Sie "Drucker und Faxgeräte".

2. Windows 2000: Doppelklicken Sie auf "Neuer Drucker" und klicken Sie auf "Weiter".

Windows XP: Klicken Sie im Bereich "Druckeraufgaben" auf "Drucker hinzufügen".

- 3. Klicken Sie im nachfolgenden Fenster "Willkommen" auf "Weiter".
- **4. Geben Sie an, dass Sie einen lokalen Drucker installieren wollen, und klicken Sie**  auf "Weiter".

Im Folgenden wird die Installation eines lokalen Druckers beschrieben. Sie können die Verbindung später entsprechend Ihrem Netzwerktyp ändern.

5. Wählen Sie "LPT1" und klicken Sie auf "Weiter".

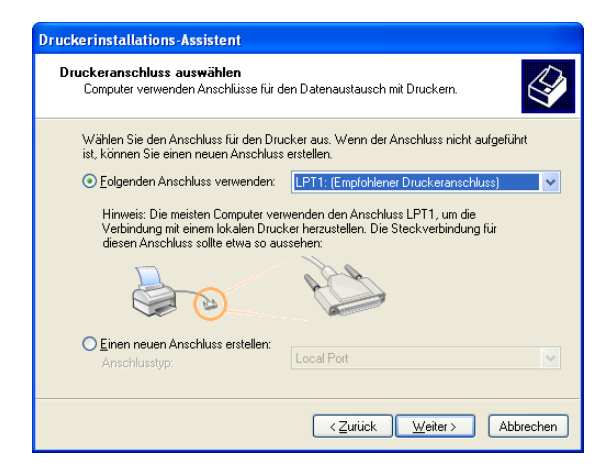

### **6. Klicken Sie im Dialogfenster mit der Liste der Hersteller und Modelle auf "Datenträger".**

Im nachfolgenden Dialogfenster werden Sie daraufhin aufgefordert, die Installation von einem externen Datenträger vorzunehmen.

**7. Legen Sie die CD-ROM mit der Anwendersoftware ein, wenn Sie die Installation von dieser CD-ROM vornehmen möchten. Geben Sie den Kennbuchstaben des CD-ROM-Laufwerks ein (z.B. D:\) oder navigieren Sie zu diesem Laufwerk und öffnen Sie**  den folgenden Ordner: "Deutsch\Treiber\Ps\_treib\Win\_2K\_XP" bzw. **"Deutsch\Treiber\Pcl6\_treib\Win\_2K\_XP".**

**Wenn Sie die Installation mit den Dateien vornehmen, die Sie mit der Komponente**  Installer geladen haben, wechseln Sie zum Ordner "\Ps\_treib\Win\_2K\_XP" bzw. **"\Pcl6\_treib\Win\_2K\_XP" auf Ihrer Festplatte und klicken Sie auf "Öffnen".**

8. Vergewissern Sie sich, dass die Datei "Oemsetup.inf" oder "Oemsetup" ausgewählt ist, und klicken Sie auf "Öffnen".

Der Dateipfad wird nun in das Dialogfenster übernommen.

- 9. Vergewissern Sie sich, dass der Pfad korrekt ist, und klicken Sie auf "OK".
- 10. Wählen Sie den Xerox EX7750 in der Druckerliste und klicken Sie auf "Weiter"

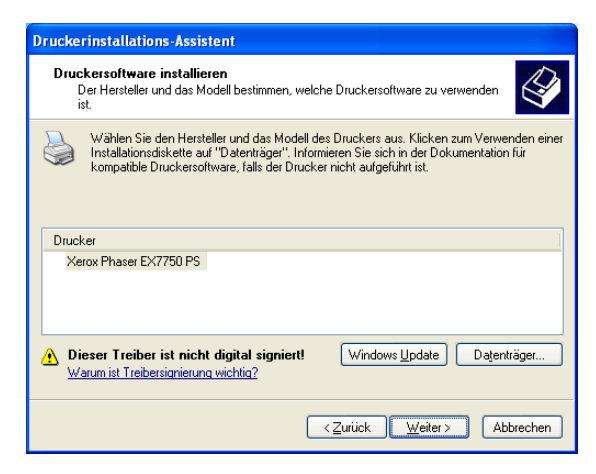

**11. Geben Sie einen Namen für den Drucker in das Eingabefeld ein und legen Sie fest, ob der Drucker als Standarddrucker verwendet werden soll. Klicken Sie danach** auf "Weiter".

Dieser Name wird in den Drucker- und Warteschlangenfenstern verwendet.

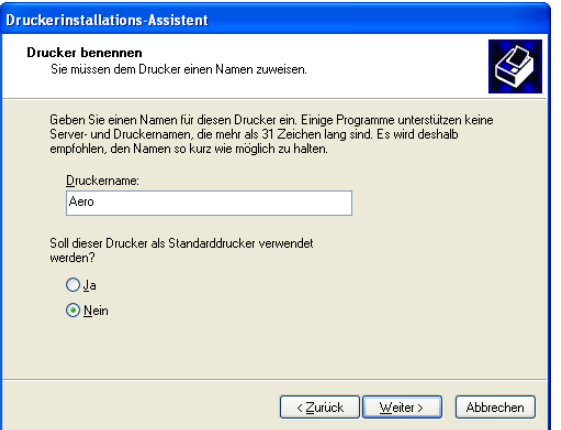

**12. Folgen Sie den Anleitungen in den nachfolgenden Dialogfenstern.**

Geben Sie an, ob Sie den Drucker als gemeinsame Ressource freigeben wollen. Beantworten Sie die Frage, ob Sie eine Testseite drucken wollen, mit "Nein".

### 13. Klicken Sie auf "Fertig stellen".

Die benötigten Dateien werden nun auf dem Computer installiert.

**HINWEIS:** Wenn dies der erste Druckertreiber ist, den Sie auf Ihrem Computer installieren, werden Sie aufgefordert, die CD-ROM mit der Windows 2000 Betriebssystemsoftware einzulegen, damit bestimmte Dateien von dieser CD-ROM kopiert werden können. Legen Sie die CD-ROM ein, wechseln Sie zum Ordner "win2000\...\i386" und klicken Sie auf "OK".

Nach Abschluss der Installation erscheint im Dialogfenster "Drucker" das Symbol für den neu installierten Drucker. Nach Abschluss der Installation müssen Sie die auf dem Drucker installierten Optionen konfigurieren.

# <span id="page-20-0"></span>**Konfigurieren der installierbaren Optionen**

Nachdem Sie die Installation des Druckertreibers abgeschlossen haben, müssen Sie den EX7750 für die Optionen konfigurieren, die auf dem Drucker installiert sind. Danach kann der EX7750 alle Funktionen des Druckers nutzen. Sie können die Optionen manuell konfigurieren. Im Falle einer Netzwerkverbindung über TCP/IP haben Sie zusätzlich die Möglichkeit, die Optionen mithilfe der bidirektionalen Kommunikation automatisch konfigurieren zu lassen.

### **Manuelles Konfigurieren der installierbaren Optionen**

Im Folgenden wird beschrieben, wie die auf dem Drucker installierten Optionen manuell für den EX7750 konfiguriert werden.

### **INSTALLIERBARE OPTIONEN DES EX7750 IM POSTSCRIPT-DRUCKERTREIBER FÜR WINDOWS 2000/XP KONFIGURIEREN**

1. Windows 2000: Klicken Sie auf "Start", wählen Sie "Einstellungen" und klicken Sie auf "Drucker".

Windows XP: Klicken Sie auf "Start" und wählen Sie "Drucker und Faxgeräte".

- 2. Klicken Sie auf das Druckersymbol des EX7750 und wählen Sie "Eigenschaften" im Menü "Datei".
- **3.** Öffnen Sie die Registerkarte "Konfiguration".
- 4. Wählen Sie eine der installierten Optionen in der Liste "Verfügbare Optionen".
- 5. Klicken Sie auf "Hinzufügen", um die Option in die Liste "Installierte Optionen" **zu verschieben.**

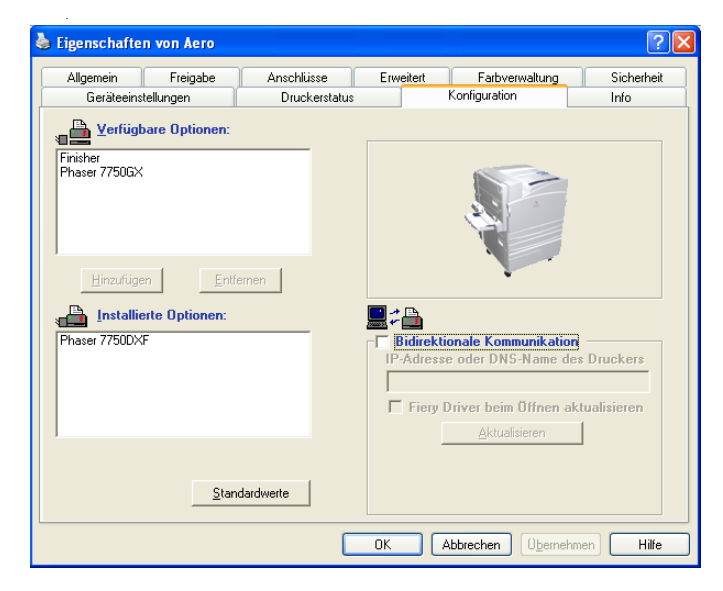

**Finisher:** "Nicht installiert" oder "Installiert"

Phaser 7750GX: "Nicht installiert" oder "Installiert"

Phaser 7750DX F: "Nicht installiert" oder "Installiert"

**6. Klicken Sie auf "OK", um die gewählten Einstellungen zu aktivieren.**

### **INSTALLIERBARE OPTIONEN DES EX7750 IM PCL-DRUCKERTREIBER KONFIGURIEREN**

**1. Windows 2000: Klicken Sie auf "Start", wählen Sie "Einstellungen" und klicken Sie**  auf "Drucker".

Windows XP: Klicken Sie auf "Start" und wählen Sie "Drucker und Faxgeräte".

**2. Klicken Sie mit der rechten Maustaste auf das Druckersymbol des EX7750 und wählen**  Sie "Druckeinstellungen" im Kontextmenü.

- **3.** Öffnen Sie die Registerkarte "Konfiguration" und geben Sie darauf die installierten **Optionen des EX7750 an.**
- 4. Markieren Sie eine Option in der Liste "Verfügbare Optionen" und klicken Sie auf "Hinzufügen", um sie in die Liste "Installierte Optionen" zu übernehmen.
- 5. Klicken Sie auf "Übernehmen" und danach auf "OK".

### **Automatisches Konfigurieren der installierbaren Optionen und automatisches Aktualisieren der Druckoptionen**

In einem TCP/IP-Netzwerk können Sie den Druckertreiber automatisch aktualisieren, so dass die auf dem EX7750 installierten Optionen reflektiert werden. Nach der Installation des Druckertreibers werden für die installierbaren Optionen zunächst die Standardeinstellungen verwendet, die im Setup-Programm des EX7750 oder mithilfe der ColorWise Pro Tools festgelegt wurden. Wenn Sie den Druckertreiber mithilfe der bidirektionalen Kommunikation aktualisieren, werden vom EX7750 die Einstellungen entsprechend den tatsächlichen Gegebenheiten angepasst.

Mithilfe der bidirektionalen Kommunikation können auch die Optionen der Profi-Farbeinstellungen so aktualisiert werden, dass sie die aktuellen Einstellungen auf dem EX7750 wiedergeben. Sie können die Profi-Farbeinstellungen aufrufen, indem Sie im Einblendfenster "ColorWise" auf der Registerkarte "Fiery Druckfunktionalität" des Druckertreibers auf "Profi-Einstellungen" klicken. Weitere Hinweise hierzu finden Sie im *Farbhandbuch*.

### **BIDIREKTIONALE KOMMUNIKATION FÜR POSTSCRIPT- ODER PCL-DRUCKERTREIBER UNTER WINDOWS 2000/XP EINRICHTEN**

**HINWEIS:** Die Vorgehensweisen beim Einrichten der bidirektionalen Kommunikation für den PostScript-Druckertreiber sind unter Windows 2000 und Windows XP sehr ähnlich.

**1. Windows 2000: Klicken Sie auf "Start", wählen Sie "Einstellungen" und klicken Sie**  auf "Drucker".

Windows XP: Klicken Sie auf "Start" und wählen Sie "Drucker und Faxgeräte".

2. Klicken Sie im Fenster "Drucker" auf das Symbol des PostScript-Druckertreibers für **den EX7750.** 

3. PostScript-Druckertreiber: Wählen Sie "Eigenschaften" im Menü "Datei".

PCL-Druckertreiber: Wählen Sie "Druckeinstellungen" im Menü "Datei".

- 4. Öffnen Sie die Registerkarte "Konfiguration".
- **5.** Aktivieren Sie die Option "Bidirektionale Kommunikation".
- **6. Geben Sie die IP-Adresse oder den DNS-Namen des EX7750 ein.**
- 7. Aktivieren Sie die Option "Fiery Driver beim Öffnen aktualisieren" und klicken Sie auf **"Aktualisieren", wenn beim Öffnen des Druckertreibers automatisch die aktuellen Einstellungen des Ausgabegeräts angezeigt werden sollen.**

HINWEIS: Auf der Registerkarte "Info" können Sie sich vergewissern, dass die bidirektionale Kommunikation aktiviert ist.

**8. Wenn Sie eine E-Mail-Benachrichtigung erhalten wollen, wenn Ihr Auftrag gedruckt**  wurde, aktivieren Sie die Option "Benachrichtigung per E-Mail aktivieren" und geben **Sie die E-Mail-Adresse ein, an die die Benachrichtigung gesendet werden soll.**

Sie erhalten ebenfalls eine Benachrichtigung, wenn während des Druckbetriebs Fehler auftreten.

HINWEIS: Die Option "Benachrichtigung per E-Mail aktivieren" wird nur angezeigt, wenn die E-Mail-Dienste im Setup-Programm aktiviert wurden.

**HINWEIS:** Vergewissern Sie sich, dass die Option "Erweiterte Druckfunktionen aktivieren" auf der Registerkarte "Erweitert" deaktiviert ist.

9. Klicken Sie auf "OK".

# <span id="page-24-0"></span>**Abschließende Schritte für Druckerverbindung unter Windows 2000/XP**

Zum Drucken unter Windows 2000/XP müssen Sie noch folgende Schritte ausführen:

- Konfigurieren von Netzwerkservern (sofern vorhanden)
- Konfigurieren des EX7750, so dass Aufträge Ihres Computers akzeptiert werden
- Konfigurieren eines Anschlusses auf jedem Windows 2000/XP Computer für das jeweilige Netzwerk.

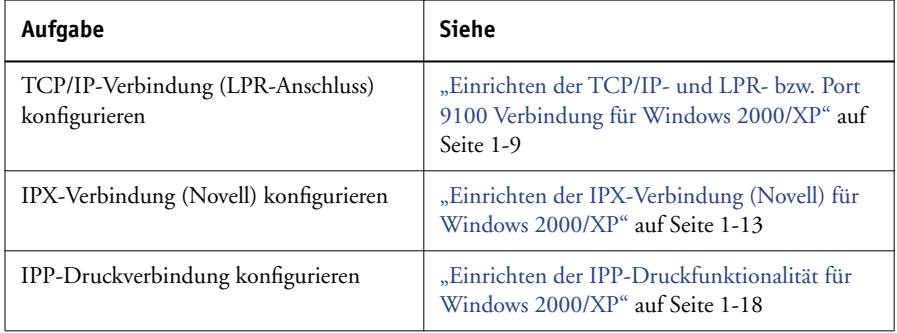

### <span id="page-24-1"></span>**Einrichten der TCP/IP- und LPR- bzw. Port 9100 Verbindung für Windows 2000/XP**

Nachdem Sie den PostScript-Druckertreiber und die Druckertreiberdateien installiert haben, müssen Sie die Konfiguration für TCP/IP und die lpr-Verbindung wie folgt abschließen:

- Vorbereiten des EX7750 für Druckaufträge über die Protokolle TCP/IP und LPR. Weitere Hinweise finden Sie im *Konfigurationshandbuch*.
- Aktivieren der LPD- oder Port 9100 Druckfunktionalität über die erweiterte Controllerschnittstelle (FACI) des EX7750. Weitere Informationen finden Sie im *Konfigurationshandbuch*.
- Konfigurieren des Computers für die TCP/IP-Verbindung.

Für die Konfiguration benötigen Sie die IP-Adresse des EX7750 sowie die Teilnetzmaske und die Gateway-Adresse. Diese Angaben erhalten Sie von Ihrem Systemadministrator.

**HINWEIS:** Sie können die LPR-Verbindung auch einrichten, indem Sie die Druckdienste für UNIX installieren. Diese Dienste stehen als zusätzliche Windows-Komponente auf der CD-ROM mit der Windows 2000/XP Betriebsystemsoftware zur Verfügung. Weitere Hinweise finden Sie in Ihrer Windows-Dokumentation.

### **TCP/IP- UND PORT 9100 ODER LPR-VERBINDUNG FÜR WINDOWS 2000/XP EINRICHTEN**

**HINWEIS:** Im Folgenden werden die Dialogfenster von Windows XP dargestellt.

- **1. Öffnen Sie im Fenster mit den Eigenschaften des EX7750 die Registerkarte "Anschlüsse".**
- 2. Klicken Sie auf "Hinzufügen".

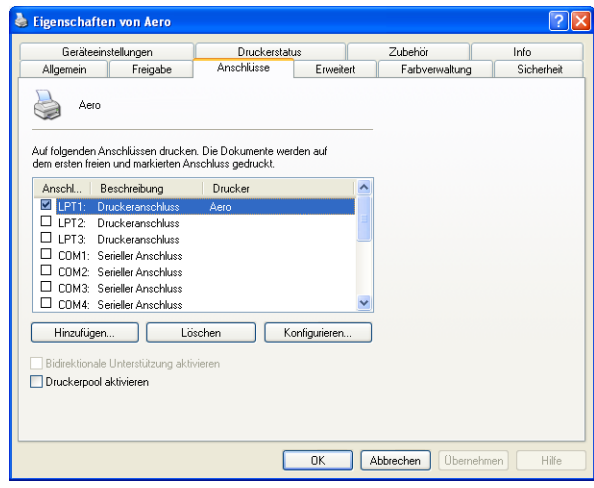

3. Wählen Sie "Standard-TCP/IP Port" und klicken Sie auf "Neuer Anschluss".

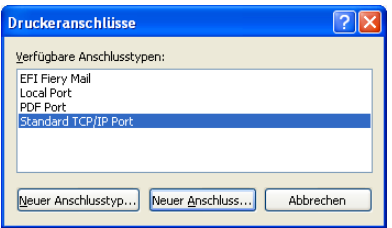

### 4. Klicken Sie auf "Weiter".

Nun erscheint das Dialogfenster "Assistent zum Hinzufügen eines Standard-TCP/IP-Druckerports".

**5. Geben Sie die IP-Adresse des EX7750 ein.** 

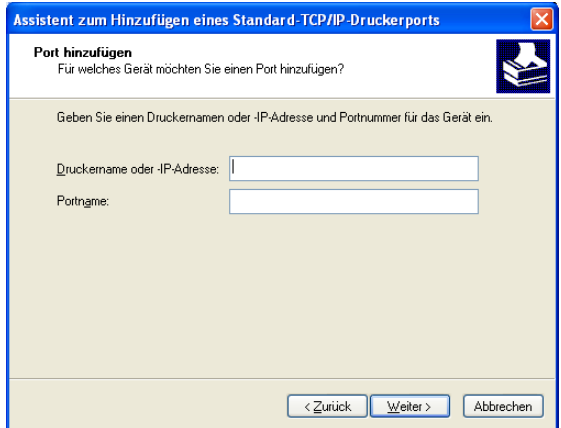

- **6.** Klicken Sie auf "Weiter".
- 7. Vergewissern Sie sich, dass "Generic Network Card" als Standard für den Gerätetyp angezeigt wird, und klicken Sie auf "Weiter".

# **1**-12 **1-12 Installieren der Software für Windows**

- 8. Schließen Sie das Fenster "Assistent zum Hinzufügen eines Standard-TCP/IP-Druckerports" und danach das Fenster "Druckeranschlüsse".
- 9. Öffnen Sie im Dialogfenster "Eigenschaften" die Registerkarte "Anschlüsse" und klicken Sie auf "Konfigurieren".

Nun erscheint das Dialogfenster "Standard-TCP/IP-Portmonitor konfigurieren".

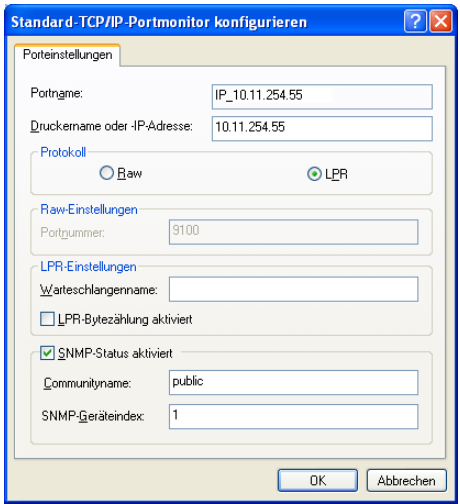

10. Wählen Sie "LPR" als Protokoll, wenn Sie beim Setup über die erweiterte Controller**schnittstelle (FACI) des EX7750 die LPR-Druckfunktionalität aktiviert haben;**  aktivieren Sie außerdem die Option "LPR-Bytezählung aktiviert".

HINWEIS: Sie können die weiteren Schritte auch ausführen, ohne die Option "LPR-Bytezählung aktiviert" zu aktivieren.

11. Wählen Sie "Raw" als Protokoll, wenn Sie beim Setup über die erweiterte Controller**schnittstelle (FACI) des EX7750 die Port 9100 Druckfunktionalität aktiviert haben.** 

Im Feld "Portnummer" des Bereichs "Raw-Einstellungen" wird automatisch der Wert "9100" angezeigt. Damit können Sie über die Druckverbindung drucken, die Ihr Administrator im Setup-Programm des EX7750 für die Port 9100 Druckfunktionalität festgelegt hat.

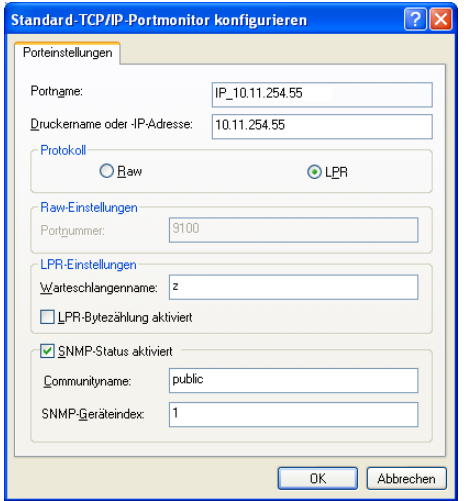

Sie können auch eine spezifische Portnummer festlegen (siehe nächsten Schritt).

### **12. Geben Sie den Namen der Druckverbindung ein.**

Geben Sie für LPR entweder direct, print oder hold als Warteschlangennamen ein.

Für Port 9100 wird im Bereich "Raw-Einstellungen" für die Warteschlangen "Drucken" und "Halten" und die direkte Verbindung die Portnummer "9100" angezeigt.

- 13. Klicken Sie auf "OK", um das Fenster "Standard-TCP/IP-Portmonitor konfigurieren" **zu schließen.**
- <span id="page-28-0"></span>14. Schließen Sie die Registerkarte "Anschlüsse".

### **Einrichten der IPX-Verbindung (Novell) für Windows 2000/XP**

Die abschließenden Schritte für die Einrichtung der IPX-Verbindung (Novell) sind:

- Konfigurieren des Novell-Netzwerks und des Dateiservers im Hinblick auf die EX7750 Druckaufträge. Der Dateiserver muss mit einem Druckserver und einer Druckverbindung für den EX7750 konfiguriert sein. Weitere Hinweise finden Sie in Ihrer NetWare-Dokumentation.
- Vorbereiten des EX7750 für die IPX-Druckfunktionalität.
- Einrichten der IPX-Verbindung auf dem Computer.

Die NetWare-Protokolle (NWLink IPX/SPX Compatible Transport) und die Client Dienste von NetWare müssen auf dem Computer unter Windows 2000/XP installiert sein.

## **IPX-DRUCKFUNKTIONALITÄT (NOVELL) FÜR WINDOWS 2000/XP EINRICHTEN**

1. Windows 2000: Doppelklicken Sie auf "Netzwerkumgebung".

Windows XP: Klicken Sie auf Start und wählen Sie "Netzwerkumgebung".

**2. Doppelklicken Sie auf das Objekt für NetWare-Netzwerke und kompatible Netzwerke.**

Daraufhin erscheint die Liste der NetWare-Server.

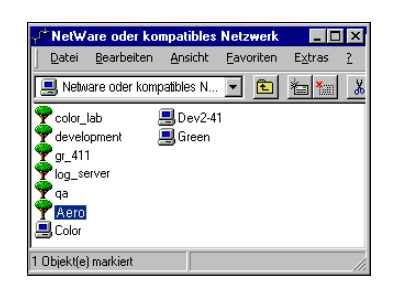

**3. Doppelklicken Sie auf die NetWare-Baumstruktur bzw. auf den Dateiserver, in der bzw. auf dem vom Netzwerkadministrator die Druckverbindung für den EX7750 angelegt wurde.**

Damit Sie die Druckverbindungen sehen können, müssen Sie sich u. U. auf dem Dateiserver anmelden.

- **4. Doppelklicken Sie auf die Druckverbindung, die für den EX7750 definiert wurde.**
- **5. Falls der NetWare-Server keinen Treiber für den EX7750 bereitstellt, werden Sie eventuell gefragt, ob der Drucker auf Ihrem Computer eingerichtet werden soll.**  Klicken Sie auf "Ja".
- **6. Klicken Sie auf "OK", um den EX7750 PostScript-Druckertreiber zu installieren.**

7. Führen Sie die Schritte 6-10 im Abschnitt "Installieren des PostScript- oder **[PCL-Druckertreibers für Windows 2000/XP" auf Seite 1-2](#page-17-0) aus.**

Nach Abschluss der Installation wird ein neues Druckerfenster mit dem Namen der Druckwarteschlange angezeigt, die auf dem NetWare-Server definiert wurde.

### 8. Wählen Sie "Eigenschaften" im Menü "Datei" und öffnen Sie die Registerkarte **"Anschlüsse".**

Vergewissern Sie sich, dass die Verbindung zur NetWare-Warteschlange aufgeführt wird und als Anschluss für den EX7750 ausgewählt ist.

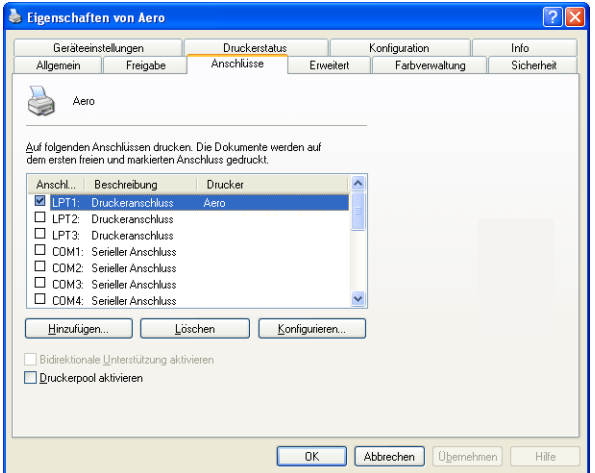

9. Öffnen Sie die Registerkarte "Allgemein" und klicken Sie auf "Testseite drucken".

### **10. Geben Sie im nachfolgenden Fenster die auftragsspezifischen Informationen ein und**  klicken Sie auf "OK".

Der Auftrag für die Testseite wird bis zur Ausgabe im Warteschlangenfenster angezeigt.

Der EX7750 überprüft den NetWare-Server auf Aufträge (Polling), die an die für den EX7750 definierte Druckverbindung gesendet wurden. Beim Drucken werden Ihre Auftragsdaten nun als PostScript-Dateien an die betreffende Verbindung und von dort über den Warteschlangen-"Anschluss" an den EX7750 gesendet.

### <span id="page-31-0"></span>**Einrichten der SMB-Druckfunktionalität für Windows 2000/XP**

Wenn Sie die SMB-Druckfunktionalität verwenden, können Sie den Druckertreiber und die zugehörigen Dateien installieren und Druckaufträge an eine bestimmte Druckverbindung (Warteschlange "Halten", Warteschlange "Drucken" oder direkte Verbindung) des EX7750 senden. Bei den folgenden Anleitungen wird davon ausgegangen, dass das Protokoll TCP/IP und die Komponente "Client für Microsoft Netzwerke" installiert sind.

Für jede Verbindung (Warteschlange "Halten", Warteschlange "Drucken" oder direkte Verbindung) ist ein neuer Druckertreiber und eine neue Druckerbeschreibung erforderlich. Wenn Sie eine zweite oder dritte Druckverbindung einrichten wollen, wiederholen Sie die Schritte im Abschnitt ["Einrichten der SMB-Druckfunktionalität für](#page-31-0)  [Windows 2000/XP".](#page-31-0) Ordnen Sie, wenn Sie mehrere Drucker installieren, jedem Drucker bei der Installation einen aussagekräftigen Namen zu (z.B. Aero-Print oder Aero-Hold). Diese Maßnahme erleichtert Ihnen die spätere Identifikation Ihrer Drucker.

### **VORBEREITUNG**

**• Durch das Drucken einer Konfigurationsseite können Sie die Einstellung für die Option "Windows-Druckdienste aktivieren" überprüfen.** 

**HINWEIS:** Die Standardeinstellung für die Option "Windows-Druckdienste aktivieren" auf dem EX7750 ist "Ja".

- **• Sie können die Einstellung ändern, indem Sie mit der rechten Maustaste auf die Leiste**  FieryBar klicken und "Setup-Programm" im eingeblendeten Menü wählen, um den EX7750 zu konfigurieren. Wählen Sie danach "Netzwerk > Dienste > Windows-**Druckdienste > Windows-Druckdienste aktivieren".**
- **Konfigurieren Sie den EX7750 über das Bedienfeld für die SMB-Druckfunktionalität (Menüfolge "Netzwerk-Setup > Service-Setup > Windows-Setup").**

Das Drucken über SMB wird im Setup-Programm, auf den Übersichtsseiten und auf der Konfigurationsseite als Drucken unter Windows bzw. als Windows-Drucken bezeichnet. Weitere Hinweise finden Sie im *Konfigurationshandbuch*.

### **SMB-DRUCKFUNKTIONALITÄT FÜR WINDOWS 2000/XP EINRICHTEN**

- 1. Doppelklicken Sie auf das Symbol "Netzwerkumgebung".
- **2. Wechseln Sie zu dem Drucker, auf dem Sie drucken wollen.**

Der Druckername, nach dem Sie hier suchen, wird im Setup-Programm im Bedienfeld über die Menüfolge "Netzwerk-Setup> Service-Setup> Windows-Setup" mit der Option "Servername" festgelegt. Diese Angabe finden Sie auf der Konfigurationsseite.

Die Intensität des Datenverkehrs im Netzwerk bestimmt die Suchdauer.

**HINWEIS:** Sie können den Drucker auch mithilfe der Suchfunktion von Windows suchen. Klicken Sie dazu mit der rechten Maustaste auf das Symbol "Netzwerkumgebung" und wählen Sie "Computer suchen". Geben Sie danach den Namen des Druckers ein und klicken Sie auf "Suchen".

Verständigen Sie den Netzwerkadministrator, wenn Sie den EX7750 nicht finden können.

- **3. Doppelklicken Sie auf den Namen des EX7750, um die freigegebenen Druckverbindungen anzuzeigen.**
- **4. Doppelklicken Sie auf den Namen der gewünschten Druckverbindung.**

Sie werden daraufhin gefragt, ob Sie den gewählten Drucker einrichten wollen.

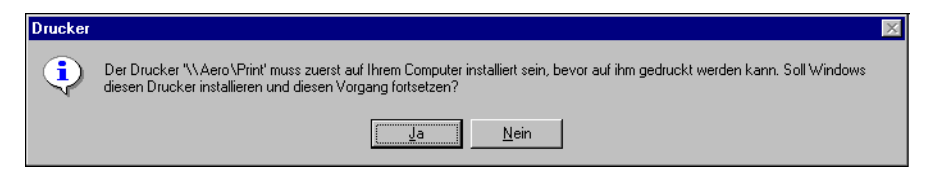

**5. Wählen Sie "Ja", um die Installation für die gewählte Verbindung fortzusetzen.**

Windows 2000/XP lädt den Druckertreiber und die Druckerbeschreibungsdateien vom EX7750 auf Ihren Computer; danach ist die Installation abgeschlossen.

Weitere Hinweise finden Sie im Abschnitt ["Installieren des PostScript- oder PCL-](#page-17-0)[Druckertreibers für Windows 2000/XP" auf Seite 1-2.](#page-17-0)

## <span id="page-33-0"></span>**Einrichten der IPP-Druckfunktionalität für Windows 2000/XP**

Mit dem Protokoll IPP (Internet Printing Protocol) können Sie Druckaufträge über das Internet an den EX7750 senden.

Die IPP-Druckfunktionalität wird auf Computern unter Windows 2000/XP direkt unterstützt.

**HINWEIS:** Das Einrichten der IPP-Druckfunktionalität erfolgt nach der Installation des Druckertreibers (siehe "Installieren des PostScript- oder PCL-Druckertreibers für [Windows 2000/XP" auf Seite 1-2\)](#page-17-0).

### **VORBEREITUNG**

- **1. Richten Sie den EX7750 für das Drucken über TCP/IP ein.**
- **2. Bereiten Sie den EX7750 für die IPX-Druckfunktionalität vor.**  Weitere Hinweise finden Sie im *[Konfigurationshandbuch](#page-2268-0)*.
- **3. Legen Sie das Ziel für die Druckausgabe auf Ihrem Computer fest.**

## **IPP-DRUCKFUNKTIONALITÄT UNTER WINDOWS 2000/XP EINRICHTEN**

1. Windows 2000: Klicken Sie auf "Start", wählen Sie "Einstellungen" und klicken Sie auf "Drucker".

Windows XP: Klicken Sie auf "Start" und wählen Sie "Drucker und Faxgeräte".

2. Windows 2000: Doppelklicken Sie auf "Neuer Drucker" und klicken Sie danach auf "Weiter".

Windows XP: Klicken Sie im Bereich "Druckeraufgaben" auf "Drucker hinzufügen".

- 3. Klicken Sie im nachfolgenden Fenster "Willkommen" auf "Weiter".
- 4. Wählen Sie "Netzwerkdrucker" und klicken Sie auf "Weiter".

5. Wählen Sie die Option "Mit einem Computer im Internet oder Intranet verbinden". Geben Sie danach in das Feld "URL" die IP-Adresse oder den Computernamen ein.

Die URL für den Drucker setzt sich aus der IP-Adresse bzw. dem DNS-Namen und der Zeichenfolge "ipp/print" zusammen. Geben Sie zwischen den einzelnen Elementen einen Schrägstrich ein.

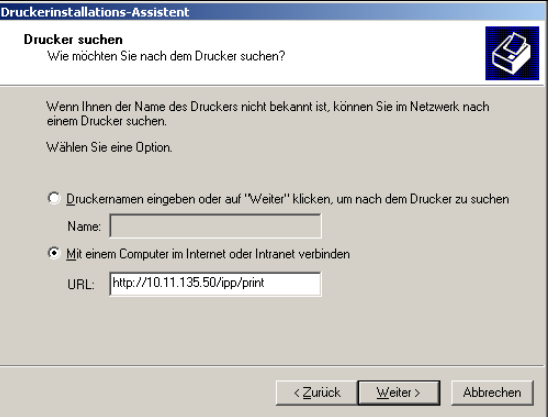

### **6.** Klicken Sie auf "Weiter".

Das Fenster für die Verbindung zum Drucker wird angezeigt.

### 7. Klicken Sie auf "OK".

Daraufhin wird der Assistent zum Hinzufügen eines Druckers gestartet.

**8. Wenn Sie den PostScript-Druckertreiber für Windows 2000/XP erstmals installieren, führen Sie nun die Schritte auf [Seite 1-2](#page-17-0) aus.**

Wenn der Druckertreiber bereits auf Ihrem Computer installiert ist, wählen Sie die entsprechenden Namen in den Listen der Hersteller und der Drucker und klicken Sie auf "OK".

- **9. Geben Sie an, ob der Drucker als Standarddrucker verwendet werden soll, und klicken**  Sie danach auf "Weiter".
- 10. Klicken Sie auf "Fertig stellen".

# <span id="page-35-0"></span>**Installieren der Fiery Dienstprogramme**

Von der CD-ROM mit der Anwendersoftware können Sie die folgenden Fiery Dienstprogramme und die folgende Anwendersoftware installieren:

- ColorWise Pro Tools
- Fiery Job Monitor
- Fiery Printer Delete Utility
- Fiery Mail Port
- Anwendung Command WorkStation

DocBuilder Pro ist im Lieferumfang der Anwendung Command WorkStation enthalten. Die Software Adobe Acrobat und das Zusatzmodul PitStop für Adobe Acrobat können Sie von der CD-ROM mit der Fiery DocBuilder Pro Software installieren.

• Fiery Downloader

**HINWEIS:** Versuchen Sie nicht, DocBuilder Pro als eigenständige Komponente von der CD-ROM mit der Anwendersoftware zu installieren (indem Sie die Datei "Setup.exe" im Ordner "DBPro" starten); DocBuilder Pro wird automatisch zusammen mit der Anwendung Command WorkStation installiert. Wenn Sie DocBuilder Pro separat von der CD-ROM mit der Anwendersoftware installieren, kann dies zu unerwünschten Ergebnissen führen. Sie müssen die Acrobat Software und den Dongle für DocBuilder Pro einstecken, damit Sie mit DocBuilder Pro arbeiten können.

**HINWEIS:** Das Dienstprogramm Job Monitor wird automatisch zusammen mit dem Druckertreiber installiert. Damit Sie dieses Dienstprogramm verwenden können, müssen Sie es zunächst im Druckertreiber aktivieren.

Die Fiery Dienstprogramme müssen separat auf jedem einzelnen Computer installiert werden. Die Vorgehensweisen bei der Installation der verschiedenen Dienstprogramme sind sehr ähnlich.
Um die EX7750 Anwendersoftware (Anwendung Command WorkStation und ColorWise Pro Tools) und die WebTools auf einem Windows-Computer verwenden zu können, müssen Sie die Sun Java-Datei für Java Runtime Environment (JRE) installieren, die sich im Ordner "CommonUtl" auf der CD-ROM mit der Anwendersoftware befindet. Wenn die Sun Java-Datei nicht installiert ist, werden Sie aufgefordert, diese zu installieren, bevor Sie mit der Installation der EX7750 Software fortfahren. Weitere Informationen über das Installieren von JRE (Java Runtime Environment) finden Sie in der nachfolgenden Anleitung. Weitere Informationen über die Fiery WebTools finden Sie im *Jobmanagement-Handbuch* und im *Druckhandbuch*.

Damit Sie die Software installieren können, muss das Service Pack 4 auf Ihrem Windows 2000 Computer bzw. das Service Pack 1 auf Ihrem Windows XP Computer installiert sein. Ist dies nicht der Fall, wird eine Warnung mit dem Hinweis angezeigt, dass Sie das entsprechende Service Pack installieren müssen.

## **SUN JAVA INSTALLIEREN**

- **1. Klicken Sie auf "OK", wenn das Dialogfeld mit der Aufforderung zur Installation von Java Runtime Environment (JRE) angezeigt wird, um mit der Installation fortzufahren.**
- 2. Klicken Sie im Dialogfenster mit der Lizenzvereinbarung auf "Ja".
- 3. Wählen Sie im Fenster "Setuptyp" die Option "Standard" und klicken Sie auf "Weiter".
- **4. Wenn die Installation der Java Runtime Environment (JRE) abgeschlossen ist, klicken**  Sie auf "Fertig stellen" und gehen Sie weiter nach den Anleitungen für die Installa**tion der EX7750 Software auf [Seite 1-20](#page-35-0) vor.**

Nach der Installation der Sun Java-Dateien befindet sich auf dem Desktop eine Verknüpfung mit dem Namen "Java Web Start". Diese wird für die EX7750 Software nicht benötigt. Sie können sie daher löschen.

#### **FIERY DIENSTPROGRAMME INSTALLIEREN**

- **1. Öffnen Sie den Ordner mit der Software, die Sie installieren wollen.**
- 2. Doppelklicken Sie auf das Symbol "Setup.exe".
- **3. Befolgen Sie die Anweisungen auf dem Bildschirm, um die jeweilige Komponente zu installieren.**

#### **VORBEREITUNG**

- **• Drucken Sie die Konfigurationsseite über das Bedienfeld und notieren Sie sich die IP-Adresse des EX7750.**
- **• Drucken Sie die Konfigurationsseite über die erweiterte Controllerschnittstelle (FACI) und notieren Sie sich die IP-Adresse des EX7750.**

## **Adobe Acrobat**

Die Komponente DocBuilder Pro der Anwendung Command WorkStation benötigt Adobe Acrobat und das Zusatzmodul PitStop für Acrobat. Die Komponente DocBuilder Pro wird automatisch zusammen mit der Anwendung Command WorkStation installiert. Damit Sie DocBuilder Pro verwenden können, müssen Sie die Acrobat Software, das Zusatzmodul PitStop und die Anwendung Command WorkStation installieren. Acrobat und PitStop befinden sich auf der CD-ROM mit der Fiery DocBuilder Pro Software.

**HINWEIS:** Wenn Acrobat nach der Anwendung Command WorkStation installiert wird, müssen Sie die Anwendung Command WorkStation neu starten, damit Sie DocBuilder Pro verwenden können.

**HINWEIS:** Damit Sie DocBuilder Pro verwenden können, muss der zugehörige Dongle in den Parallelanschluss des Computers eingesteckt werden. Wenn der Dongle noch nicht installiert wurde, müssen Sie die mit dem Dongle gelieferten Anleitungen ausführen.

Weitere Hinweise zu Acrobat für Windows finden Sie in der Datei "Readme.pdf" auf der CD-ROM mit der DocBuilder Pro Software.

#### **ACROBAT INSTALLIEREN**

- **1. Legen Sie die CD-ROM mit der DocBuilder Pro Software in das CD-ROM-Laufwerk ein.**
- **2. Öffnen Sie den Ordner "Acrobat" und doppelklicken Sie auf die Datei "AutoPlay.exe".**
- **3. Folgen Sie den Anleitungen auf dem Bildschirm.**

Es werden die Dateien für alle Sprachen installiert.

## **PitStop**

PitStop ist ein Zusatzmodul für Acrobat, das für DocBuilder Pro verwendet wird. Sie müssen zunächst Acrobat installieren (siehe vorherigen Abschnitt). Die PitStop Software befindet sich auf der CD-ROM mit der DocBuilder Pro Software.

## **PITSTOP INSTALLIEREN**

- 1. Öffnen Sie den Ordner "PitStop" auf der CD-ROM mit der DocBuilder Pro Software.
- **2. Wählen Sie das Symbol des Setup-Programms für die Sprache, die Sie installieren wollen.**

Für PitStop werden die Sprachen Englisch, Französisch, Deutsch und Spanisch unterstützt; die Dateien sind entsprechend durch einen Sprachencode aus zwei Buchstaben gekennzeichnet. So steht z.B. der Code de im Dateinamen pp\_5.setup\_de.exe für Deutsch. Die Codes für die anderen Sprachen sind: us (für Englisch), fr (für Französisch) und es (für Spanisch).

3. Doppelklicken Sie auf das Symbol "Setup" von PitStop für die gewünschte Sprache.

Das Begrüßungsfenster wird angezeigt.

4. Klicken Sie auf "Weiter" und danach auf "Ja", um die Lizenzvereinbarung **zu akzeptieren.**

Das Dialogfenster "Information" wird angezeigt.

**HINWEIS:** Füllen Sie das angezeigte Formular "Enfocus Certified PDF Personal Information" aus. Ohne diese persönlichen Angaben wird dieses Formular stets angezeigt, wenn Sie Acrobat starten.

#### **5.** Klicken Sie auf "Weiter".

Das Fenster zur Auswahl des Speicherorts wird angezeigt.

PitStop wählt automatisch die richtige Position für die Installation.

### **6.** Klicken Sie auf "Weiter".

Die Installation ist damit abgeschlossen.

## 7. Klicken Sie auf "Fertig stellen".

Weitere Informationen finden Sie in der Dokumentation von PitStop; diese können Sie in Acrobat über die Menüfolge "Hilfe > Zusatzmodul Hilfe > Enfocus PitStop Professional" in den Hilfethemen zu den Zusatzmodulen ("Plug-ins") anzeigen.

## **Erstmaliges Verwenden der Fiery Dienstprogramme**

Damit Sie die neu installierte Anwendersoftware verwenden können, müssen Sie die Verbindung zum EX7750 konfigurieren. Die Vorgehensweisen bei der Konfiguration der verschiedenen Fiery Dienstprogramme sind sehr ähnlich.

Das Dienstprogramm Fiery Printer Delete Utility wird lokal installiert und verwendet. Daher ist für die Nutzung dieser Software die Verbindung zum EX7750 nicht erforderlich.

#### **FIERY PRINTER DELETE UTILITY VERWENDEN**

- 1. Klicken Sie auf "Start", wählen Sie "Programme" und klicken Sie auf "Fiery".
- 2. Klicken Sie auf "FieryPrinterDeleteUtility".

Das Dialogfenster "Fiery Driver Deinstallationstool" wird angezeigt. Falls EX7750 Druckertreiber auf Ihrem Computer gefunden werden, werden diese angezeigt.

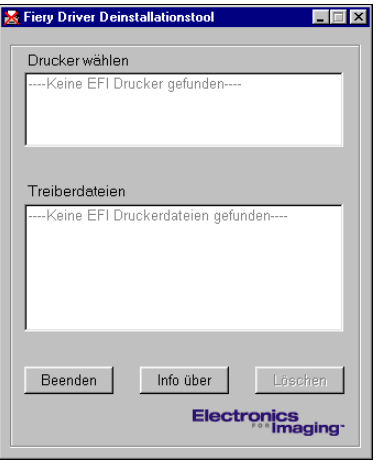

- **3. Wählen Sie einen Druckernamen und klicken Sie auf "Löschen", wenn Sie einen der angezeigten Drucker löschen wollen.**
- **4. Klicken Sie auf "OK", um den gewählten Druckertreiber zu löschen.**
- **5. Klicken Sie auf "OK", wenn Sie den Neustart ausführen wollen. Falls Sie noch weitere Druckertreiber löschen wollen, klicken Sie auf "Abbrechen", um zum Dialogfenster "Fiery Driver Deinstallationstool" zurückzukehren. Starten Sie Ihren Computer neu, nachdem Sie alle gewünschten Druckertreiber gelöscht haben.**

## **Verbindungskonfiguration für Fiery Dienstprogramme**

Wenn Sie eines der Fiery Dienstprogramme zum ersten Mal starten, werden Sie aufgefordert, die Verbindung zum EX7750 zu konfigurieren. Für alle Fiery Dienstprogramme wird dieselbe Konfiguration verwendet; Änderungen an der Konfiguration wirken sich daher stets auf die Verbindungen aller Dienstprogramme aus. Für die meisten Fiery Dienstprogramme können Sie die Verbindung in der nachfolgend beschriebenen Weise konfigurieren.

Die Beschreibungen für Fiery Dienstprogramme, für die besondere Schritte erforderlich sind, finden Sie an folgenden Stellen:

- ["Verbindungskonfiguration für EFI Fiery Mail Port" auf Seite 1-29](#page-44-0)
- ["Verbindungskonfiguration für Anwendung Command WorkStation"](#page-46-0) auf Seite 1-31

## **VORBEREITUNG**

- **• Drucken Sie die Konfigurationsseite über das Bedienfeld des EX7750 und notieren Sie sich die IP-Adresse des EX7750.**
- **• Drucken Sie die Konfigurationsseite über die erweiterte Controllerschnittstelle (FACI) und notieren Sie sich die IP-Adresse des EX7750.**

Auf dieser Seite finden Sie alle Informationen, die Sie für die Konfiguration benötigen (z. B. die IP-Adresse). Bei TCP/IP-Installationen können Sie den DNS-Namen des EX7750 anstelle der IP-Adresse verwenden. Vergewissern Sie sich, dass der EX7750 auf einem DNS-Server (Domain Name Server) in Ihrem Netzwerk registriert ist. Weitere Hinweise finden Sie in Ihrer Windows-Dokumentation.

## <span id="page-41-0"></span>**VERBINDUNG FÜR FIERY DIENSTPROGRAMME KONFIGURIEREN**

- **1. Starten Sie das Dienstprogramm, für das Sie eine Verbindung konfigurieren wollen.**
- 2. Klicken Sie auf "OK", wenn das Fenster "Keine Server konfiguriert" angezeigt wird.

**Klicken Sie auf "Hinzufügen", wenn das Fenster für die Geräteauswahl angezeigt wird.**

**3. Geben Sie die Informationen für den EX7750 ein.**

**Kurzname:** Geben Sie einen Namen für den EX7750 ein. Der Name muss nicht mit dem tatsächlichen Servernamen des EX7750 übereinstimmen.

**HINWEIS:** Der Kurzname darf nicht die folgenden Zeichen enthalten: [ ] \_ " ' <Leerzeichen> <Tabulatorzeichen>

**Protokoll:** Wählen Sie den von Ihnen verwendeten Netzwerktyp.

**HINWEIS:** Die Fiery Dienstprogramme werden nicht über IPX/SPX unterstützt. Die Anwendung Command WorkStation wird auf Windows-Computern über TCP/IP unterstützt.

**Servername:** Geben Sie die IP-Adresse (oder den DNS-Namen) des EX7750 ein.

**Neues Gerät:** Geben Sie den Namen des mit dem EX7750 verbundenen Ausgabegeräts ein: EX7750.

**HINWEIS:** Geben Sie den Gerätenamen EX7750 exakt in der gezeigten Schreibweise ein; bei diesem Namen werden Groß- und Kleinbuchstaben unterschieden.

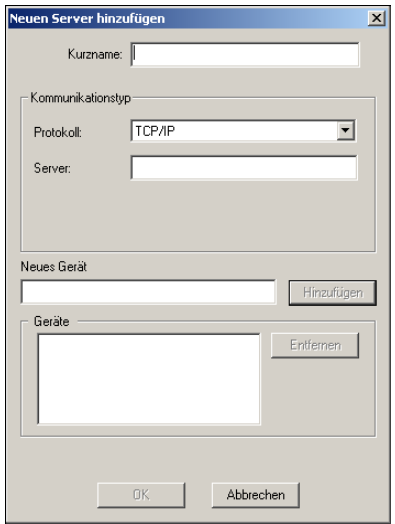

- 4. Klicken Sie auf "Hinzufügen", nachdem Sie alle Informationen eingegeben haben.
- <span id="page-42-0"></span>5. Markieren Sie den Gerätenamen (EX7750) in der Geräteliste und klicken Sie auf "OK".

Der EX7750 wird nun in der Liste der verfügbaren Server angezeigt. In der ersten Zeile sehen Sie den Kurznamen, den Sie dem Server zugeordnet haben, und in Klammern das gewählte Protokoll. In der zweiten Zeile des Eintrags ist der Gerätename zu sehen.

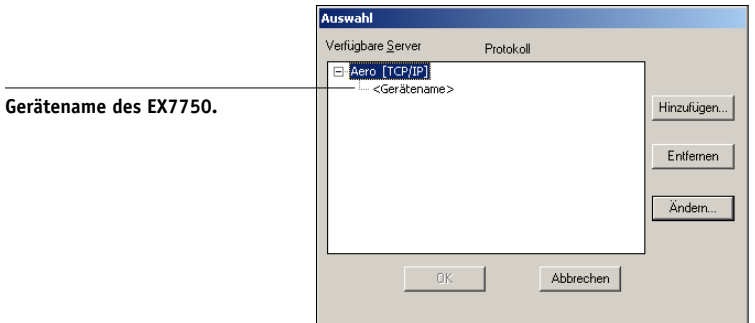

**6. Markieren Sie den Gerätenamen in der Liste "Verfügbare Server" und klicken Sie auf "OK", um mit dem Dienstprogramm zu arbeiten.**

## **Ändern der Konfiguration**

Sie müssen die Konfiguration ändern, wenn sich die Angaben für den EX7750 oder das Netzwerk ändern (z.B. der Servername oder die IP-Adresse). Nehmen Sie stets die Änderungen an den Setup-Informationen des EX7750 vor, bevor Sie die Verbindung neu konfigurieren.

## **KONFIGURATION ÄNDERN**

- **1. Wenn Sie die Konfiguration eines EX7750 in der Liste der verfügbaren Server ändern**  wollen, aktivieren Sie den Kurznamen des EX7750 und klicken Sie auf "Ändern".
- **2. Nehmen Sie im nachfolgenden Fenster die gewünschten Änderungen vor und klicken**  Sie auf "0K".
- 3. Klicken Sie auf "Hinzufügen", wenn Sie der Serverliste einen EX7750 hinzufügen **wollen, und konfigurieren Sie die neue Verbindung (siehe [Schritte 3](#page-41-0) bis [5](#page-42-0) oben).**
- **4. Wenn Sie einen EX7750 aus der Serverliste entfernen wollen, aktivieren Sie den**  Kurznamen des EX7750 und klicken Sie auf "Entfernen".

**HINWEIS:** Der Kurzname kann nicht geändert werden.

## <span id="page-44-0"></span>**Verbindungskonfiguration für EFI Fiery Mail Port**

Mit dem E-Mail-Dienst können Sie von einem fernen Standort aus auf dem EX7750 drucken und ihn steuern. Die Aufträge werden als E-Mail-Anhänge an den EX7750 gesendet. Sie können den E-Mail-Druckbetrieb unter Windows einrichten, indem Sie die Software Fiery Mail Port als Druckeranschluss hinzufügen.

Die Anleitung zum Konfigurieren des EX7750 für den E-Mail-Druckbetrieb finden Sie im *Konfigurationshandbuch*. Nachdem Sie das Setup abgeschlossen haben, müssen Sie die Software von der CD-ROM mit der Anwendersoftware auf Ihrem Windows-Computer installieren und danach einen Anschluss hinzufügen.

5. Windows 2000: Klicken Sie auf "Start", wählen Sie "Einstellungen" und klicken Sie auf "Drucker".

Windows XP: Klicken Sie auf "Start" und wählen Sie "Drucker und Faxgeräte".

6. Klicken Sie im Fenster mit der Anschlussliste auf "Hinzufügen".

Bei einigen Windows-Anwendungen wird das Dialogfenster "Druckeranschlüsse" angezeigt; darin wird EFI Fiery Mail als einer der verfügbaren Anschlüsse aufgeführt.

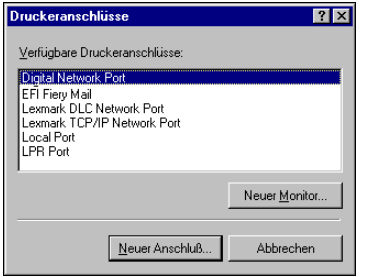

7. Wählen Sie "EFI Fiery Mail" und klicken Sie auf "Neuer Anschluss" bzw. auf "Weiter".

Daraufhin wird das Dialogfenster zum Hinzufügen eines Anschlusses/Ports angezeigt.

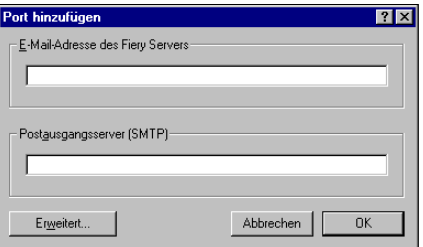

**8. Geben Sie die grundlegenden Informationen ein, die für die Einrichtung des E-Mail-Ports erforderlich sind.** 

**E-Mail-Adresse des Fiery Servers:** Geben Sie hier die E-Mail-Adresse des EX7750 ein.

**Postausgangsserver (SMTP):** Geben Sie hier den Namen oder die IP-Adresse des SMTP-Servers ein, den Port Monitor verwenden soll.

## **9.** Klicken Sie auf "Erweitert".

Das Dialogfenster "Konfiguration für E-Mail-Port" wird angezeigt.

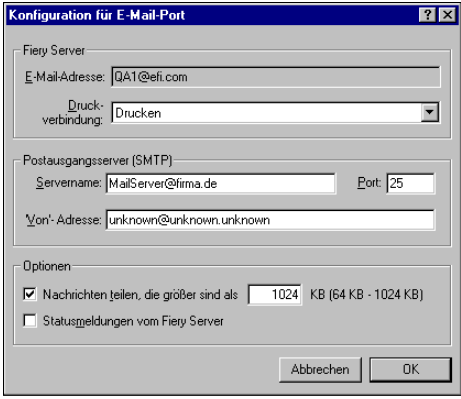

#### **10. Geben Sie die nachfolgend aufgeführten Informationen ein.**

Im Bereich "Fiery Server":

**E-Mail-Adresse:** Dies ist die E-Mail-Adresse des EX7750.

**Druckverbindung:** Wählen Sie die gewünschte Druckverbindung auf dem EX7750.

Im Bereich "Postausgangsserver (SMTP)":

**Servername:** Dies ist der zu verwendende SMTP-Server.

**'Von'-Adresse:** Dies ist die Absenderadresse, mit der die E-Mail versendet werden soll. Im Bereich "Optionen":

**Nachrichten teilen, die größer sind als:** Dies ist die maximale Größe für eine einzelne E-Mail. Wenn ein Auftrag diese Größe überschreitet, wird er in mehrere Nachrichten aufgeteilt, die diese Größe nicht überschreiten. Diese werden dann an den EX7750 gesendet. Die einzelnen Nachrichten werden vom EX7750 wieder zum ursprünglichen Druckauftrag zusammengefasst.

**Statusmeldungen vom Fiery Server:** Wenn diese Option aktiviert ist, wird der EX7750 aufgefordert, Statusberichte über den an die Warteschlange "Drucken" gesendeten Auftrag per E-Mail zu versenden.

## 11. Klicken Sie auf "OK".

Daraufhin wird der Assistent zum Hinzufügen eines Druckers gestartet.

**12. Klicken Sie auf "Weiter" und gehen Sie nach den Anleitungen auf dem Bildschirm vor, um den Druckertreiber auf Ihrem Windows-Computer zu installieren.**

## **Verbindungskonfiguration für Anwendung Command WorkStation**

Wenn Sie die Anwendung Command WorkStation zum ersten Mal starten, werden Sie aufgefordert, die Verbindung zum EX7750 zu konfigurieren.

## <span id="page-46-0"></span>**VERBINDUNG FÜR ANWENDUNG COMMAND WORKSTATION KONFIGURIEREN**

**1. Drucken Sie die Konfigurationsseite.**

Die Informationen auf dieser Seite helfen Ihnen bei der Suche nach einem EX7750, der nicht dem lokalen Teilnetz angehört, in dem sich Ihr Computer befindet.

## **2. Starten Sie die Anwendung Command WorkStation.**

Das Dialogfenster "Verfügbare Server" wird angezeigt. In ihm werden alle im lokalen Teilnetz gefundenen Server angezeigt.

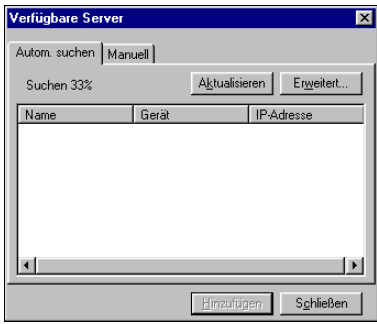

# **1**-32 **1-32 Installieren der Software für Windows**

<span id="page-47-0"></span>**3. Falls keine EX7750 Server gefunden wurden, können Sie auf der Registerkarte "Manuell" einen DNS-Namen oder eine IP-Adresse eingeben, nach dem/der gesucht**  werden soll. Klicken Sie auf "Hinzufügen", um den Server zur Liste "Verfügbare **Server" hinzuzufügen.**

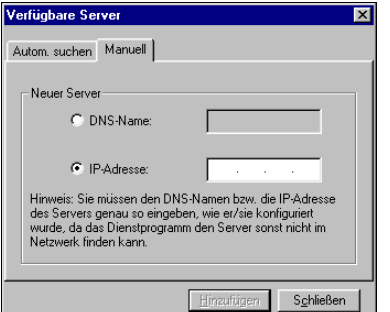

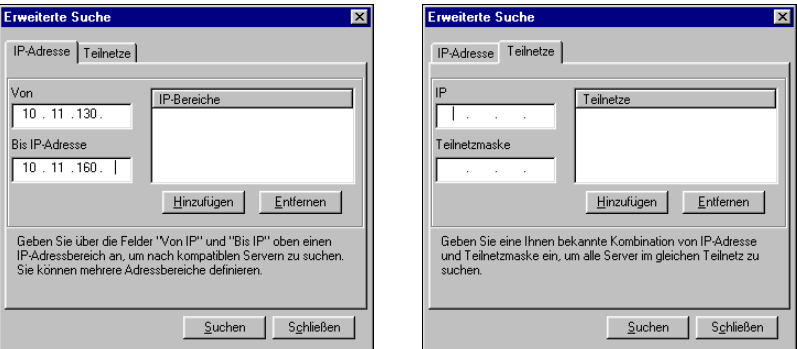

## 4. Klicken Sie auf "Suchen".

In der Liste "Verfügbare Server" werden alle gefundenen Server aufgelistet.

<span id="page-48-0"></span>**5. Wählen Sie den EX7750 Server, den Sie verwenden wollen, und klicken Sie**  auf "Hinzufügen".

Der gewählte EX7750 wird im Dialogfenster "Serveranmeldung" angezeigt.

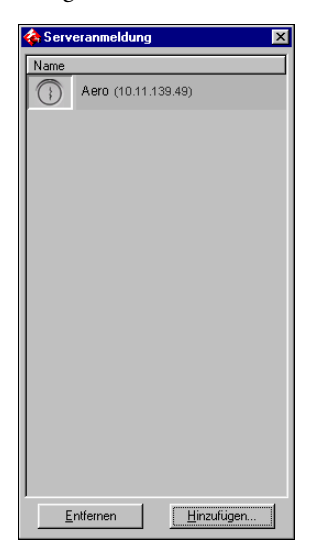

## **6. Klicken Sie auf den Servernamen.**

Daraufhin wird das Dialogfenster "Anmelden" angezeigt.

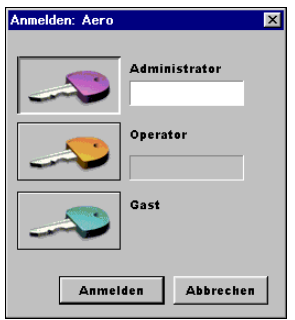

7. Wählen Sie "Administrator", "Operator" oder "Gast" und klicken Sie auf "Anmelden". **Geben Sie das entsprechende Kennwort ein, wenn Sie dazu aufgefordert werden.**

Der Computer ist jetzt mit dem EX7750 verbunden.

**1**.33

## **Ändern der Konfiguration**

Sie müssen die Konfiguration ändern, wenn sich die Angaben für den EX7750 oder das Netzwerk ändern (z. B. der Servername oder die IP-Adresse). Nehmen Sie stets die Änderungen an den Setup-Informationen des EX7750 vor, bevor Sie die Verbindung neu konfigurieren.

#### **KONFIGURATION ÄNDERN**

**1. Starten Sie die Anwendung Command WorkStation.**

Das Dialogfenster "Serveranmeldung" wird angezeigt.

- **2. Markieren Sie den EX7750 Server, dessen Konfiguration Sie ändern wollen, und klicken**  Sie auf "Entfernen".
- **3. Führen Sie die Schritte [3](#page-47-0) bis [5](#page-48-0) im vorherigen Abschnitt aus, um den geänderten EX7750 Server hinzuzufügen.**

Wenn Sie die Verbindung zum EX7750 ändern wollen, müssen Sie den Server aus der Liste im Fenster "Serveranmeldung" löschen und die Verbindung neu konfigurieren.

# **Installieren von Farbdateien**

Sie können zusätzliche Farbdateien, die Sie verwenden wollen, von der CD-ROM mit der Anwendersoftware auf Ihren Computer kopieren. Viele dieser Dateien sind PostScript-Dateien, die Sie mit Fiery Downloader laden und drucken können.

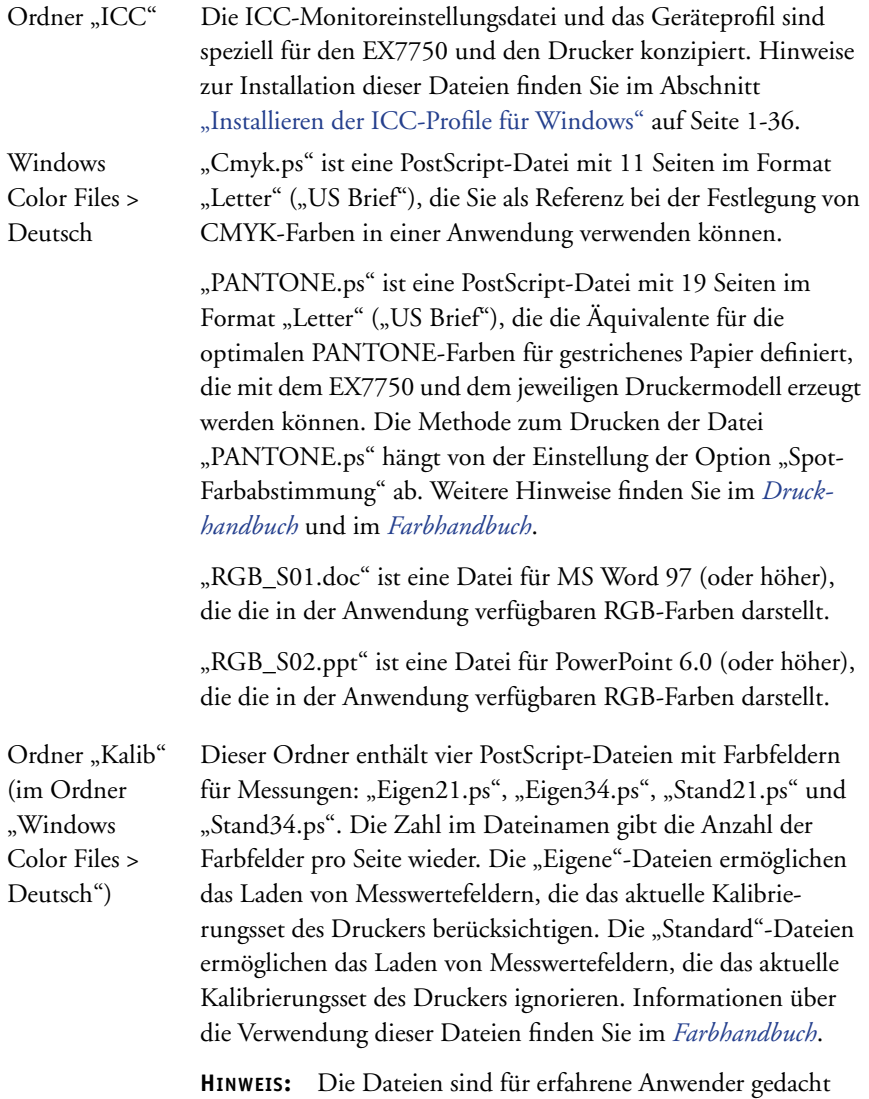

und nicht für die routinemäßige Kalibrierung geeignet.

## <span id="page-51-0"></span>**Installieren der ICC-Profile für Windows**

Die ICC-Profile im Ordner "Icc" auf der CD-ROM mit der Anwendersoftware sind für die ColorWise Pro Tools konzipiert. Sie können aber auch für andere Anwendungen eingesetzt werden, die ICC-Standards unterstützen (z. B. Photoshop). Für die meisten ICC-kompatiblen Anwendungen müssen die Dateien im Ordner "\Color" innerhalb des Systemordners installiert werden. Für die ColorWise Pro Tools können Sie die Dateien in einen Ordner Ihrer Wahl kopieren.

Mit dem Profilmanager der ColorWise Pro Tools können Sie zusätzliche ICC-Profile laden. Weitere Information über das Laden und Verwenden von ICC-Profilen mit den ColorWise Pro Tools finden Sie im *Farbhandbuch*.

## **ICC-PROFILE FÜR WINDOWS INSTALLIEREN**

- 1. Öffnen Sie auf der CD-ROM mit der Anwendersoftware den Ordner "Icc".
- **2. Windows 2000: Kopieren Sie die Profile auf Ihre Festplatte in den Ordner "\Winnt\System32\Color".**

HINWEIS: Falls am angegebenen Ort kein Ordner mit dem Namen "Color" existiert, erstellen Sie einen Ordner mit diesem Namen.

## **Windows XP: Klicken Sie mit der rechten Maustaste auf das gewünschte Profil und**  wählen Sie "Profil installieren".

**HINWEIS:** Die Profile werden automatisch auf Ihrer Festplatte im Ordner "Windows\System32\spool\drivers\color" installiert.

## **Laden der Monitoreinstellungsdatei**

Mit der Monitoreinstellungsdatei "Efirgb.icc" können Sie in Adobe Photoshop und anderen Anwendungen, die ICC-Profile unterstützen, den Arbeitsfarbraum für Druckausgaben auf dem EX7750 definieren.

Bei den folgenden Anleitungen wird davon ausgegangen, dass Sie die ICC-Profile von der CD-ROM mit der Anwendersoftware auf Ihrem System installiert haben. Weitere Hinweise hierzu finden Sie im vorherigen Abschnitt.

**HINWEIS:** Der interne Name eines ICC-Profils kann geringfügig vom Dateinamen abweichen.

#### **RGB-ARBEITSBEREICHSPROFIL IN PHOTOSHOP 5.X LADEN**

- **1. Starten Sie Photoshop.**
- 2. Wählen Sie "Farbeinstellungen" im Menü "Datei" und danach "RGB einrichten".
- 3. Klicken Sie im nachfolgenden Dialogfenster auf "Laden".

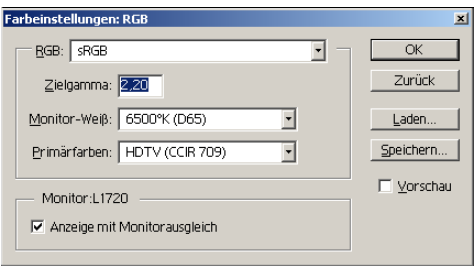

4. Windows 2000: Öffnen Sie den Ordner "\Winnt\System32\Color", wählen Sie die Datei "Efirgb.icc" und klicken Sie auf "Laden".

Windows XP: Öffnen Sie den Ordner "\Windows\System32\spool\driver\color", wählen Sie die Datei "Efirgb.icc" und klicken Sie auf "Laden".

Die Datei "Efirgb v1f" wird im Menü "RGB" des Dialogfensters "Farbeinstellungen: RGB" angezeigt.

#### **5.** Klicken Sie auf "OK".

Weitere Hinweise zu ICC-Profilen finden Sie in der Dokumentation von Photoshop.

## **Laden des ICC-Geräteprofils für den Drucker**

Das ICC-Profil definiert den Zielfarbraum für Druckausgaben auf dem Drucker.

Bei den folgenden Anleitungen wird davon ausgegangen, dass Sie die ICC-Profile von der CD-ROM mit der Anwendersoftware auf Ihrem System installiert haben. Weitere Hinweise finden Sie im Abschnitt "Installieren der ICC-Profile für Windows" auf [Seite 1-36](#page-51-0).

**HINWEIS:** Der interne Name eines ICC-Profils kann geringfügig vom Dateinamen abweichen.

## **ICC-GERÄTEPROFIL FÜR DRUCKER IN PHOTOSHOP 5.X LADEN**

- **1. Starten Sie Photoshop.**
- 2. Wählen Sie "Farbeinstellungen" im Menü "Datei" und danach "CMYK einrichten".
- 3. Wählen Sie "ICC" als CMYK-Farbmodul.
- **4. Wählen Sie das Profil, das Ihrem EX7750 entspricht.**

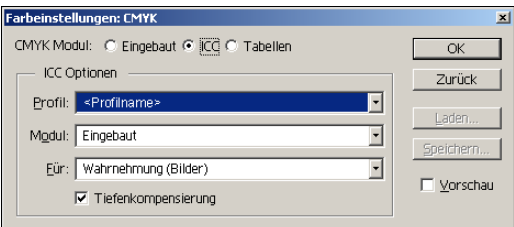

5. Klicken Sie auf "OK".

Weitere Hinweise zu ICC-Profilen finden Sie in der Dokumentation von Photoshop.

## **Laden von Monitoreinstellungsdatei und ICC-Geräteprofil für den Drucker in Photoshop 6.x/7.x**

Nachdem Sie die Monitoreinstellungsdatei "Efirgb.icc" und das ICC-Geräteprofil für den EX7750 installiert haben, können Sie die Dateien in Photoshop 6.x/7.x entsprechend der folgenden Anleitung laden.

#### **MONITOREINSTELLUNGSDATEI UND ICC-GERÄTEPROFIL FÜR DRUCKER IN PHOTOSHOP 6.X/7.X LADEN**

- **1. Starten Sie Photoshop.**
- 2. Wählen Sie "Farbeinstellungen" im Menü "Bearbeiten" und aktivieren Sie die Option "Erweiterter Modus" im Dialogfenster "Farbeinstellungen".
- 3. Wählen Sie "EFI RGB" im Menü "RGB".
- 4. Wählen Sie im Menü "CMYK" das Profil, das Ihrem EX7750 entspricht.
- **5.** Klicken Sie auf "OK".

Weitere Hinweise finden Sie in der Dokumentation Ihres Anwendungsprogramms.

## **Installieren der Druckerbeschreibungen für Windows**

Die CD-ROM mit der Anwendersoftware enthält Druckerbeschreibungsdateien für gängige Windows-Anwendungen. Die Versionen 6.x und 7.x von Adobe PageMaker unterstützen die automatische Installation der Druckerbeschreibungen über das Systemsteuerungsobjekt "Drucker" bzw. "Drucker und Faxgeräte" nicht. Damit auch in dieser Anwendung der EX7750 als Drucker in den Fenstern "Drucken" und "Seite einrichten" angeboten wird, müssen die Druckerbeschreibungen an den vorgegebenen Speicherort kopiert werden.

## **DRUCKERBESCHREIBUNGSDATEIEN KOPIEREN**

**1. Öffnen Sie auf der CD-ROM mit der Anwendersoftware den Ordner "Deutsch\Treiber\Ps\_treib". Öffnen Sie den Ordner für das Betriebssystem, das Sie verwenden.**

Windows 2000/XP: Ordner "Treiber\Ps\_treib\Win\_2K\_XP".

**2. Kopieren Sie die Druckerbeschreibung für den EX7750 an den korrekten Speicherort.**

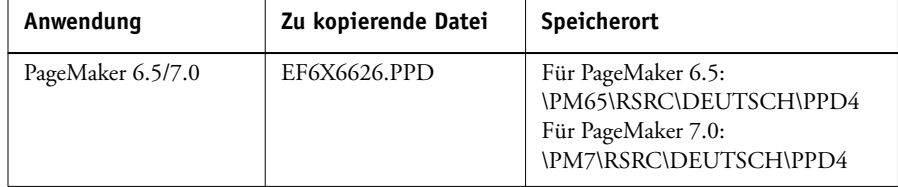

Diese Seite ist absichtlich leer.

# **2 2-1 Installieren der Software für Mac OS**

# **Kapitel 2: Installieren der Software für Mac OS**

Für die Installation der EX7750 Anwendersoftware und das Einrichten der Druckfunktionalität auf einem Mac OS Computer sind die folgenden allgemeinen Schritte erforderlich:

- Installieren des PostScript-Druckertreibers und der Druckerbeschreibungsdatei
- Einrichten des EX7750 im Schreibtischprogramm "Auswahl" (Mac OS 9 oder Mac OS X im Classic-Modus) bzw. im Print Center oder Drucker-Dienstprogramm (Mac OS X im nativen Modus)
- Installieren der Fiery Dienstprogramme.

**HINWEIS:** Die Anwendung Command WorkStation LE wird nur für Mac OS X im nativen Modus unterstützt. Alle übrigen Dienstprogramme werden für Mac OS 9 und für Mac OS X im Classic-Modus unterstützt.

- Konfigurieren der Verbindung für die Fiery Dienstprogramme
- Installieren der Drucker- und der Bildschirmzeichensätze
- Installieren der ColorSync Profile
- Installieren weiterer Farbreferenzdateien und anwendungsspezifischer Dateien

Die Druckertreiber für den EX7750 können Sie außer von der CD-ROM mit der Anwendersoftware auch mithilfe der Komponente Installer der Fiery WebTools laden und installieren (sofern der Administrator den Internet-Zugang für den EX7750 eingerichtet hat). Die Anleitung dazu finden Sie im Abschnitt ["Komponente Installer"](#page-85-0) [auf Seite 3-2.](#page-85-0)

Nach dem Laden der Druckerdateien unterscheidet sich der Installationsvorgang nicht von der Installation der Dateien von der CD-ROM mit der Anwendersoftware.

<span id="page-57-0"></span>**2**

# **Einrichten der PostScript-Funktionalität für Mac OS**

Um den EX7750 als PostScript-Drucker einzurichten, müssen Sie den PostScript-Druckertreiber und die Druckerbeschreibungsdateien für den Phaser 7750 installieren. Der PostScript-Druckertreiber und die Druckerbeschreibungsdateien befinden sich auf der CD-ROM mit der Anwendersoftware. Druckertreiber übermitteln Angaben zu Druckaufträgen zwischen Anwendungen und dem EX7750 (bzw. jedem PostScript-Ausgabegerät, mit dem Ihr Computer verbunden ist).

Zum Installieren der Druckerdateien von der CD-ROM mit der Anwendersoftware bzw. der Druckerdateien, die Sie mit der Komponente Installer der Fiery WebTools geladen haben, müssen Sie die nachfolgend aufgeführten Schritte ausführen.

## **Einrichten von Druckertreibern und Druckerbeschreibungen unter Mac OS 9**

Im Folgenden wird das Einrichten der Druckertreiber und Druckerbeschreibungsdateien beschrieben.

## **ADOBEPS-DRUCKERTREIBER UND DRUCKERBESCHREIBUNGSDATEI FÜR MAC OS 9 INSTALLIEREN**

**1. Schließen Sie alle Anwendungen.**

Nach der Installation müssen Sie den Computer neu starten.

**2. Öffnen Sie den Ordner "OS9 > Deutsch > Druckertreiber" auf der CD-ROM mit der Anwendersoftware.**

**Wenn Sie die Installation mithilfe der Dateien vornehmen wollen, die Sie mit der Komponente Installer geladen haben, öffnen Sie den Ordner "Druckertreiber" auf Ihrer Festplatte.**

- 3. Doppelklicken Sie auf das Symbol "AdobePS Aktualisierer".
- **4. Folgen Sie den Anleitungen auf dem Bildschirm.**

Das Installationsprogramm für den Adobe PS-Druckertreiber installiert daraufhin den Adobe PostScript-Druckertreiber und die Druckerbeschreibung (PPD-Datei) für den EX7750.

**HINWEIS:** Wenn Sie den EX7750 in einem Copy-Shop, in einer Schnelldruckerei oder einer ähnlichen Dienstleistungseinrichtung betreiben, sollten Sie Ihren Kunden den Druckertreiber, die Druckerbeschreibungsdatei, die ICC-Profile und die relevante Dokumentation in Kopie zur Verfügung stellen. Sie stellen dadurch sicher, dass die von Ihren Kunden gelieferten Dokumente korrekt für die Druckausgabe auf dem EX7750 formatiert sind.

## **Einrichten des EX7750 in der Mac OS Auswahl**

Nachdem Sie den Adobe PostScript-Druckertreiber und die Druckerbeschreibungs-datei installiert haben (siehe ["Einrichten der PostScript-Funktionalität für Mac OS"](#page-57-0) [auf Seite 2-2](#page-57-0)), müssen Sie den EX7750 in der Mac OS Auswahl einrichten, um seinen vollen Leistungsumfang nutzen zu können. Im Folgenden wird beschrieben, wie Sie den EX7750 mit dem AdobePS-Druckertreiber einrichten.

HINWEIS: Es wird empfohlen, die Funktion "Mehrere Benutzer" im gleichnamigen Kontrollfeld zu deaktivieren.

## **EX7750 IN MAC OS AUSWAHL EINRICHTEN**

1. Wählen Sie "Auswahl" im Menü "Apple".

Vergewissern Sie sich, dass AppleTalk aktiv ist.

- **2. Wählen Sie ggf. die korrekte AppleTalk Zone.**
- 3. Klicken Sie auf das Symbol "AdobePS".

Der EX7750 wird in der Liste der PostScript-Drucker in der Form <Servername>\_<Druckverbindung> angezeigt.

**2**

**HINWEIS:** In der Mac OS Auswahl werden nur die Druckverbindungen (direkte Verbindung, Warteschlange "Halten" und Warteschlange "Drucken") angezeigt, die im Setup-Programm aktiviert und freigegeben wurden.

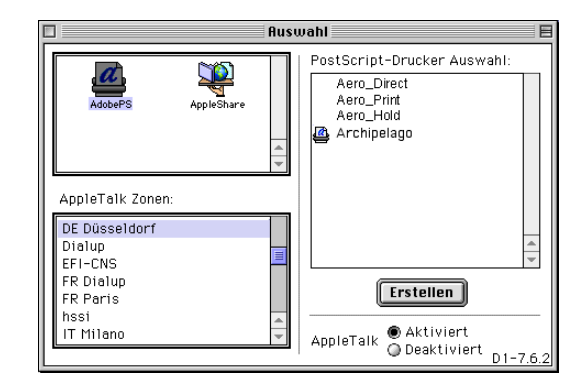

## **4. Markieren Sie den EX7750 in der Liste der PostScript-Drucker und klicken Sie**  auf "Erstellen".

Wählen Sie die richtige Druckerbeschreibungsdatei für Ihr Ausgabegerät.

**HINWEIS:** Sie müssen jede freigegebene Druckverbindung separat einrichten. Wiederholen Sie daher diesen Schritt für alle angebotenen Druckverbindungen.

- **5. Achten Sie darauf, dass derselbe Drucker wie zuvor aktiviert ist, und klicken Sie auf**  "Einrichten" und danach auf "Konfigurieren".
- 6. Wählen Sie im Dialogfenster "Installierbare Optionen" die korrekten Einstellungen in den angezeigten Menüs und klicken Sie auf "OK".

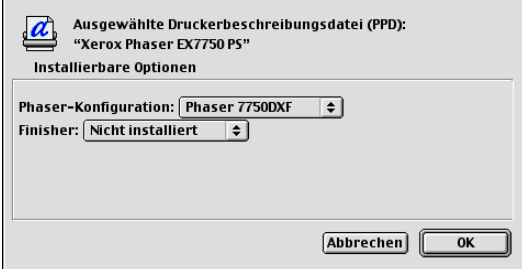

- 7. Klicken Sie auf "OK", um die Fenster mit den Optionen für den Drucker zu schließen.
- **8. Schließen Sie die Mac OS Auswahl.**

**2**

## **Einrichten von Druckertreibern und Druckerbeschreibungen unter Mac OS X v10.2**

Die folgenden Anleitungen gelten für Mac OS X v.10.2 und v10.3 im nativen Modus. In diesem Kapitel wird der Begriff "Mac OS X" für Mac OS X Version 10.2.5 bis 10.3.1 verwendet.

Die CD-ROM mit der Anwendersoftware enthält im Ordner "OSX" die folgende Software für Mac OS X:

• OSX Installationsprogramm: Mit dieser Anwendung werden die Druckertreiberdateien installiert, die Sie zum Drucken unter Mac OS X benötigen.

**HINWEIS:** Die Fiery Dienstprogramme und die WebTools werden für Mac OS X nicht unterstützt.

• Sprachenordner: In diesen Ordnern finden Sie Kopien der Druckerbeschreibungen, die vom PPD-Installationsprogramm installiert werden. Sie brauchen diese Ordner nicht zu öffnen und ihre Inhalte nicht manuell auf Ihrem Computer zu installieren. Die benötigten Dateien werden vom PPD-Installationsprogramm automatisch installiert.

## **DRUCKERBESCHREIBUNGSDATEIEN FÜR MAC OS X V10.2 INSTALLIEREN**

**HINWEIS:** Die Fiery Dienstprogramme und die WebTools werden für Mac OS X v10.2 nicht unterstützt.

- **1. Schließen Sie alle Anwendungen.**
- **2. Vergewissern Sie sich, dass das Print Center auf Ihrem Computer nicht aktiv ist.**

Beim Neustart aktualisiert das Print Center die Liste der verfügbaren Drucker. Wenn Sie eine Druckerbeschreibung hinzufügen, solange das Print Center aktiv ist, können Sie das entsprechende Druckermodell erst wählen, nachdem das Print Center neu gestartet wurde.

**HINWEIS:** Wählen Sie unter Mac OS X 10.3 "Drucker-Dienstprogramm" anstelle von "Print Center".

**3. Legen Sie die CD-ROM mit der Anwendersoftware in das CD-ROM-Laufwerk ein.**

## **2-6 Installieren der Software für Mac OS**

- **2 4. Öffnen Sie auf der CD-ROM mit der Anwendersoftware den Ordner "OSX" im Ordner "Druckertreiber".**
	- **5. Klicken Sie auf das Symbol des PPD-Installationsprogramms, um die Druckerbeschreibungsdateien zu installieren.**
	- **6. Folgen Sie den Anleitungen auf dem Bildschirm.**

Das PPD-Installationsprogramm installiert automatisch die Druckerbeschreibungsdateien für den EX7750.

Nach der Installation müssen Sie den Computer neu starten.

## **Einrichten des EX7750 im Print Center**

**HINWEIS:** Die Abbildungen stammen aus Mac OS X 10.2. Auf Unterschiede werden Sie ggf. hingewiesen.

## **EX7750 IM PRINT CENTER EINES ENGLISCHEN SYSTEMS EINRICHTEN**

1. Klicken Sie auf "Applications" im Menü "Go", wählen Sie "Utilities" und wählen Sie anschließend "Print Center".

HINWEIS: Wählen Sie unter Mac OS X 10.3 "Printer Utility" anstelle von "Print Center".

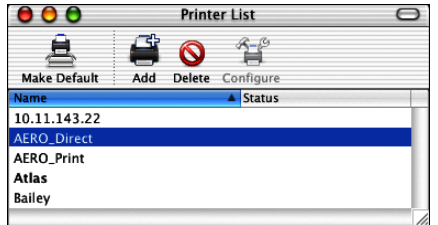

- 2. Klicken Sie im Dialogfenster "Printer List" auf "Add".
- 3. Wählen Sie "AppleTalk" oder "IP printing" im angezeigten Menü.

**4. Wählen Sie für das Protokoll AppleTalk zunächst die AppleTalk Zone und geben Sie danach den Namen des EX7750 ein. Wenn der Drucker weder der Standardzone noch einer der aufgelisteten, zuletzt verwendeten Zonen angehört, können Sie "AppleTalk Network" im zweiten Menü von oben wählen, die gewünschte Zone in der eingeblendeten Liste markieren und auf "Choose" klicken. Fahren Sie mit Schritt [6](#page-63-0) [f](#page-62-0)ort.**

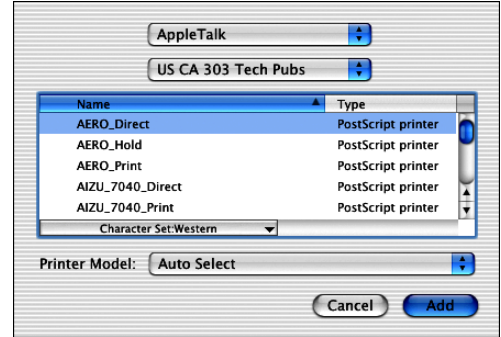

**Geben Sie für einen TCP/IP-Drucker die IP-Adresse oder den DNS-Namen in das Feld "Printer's Address" ein, deaktivieren Sie die Option "Use default queue on server" und**  geben Sie die Druckverbindung in das Feld "Queue Name" ein.

**HINWEIS:** Geben Sie den Namen der Druckerwarteschlange als Druckverbindung ein. Verwenden Sie einen bestimmten Warteschlangennamen nicht für mehrere Drucker.

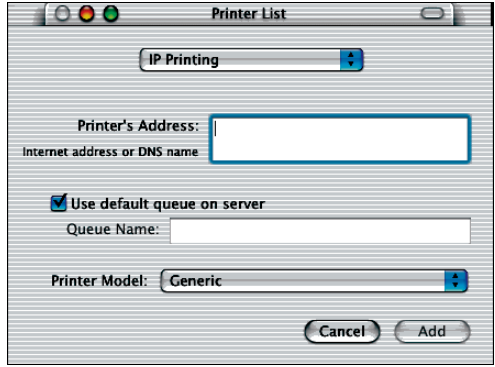

<span id="page-62-0"></span>**Wählen Sie zur Festlegung des Druckermodells zunächst den Namen des Herstellers und anschließend die PPD-Datei für den EX7750.** 

**2**

- **2** 5. Klicken Sie auf "Add".
	- **6. Fahren Sie mit der Anleitung ["Installierbare Optionen konfigurieren" auf Seite 2-10](#page-65-0) fort.**

## <span id="page-63-0"></span>**EX7750 IM PRINT CENTER EINES DEUTSCHEN SYSTEMS EINRICHTEN**

1. Starten Sie das Print Center; wählen Sie dazu "Programme" im Menü "Gehe zu" und danach "Dienstprogramme" und doppelklicken Sie auf "Print Center".

**HINWEIS:** Wählen Sie unter Mac OS X 10.3 "Drucker-Dienstprogramm" anstelle von "Print Center".

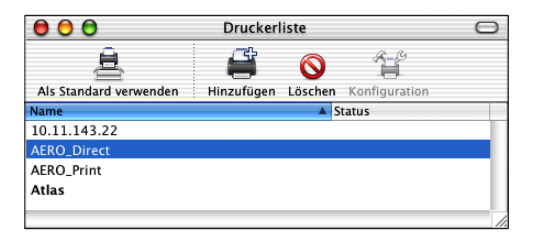

- 2. Klicken Sie im Dialogfenster "Druckerliste" auf "Hinzufügen".
- 3. Wählen Sie "AppleTalk" oder "TCP/IP-Drucker".
- **4. Wählen Sie für das Protokoll AppleTalk zunächst die AppleTalk Zone und geben Sie danach den Namen des EX7750 ein. Wenn der Drucker weder der Standardzone noch einer der aufgelisteten, zuletzt verwendeten Zonen angehört, können Sie "AppleTalk Netzwerk" im zweiten Menü von oben wählen, die gewünschte Zone in der eingeblen**deten Liste markieren und auf "Auswählen" klicken.

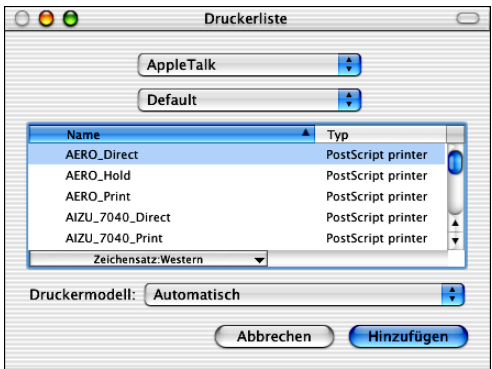

**2**

**Geben Sie für einen TCP/IP-Drucker die IP-Adresse oder den DNS-Namen in das Feld "Druckeradresse" ein, deaktivieren Sie die Option "Standardwarteliste auf dem Server**  verwenden" und geben Sie die Druckverbindung in das Feld "Name der Warteliste" **ein.**

**HINWEIS:** Geben Sie den Namen der Druckerwarteschlange als Druckverbindung ein. Verwenden Sie einen bestimmten Warteschlangennamen nicht für mehrere Drucker.

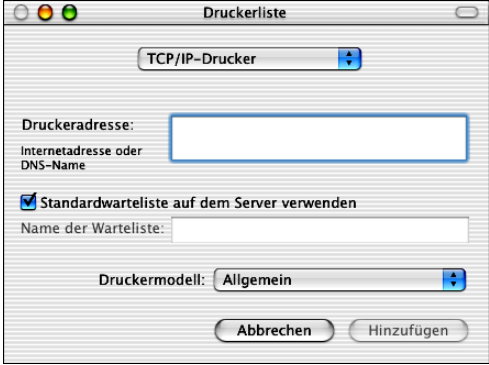

5. Wählen Sie "Andere" im Menü "Druckermodell".

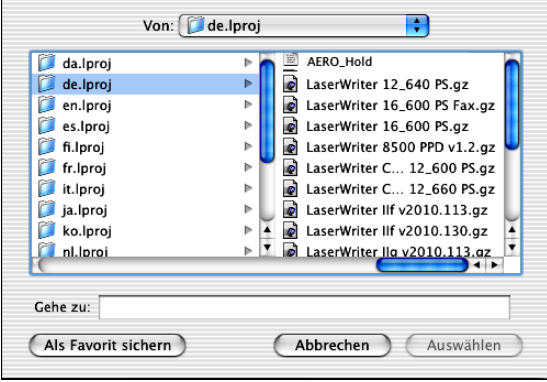

**6. Wählen Sie im Dateiauswahlfenster zunächst in der linken Spalte die Datei für die gewünschte Sprache (Deutsch) und danach in der rechten Spalte die Datei für den EX7750.** 

Der folgenden Tabelle können Sie entnehmen, welchen Dateinamen Sie für welche Sprache wählen müssen.

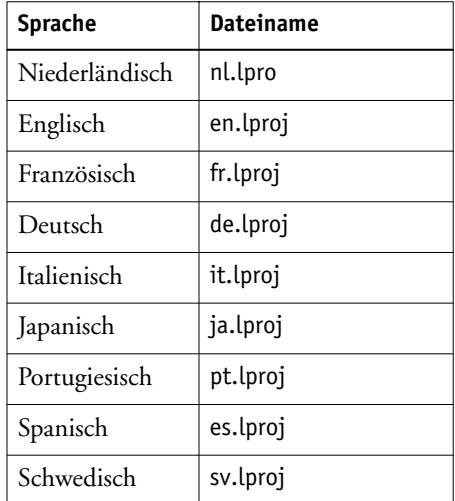

**HINWEIS:** Diese Dateien befinden sich auf Ihrer Festplatte im Pfad "System:Library:Printers:PPDs:Contents:Resources".

- **7.** Klicken Sie auf "Auswählen".
- 8. Klicken Sie im Dialogfenster "Druckerliste" auf "Hinzufügen".

Weitere Hinweise zum Hinzufügen von Druckern finden Sie in der Dokumentation zu Mac OS X.

## <span id="page-65-0"></span>**INSTALLIERBARE OPTIONEN KONFIGURIEREN**

1. Starten Sie das Print Center; wählen Sie dazu "Programme" im Menü "Gehe zu" und danach "Dienstprogramme" und doppelklicken Sie auf "Print Center".

HINWEIS: Wählen Sie unter Mac OS X 10.3 "Drucker-Dienstprogramm" anstelle von "Print Center".

Daraufhin wird das Dienstprogramm gestartet.

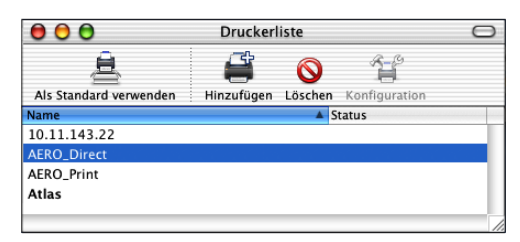

- **2. Wählen Sie Ihren Drucker in der Druckerliste.**
- 3. Wählen Sie "Information einblenden" im Menü "Drucker".
- **4. Wählen Sie "Installationsoptionen" im angezeigten Menü.**
- 5. Legen Sie im Fenster "Druckerinformation" die entsprechenden Einstellungen fest.
- 6. Klicken Sie auf "Änderungen aktivieren" und schließen Sie das Dialogfenster.

# **Installieren der EX7750 Software und Zeichensätze**

Alle Mac OS Installationsprogramme funktionieren nach dem gleichen Prinzip. Überlegen Sie sich vor Beginn der Installation, wo Sie die jeweilige Komponente installieren wollen. Standardmäßig wird die Software in den folgenden Ordnern installiert:

• ColorSync Profile: Ordner "ColorSync Profile".

Wenn Sie ColorSync 2.5 verwenden, müssen Sie die ColorSync Profile im Ordner "Systemordner:ColorSync Profile" installieren. Wenn Sie eine frühere Version von ColorSync verwenden, müssen Sie die Profile im Ordner "ColorSync Profile" innerhalb des Ordners "Systemordner: Preferences" installieren. Das Druckerprofil können Sie in einen Ordner Ihrer Wahl kopieren.

- Fiery Downloader, Fiery Spooler und ColorWise Pro Tools: Ordner "Fiery".
- Zeichensätze: Ordner "Systemordner: Zeichensätze"

Weitere Hinweise zur Zeichensatzinstallation finden Sie im Abschnitt ["Zeichensätze" auf Seite 2-21](#page-76-0).

**2**<sup>2</sup>

## **ANWENDERSOFTWARE FÜR MAC OS INSTALLIEREN**

- **1. Legen Sie die CD-ROM mit der Anwendersoftware in das CD-ROM-Laufwerk ein, doppelklicken Sie auf das Symbol des Installationsprogramms für die Komponente, die Sie installieren wollen, und folgen Sie den Anleitungen auf dem Bildschirm.**
- 2. Schließen Sie das Installationsprogramm durch Klicken auf "Beenden".

## **Installieren von MRJ**

Damit Sie die ColorWise Pro Tools und Fiery Downloader verwenden können, müssen Sie Mac OS Runtime for Java (MRJ) auf Ihrem Computer installieren.

Wenn MRJ auf Ihrem Computer nicht installiert ist, wird beim Beenden des Installationsprogramms für die ColorWise Pro Tools oder für Fiery Downloader das Installationsprogramm für MRJ automatisch gestartet.

**HINWEIS:** Das jeweilige Installationsprogramms fordert Sie zur Installation von MRJ von der CD-ROM mit der Anwendersoftware auf. Auf dieser CD-ROM befindet sich MRJ 2.2.5.

## **MAC OS RUNTIME FOR JAVA INSTALLIEREN**

- **1. Öffnen Sie den Ordner "MRJ" auf der CD-ROM mit der Anwendersoftware und starten Sie das Installationsprogramm durch Doppelklicken.**
- **2. Lesen Sie die Lizenzvereinbarung der Apple Computer Inc. und klicken Sie auf "Ja", um die Software zu installieren.**

## **3.** Klicken Sie auf "Installieren".

Die benötigten Dateien werden nun auf Ihrer Festplatte installiert.

## 4. Klicken Sie auf "Beenden".

Sie können nun die Verbindung zum EX7750 für die ColorWise Pro Tools und für Fiery Spooler konfigurieren.

Es wird empfohlen, für die EX7750 Software die Version von MRJ zu verwenden, die auf der CD-ROM mit der Anwendersoftware enthalten ist.

Ist auf Ihrem Computer bereits eine neuere Version von MRJ installiert und führt diese neuere Version zu Problemen bei der Arbeit mit der Software für den EX7750, müssen Sie die aktuell installierten MRJ-Dateien löschen oder aus dem Systemordner verschieben und die MRJ-Version installieren, die sich auf der CD-ROM mit der Anwendersoftware befindet. Gehen Sie dazu wie nachfolgend beschrieben vor.

## **MAC OS RUNTIME FOR JAVA DEINSTALLIEREN**

- **1. Öffnen Sie den "Systemordner" auf Ihrer Festplatte.**
- 2. Öffnen Sie den Ordner "Systemerweiterungen" und blättern Sie zum darin enthaltenen **Ordner "MRJ Libraries"; löschen Sie diesen Ordner "MRJ Libraries" oder verschieben Sie ihn aus dem Systemordner in einen anderen Ordner.**

HINWEIS: Befindet sich im Ordner "Systemerweiterungen" auch die Datei "MRJ Enabler", müssen Sie diese Datei ebenfalls löschen bzw. aus dem Systemordner verschieben.

- **3. Öffnen Sie den Ordner "Apple Extras" im Ordner "Anwendungen" auf Ihrer Festplatte.**
- 4. Blättern Sie ggf. zum darin enthaltenen Ordner "Mac OS Runtime for Java" und **löschen Sie diesen Ordner oder verschieben Sie ihn in einen anderen Ordner.**
- **5. Starten Sie Ihren Computer neu.**

## **Verbindungskonfiguration für die ColorWise Pro Tools**

Wenn Sie die ColorWise Pro Tools erstmals starten, müssen Sie die Verbindung zum EX7750 konfigurieren.

## **VORBEREITUNG**

- **• Drucken Sie die Konfigurationsseite über das Bedienfeld und notieren Sie sich die IP-Adresse des EX7750.**
- **• Drucken Sie die Konfigurationsseite über die erweiterte Controllerschnittstelle (FACI) und notieren Sie sich die IP-Adresse des EX7750.**

## **VERBINDUNG FÜR COLORWISE PRO TOOLS KONFIGURIEREN**

**1. Starten Sie das Dienstprogramm durch Doppelklicken auf das Programmsymbol.**

Daraufhin wird das Auswahlfenster angezeigt.

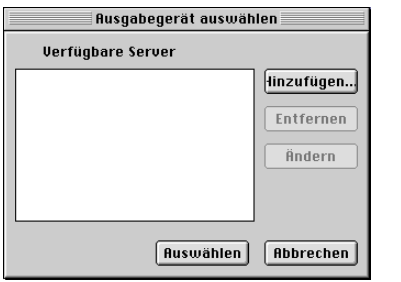

**2. Wenn Sie bereits eine Verbindung zum EX7750 konfiguriert haben, können Sie die**  ColorWise Pro Tools sofort verwenden. Klicken Sie auf "Hinzufügen", wenn noch keine **Verbindung konfiguriert wurde.**

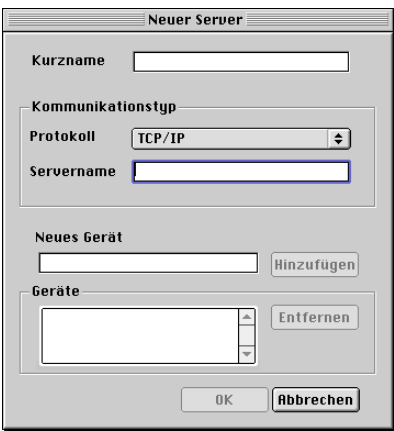

## <span id="page-70-0"></span>**3. Geben Sie die Informationen für den EX7750 ein.**

**Kurzname:** Geben Sie einen Namen für den EX7750 ein. Der Name muss nicht mit dem tatsächlichen Servernamen des EX7750 übereinstimmen.

**HINWEIS:** Der Kurzname darf nicht die folgenden Zeichen enthalten: []  $" ' <$ Leerzeichen> <Tabulatorzeichen>

**Protokoll:** Da ausschließlich TCP/IP als Netzwerkprotokoll unterstützt wird, brauchen Sie hier keine Einstellung vorzunehmen.

**Servername:** Geben Sie die IP-Adresse (oder den DNS- bzw. Host-Namen) des EX7750 ein.

**Neues Gerät:** Geben Sie den Namen des mit dem EX7750 verbundenen Ausgabegeräts ein: EX7750. Den Gerätenamen finden Sie auf der Konfigurationsseite im Bereich mit den Druckereinstellungen.

**HINWEIS:** Geben Sie den Gerätenamen EX7750 exakt in der gezeigten Schreibweise ein; bei diesem Namen werden Groß- und Kleinbuchstaben unterschieden.

- **4. Klicken Sie auf "Hinzufügen", nachdem Sie alle Informationen eingegeben haben.**
- **5. Markieren Sie den Gerätenamen in der Geräteliste und klicken Sie auf "OK".**

Der EX7750 wird nun in der Liste der verfügbaren Server angezeigt. In der ersten Zeile des Eintrags sehen Sie den Kurznamen, den Sie dem Server zugeordnet haben, und in Klammern das gewählte Protokoll. In der zweiten Zeile des Eintrags ist der Gerätename zu sehen.

6. Markieren Sie den Gerätenamen in der Liste "Verfügbare Server" und klicken Sie auf **"Auswählen" bzw. "OK", um mit den ColorWise Pro Tools zu arbeiten.**

<span id="page-70-1"></span>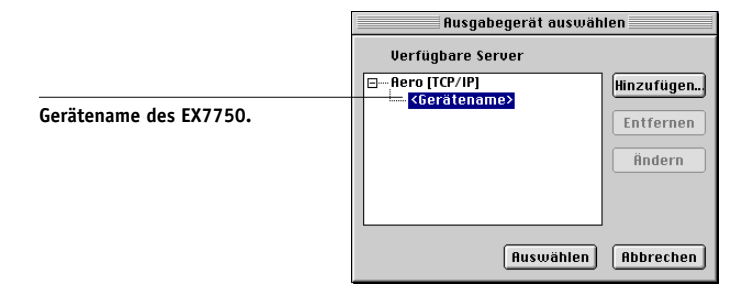

## **Ändern der Konfiguration**

Bei einer Änderung der Konfiguration des EX7750 oder des Netzwerks (z. B. beim Ändern der IP-Adresse oder des Gerätenamens) müssen Sie die Konfigurationsdaten bearbeiten. Ändern Sie zuerst die spezifischen Setup-Informationen des EX7750 und konfigurieren Sie danach die Verbindung neu.

## **KONFIGURATION ÄNDERN**

- 1. Klicken Sie im Dialogfenster "Auswahl" auf "Option".
- **2. Wenn Sie die Konfigurationsdaten des EX7750 bearbeiten wollen, markieren Sie die**  IP-Adresse bzw. den DNS-Namen des EX7750 und klicken Sie auf "Ändern". Bearbeiten Sie die Informationen im nachfolgenden Fenster und klicken Sie auf "OK".
- **3. Wenn Sie der Serverliste einen neuen EX7750 hinzufügen wollen, klicken Sie auf "Hinzufügen" und konfigurieren Sie die Einstellungen (siehe [Schritte 3](#page-70-0) bis [5](#page-70-1) oben).**
- **4. Wenn Sie einen EX7750 aus der Serverliste entfernen möchten, markieren Sie die IP-**Adresse bzw. den DNS-Namen des EX7750 und klicken Sie auf "Löschen".

Die Serverliste wird entsprechend den vorgenommenen Änderungen aktualisiert.

## **Verbindungskonfiguration für Fiery Spooler**

## **VORBEREITUNG**

- **• Drucken Sie die Konfigurationsseite über das Bedienfeld und notieren Sie sich die IP-Adresse des EX7750.**
- **• Drucken Sie die Konfigurationsseite über die erweiterte Controllerschnittstelle (FACI) und notieren Sie sich die IP-Adresse des EX7750.**

## **VERBINDUNG FÜR FIERY SPOOLER KONFIGURIEREN**

**1. Starten Sie das Dienstprogramm durch Doppelklicken auf das Programmsymbol.**

Daraufhin wird das Dialogfenster "Auswahl" angezeigt.

- 2. Klicken Sie auf "Option".
- 3. Klicken Sie auf "Hinzufügen".
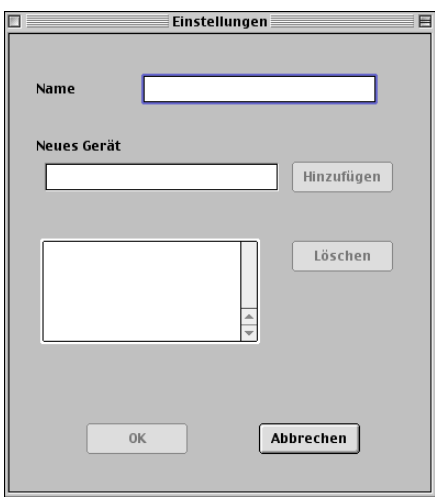

**4. Geben Sie die Informationen für den EX7750 ein.**

<span id="page-72-0"></span>**Name:** Geben Sie die IP-Adresse (oder den DNS-Namen) des EX7750 ein.

<span id="page-72-1"></span>**Neues Gerät:** Geben Sie den Namen des mit dem EX7750 verbundenen Ausgabegeräts ein: EX7750. Den Gerätenamen finden Sie auf der Konfigurationsseite im Bereich mit den Druckereinstellungen.

**HINWEIS:** Geben Sie den Gerätenamen EX7750 exakt in der gezeigten Schreibweise ein; bei diesem Namen werden Groß- und Kleinbuchstaben unterschieden.

5. Klicken Sie auf "Hinzufügen", nachdem Sie alle Informationen eingegeben haben.

#### 6. Markieren Sie den Gerätenamen und klicken Sie auf "OK".

Der EX7750 wird nun in der Liste der konfigurierten Server angezeigt.

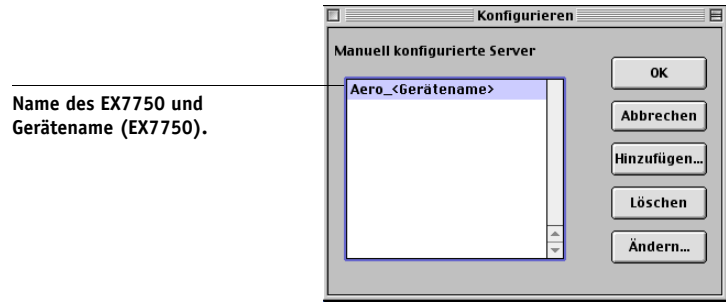

### 7. Klicken Sie im Dialogfenster "Konfigurieren" auf "OK".

Der EX7750 erscheint daraufhin in der Liste der verfügbaren Server.

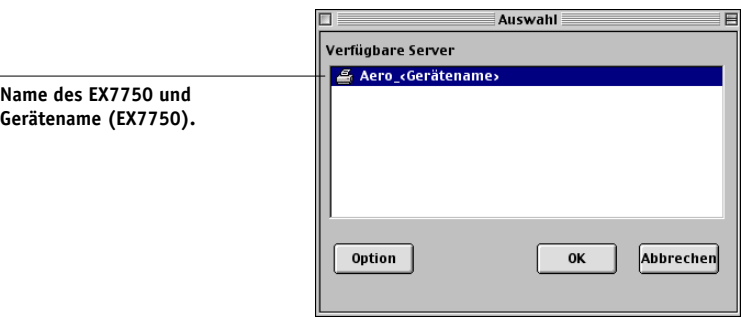

**8. Markieren Sie den EX7750 in der Liste der verfügbaren Server und klicken Sie auf "OK". Sie können das Dienstprogramm Fiery Spooler nun verwenden.**

## <span id="page-73-1"></span><span id="page-73-0"></span>**Verbindungskonfiguration für Fiery Downloader und Anwendung Command WorkStation LE für Mac OS X**

Wenn Sie Fiery Downloader oder die Anwendung Command WorkStation LE zum ersten Mal starten, werden Sie aufgefordert, die Verbindung zum EX7750 zu konfigurieren.

#### **VORBEREITUNG**

- **• Drucken Sie die Konfigurationsseite über das Bedienfeld und notieren Sie sich die IP-Adresse des EX7750.**
- **• Drucken Sie die Konfigurationsseite über die erweiterte Controllerschnittstelle (FACI) und notieren Sie sich die IP-Adresse des EX7750.**

**VERBINDUNG ZUM EX7750 FÜR FIERY DOWNLOADER KONFIGURIEREN**

- 1. Doppelklicken Sie auf das Programmsymbol "Fiery Downloader".
- **2. Wählen Sie die AppleTalk Zone, in der sich der gewünschte EX7750 befindet.**

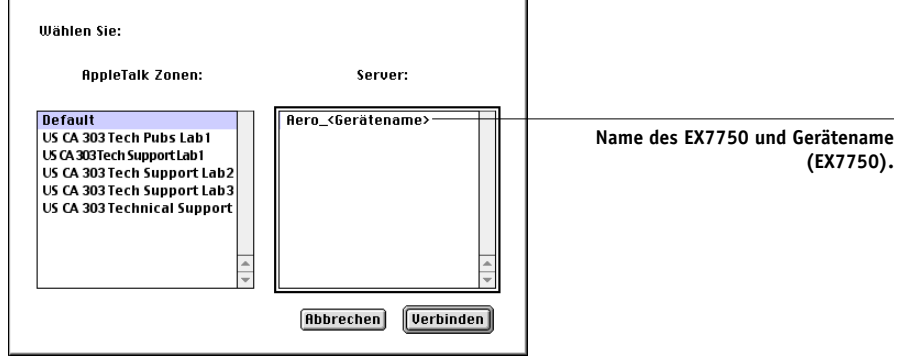

Im Bereich "Server" sehen Sie die Server, die zu der gewählten Zone gehören.

### 3. Wählen Sie den EX7750 im Bereich "Server".

## 4. Klicken Sie auf "Verbinden".

Das Dialogfenster "Fiery Downloader" wird angezeigt.

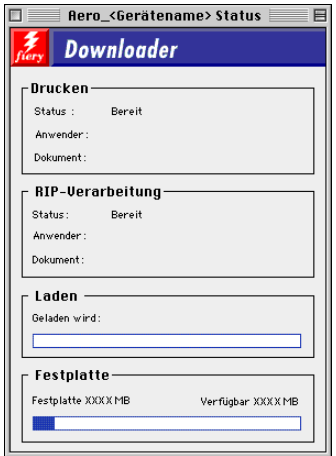

Weitere Informationen über Fiery Downloader finden Sie im *Druckhandbuch*.

#### **VORBEREITUNG**

- **• Drucken Sie die Konfigurationsseite über das Bedienfeld und notieren Sie sich die IP-Adresse des EX7750.**
- **• Drucken Sie die Konfigurationsseite über die erweiterte Controllerschnittstelle (FACI) und notieren Sie sich die IP-Adresse des EX7750.**

#### **VERBINDUNG FÜR ANWENDUNG COMMAND WORKSTATION LE KONFIGURIEREN**

**1. Starten Sie die Anwendung Command WorkStation LE.**

Das Dialogfenster "Verfügbare Server" wird angezeigt. In ihm werden alle im lokalen Teilnetz gefundenen Server angezeigt.

HINWEIS: Der Gerätename für den EX7750 lautet "EX7750".

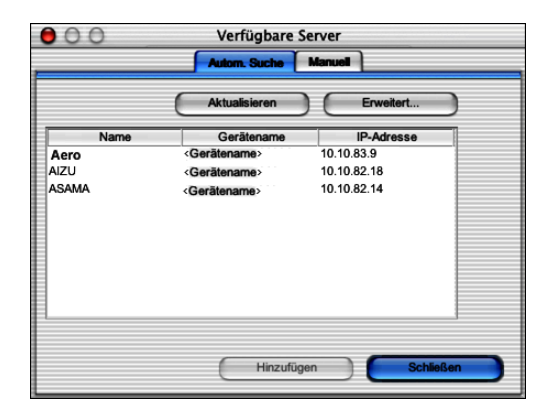

**2. Falls keine EX7750 Server gefunden wurden, können Sie auf der Registerkarte "Manuell" einen DNS-Namen oder eine IP-Adresse eingeben, nach dem/der gesucht**  werden soll. Klicken Sie auf "Hinzufügen", um den Server zur Liste "Verfügbare **Server" hinzuzufügen.**

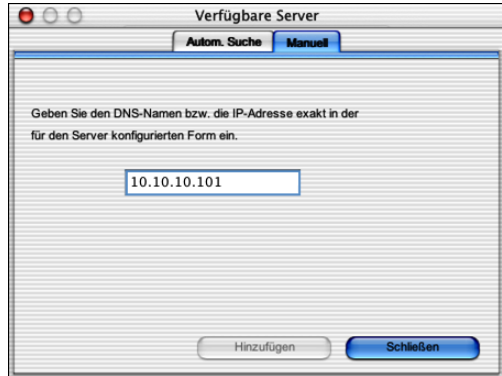

# **Zeichensätze**

Mit dem Installationsprogramm "Fonts" auf der CD-ROM mit der Anwendersoftware werden die Bildschirm- und Druckerzeichensätze installiert, die den 136 residenten PostScript-Druckerzeichensätzen des EX7750 entsprechen. Das Installationsprogramm kopiert die Zeichensätze beider Typen in den Ordner "Systemordner: Zeichensätze" auf Ihrer Festplatte. Die Bildschirmzeichensätze müssen im Ordner "Systemordner :Zeichensätze" verbleiben, damit sie in Anwendungsprogrammen zur Verfügung stehen. Die Druckerzeichensätze können Sie in einen beliebigen Ordner kopieren.

<span id="page-76-0"></span>HINWEIS: Wenn Sie den Inhalt des Ordners "Systemordner: Zeichensätze" nach der "Art" anzeigen, werden die Bildschirmzeichensätze als "Zeichensatzkoffer" und die PostScript-Druckerzeichensätze als "PostScript-Zeichensatz" angezeigt.

**HINWEIS:** Informationen zum Erstellen von Sicherungskopien installierter Zeichensätze finden Sie im *Konfigurationshandbuch*.

#### **BILDSCHIRM- UND DRUCKERZEICHENSÄTZE INSTALLIEREN**

1. Doppelklicken Sie auf das Installationsprogramm "Fonts" auf der CD-ROM mit der **Anwendersoftware.** 

HINWEIS: Der Zugriff auf das Installationsprogramm "Fonts" erfolgt über den Ordner "OS 9" auf der CD-ROM mit der Anwendersoftware.

2. Klicken Sie auf "Installieren" und starten Sie den Computer anschließend neu.

Die Zeichensätze werden standardmäßig im Ordner "Systemordner: Zeichensätze" installiert.

<span id="page-77-5"></span>Wenn Anwendungen geöffnet sind, müssen Sie diese schließen und neu starten, damit Sie die neu installierten Zeichensätze darin verwenden können.

# <span id="page-77-1"></span><span id="page-77-0"></span>**Installieren von Farbdateien**

Sie können zusätzliche Farbdateien, die Sie verwenden wollen, von der CD-ROM mit der Anwendersoftware auf Ihre Festplatte kopieren. Viele dieser Dateien sind PostScript-Dateien, die Sie mit Fiery Downloader laden und drucken können.

<span id="page-77-3"></span>Die CD-ROM mit der Anwendersoftware enthält die folgenden Farbdateien:

<span id="page-77-7"></span><span id="page-77-6"></span><span id="page-77-4"></span><span id="page-77-2"></span>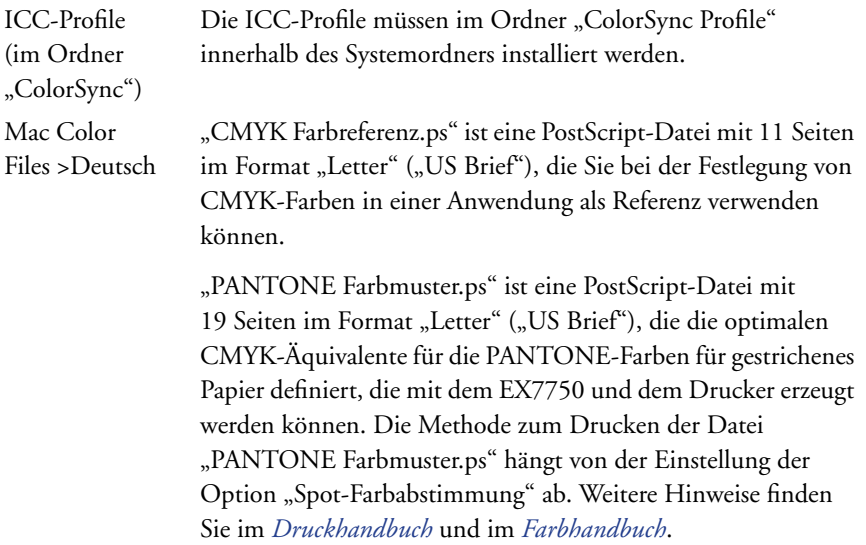

# P 2-2 **2-23 Installieren von Farbdateien**

<span id="page-78-3"></span><span id="page-78-2"></span><span id="page-78-1"></span>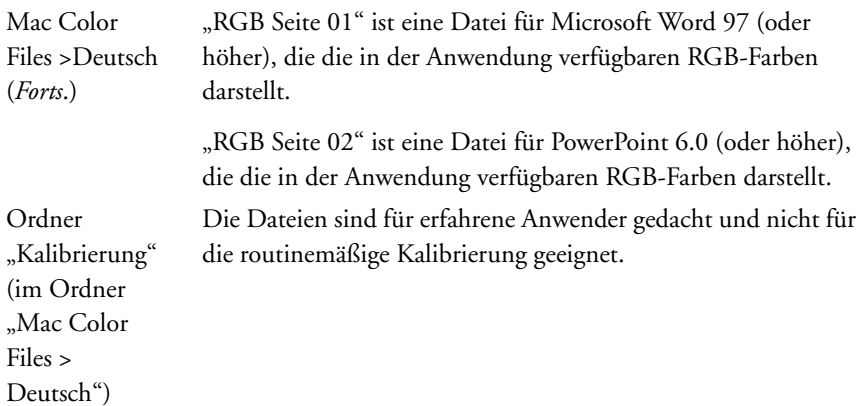

# <span id="page-78-0"></span>**Laden der ICC-Profile für den Drucker**

Die ICC-Profile sind für die ColorWise Pro Tools und andere Anwendungen bestimmt, die die ICC-Standards unterstützen.

Bei den folgenden Anleitungen wird davon ausgegangen, dass Sie die ICC-Profile von der CD-ROM mit der Anwendersoftware im Ordner "ColorSync" auf Ihrem System installiert haben. Weitere Hinweise finden Sie im Abschnitt ["Installieren von Farb](#page-77-0)[dateien" auf Seite 2-22](#page-77-0).

**HINWEIS:** Der interne Name eines ICC-Profils kann geringfügig vom Dateinamen abweichen.

In der folgenden Anleitung wird die Installation der ICC-Profile mit ColorSync 4.0 beschrieben. Weitere Informationen über ColorSync finden Sie in der Dokumentation Ihrer Anwendung.

### **COLORSYNC SYSTEMPROFIL EINRICHTEN**

- 1. Wählen Sie "Kontrollfelder> ColorSync Systemprofil" im Menü "Apple".
- 2. Wählen Sie "EFIRGB ICC v1f" in der Liste der Systemprofile.

<span id="page-79-0"></span>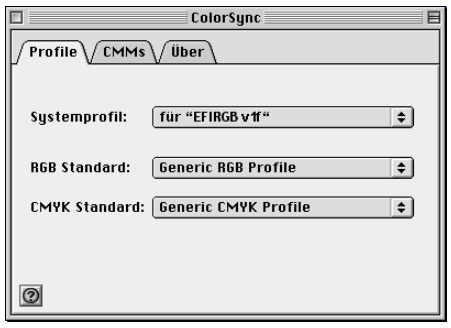

Als ColorSync Systemprofil legt das ICC-Profil "EFIRGB ICC v1f" den optimalen Quellfarbraum für Druckausgaben auf dem EX7750 fest. Der mit dem Profil "EFIRGB ICC v1f" definierte Quellfarbraum entspricht dem Farbraum, der mit der Einstellung "EFIRGB" für die Druckoption "RGB-Quellprofil" definiert wird.

HINWEIS: Mit der Einstellung der Druckoption "RGB-Quellprofil" können Sie die Einstellung des ColorSync Systemprofils überschreiben.

### 3. Schließen Sie das Fenster "ColorSync".

Weitere Hinweise zu ICC-Druckerprofilen finden Sie in der Dokumentation von Photoshop.

## <span id="page-80-1"></span>**Laden der Monitoreinstellungsdatei**

<span id="page-80-2"></span><span id="page-80-0"></span>Mit der Monitoreinstellungsdatei "EFIRGB ICC" können Sie in Photoshop und anderen Anwendungen, die ICC-Profile unterstützen, den Arbeitsfarbraum für Druckausgaben auf dem EX7750 definieren.

#### **MONITOREINSTELLUNGSDATEI IN PHOTOSHOP 5.X LADEN**

- **1. Starten Sie Photoshop.**
- 2. Wählen Sie "Farbeinstellungen" im Menü "Datei" und danach "RGB einrichten".
- 3. Klicken Sie im nachfolgenden Dialogfenster auf "Laden".
- 4. Wechseln Sie zum Ordner "Systemordner: Preferences: ColorSync Profile", markieren Sie die Datei "EFIRGB ICC" und klicken Sie auf "Öffnen".

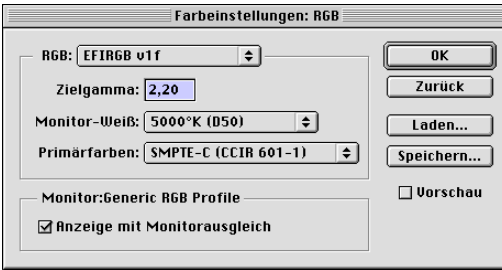

**HINWEIS:** Wenn Sie ColorSync 2.5 (oder höher) verwenden, befinden sich die ColorSync Profile im Ordner "Systemordner: ColorSync Profile".

Die Einstellungen der Datei "EFIRGB v1f" werden angezeigt.

**5.** Klicken Sie auf "OK".

# P 2-20 **2-26 Installieren der Software für Mac OS**

## <span id="page-81-0"></span>**Laden des ICC-Geräteprofils für den Drucker**

<span id="page-81-2"></span>Das ICC-Geräteprofil für den Drucker unterstützt die Konvertierung von RGB nach CMYK in einer für den Drucker spezifischen Weise.

### **ICC-GERÄTEPROFIL FÜR DIE DRUCKER IN PHOTOSHOP 5.X LADEN**

- **1. Starten Sie Photoshop.**
- 2. Wählen Sie "Farbeinstellungen" im Menü "Datei" und danach "CMYK einrichten".
- 3. Wählen Sie "ICC" als CMYK-Farbmodul.
- **4. Wählen Sie das Profil, das Ihrem EX7750 entspricht.**

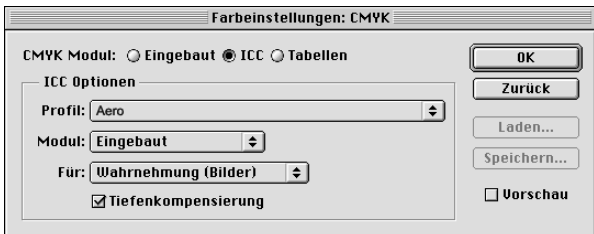

5. Klicken Sie auf "OK".

Weitere Hinweise zu ICC-Profilen finden Sie in der Dokumentation von Photoshop.

### <span id="page-81-1"></span>**Laden von Monitoreinstellungsdatei und ICC-Geräteprofil in Photoshop 6.x/7.x**

In Photoshop 6.x und 7.x können Sie die Monitoreinstellungsdatei und das ICC-Geräteprofil zusammen laden.

#### **MONITOREINSTELLUNGSDATEI UND ICC-GERÄTEPROFIL DES DRUCKERS IN PHOTOSHOP 6.X/7.X LADEN**

- **1. Starten Sie Photoshop.**
- 2. Wählen Sie "Farbeinstellungen" im Menü "Bearbeiten" und klicken Sie auf **"Erweiterter Modus".**
- 3. Wählen Sie "EFI RGB" im Menü "RGB".
- 4. Wählen Sie im Menü "CMYK" das Profil, das Ihrem EX7750 entspricht.

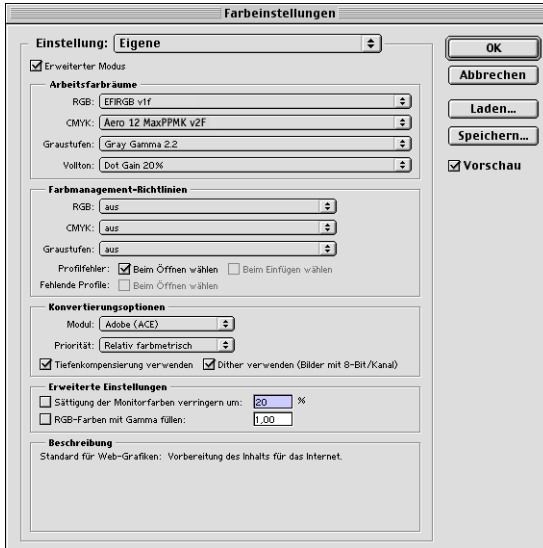

**5.** Klicken Sie auf "OK".

Weitere Hinweise hierzu finden Sie in der Dokumentation zu Adobe Photoshop.

Diese Seite ist absichtlich leer.

# **3 3-1 Einrichten der Fiery WebTools**

# **Kapitel 3: Laden von Installationsdateien mit WebTools**

Mithilfe der WebTools können Sie den EX7750 über das Internet oder das Intranet Ihrer Organisation steuern und verwalten.

Weitere Informationen über die Fiery WebTools finden Sie im *Druckhandbuch*.

# **Einrichten der Fiery WebTools**

Damit Anwender im Netzwerk auf die WebTools zugreifen und diese verwenden können, müssen beim Setup des EX7750 bestimmte Netzwerk- und Druckereinstellungen festgelegt werden. Außerdem muss jeder Computer für die Kommunikation mit dem EX7750 über das Internet oder das Intranet eingerichtet werden.

Weitere Informationen über das Festlegen der Netzwerk- und Druckereinstellungen finden Sie im *Konfigurationshandbuch*.

## **CLIENT-WORKSTATIONS FÜR VERWENDUNG DER FIERY WEBTOOLS EINRICHTEN**

- **1. Aktivieren Sie das Netzwerkprotokoll TCP/IP.**
- **2. Vergewissern Sie sich, dass die Workstation eine eindeutige, gültige IP-Adresse hat.**
- **3. Vergewissern Sie sich, dass auf dem Computer ein Internet-Browser installiert ist.**

<span id="page-84-0"></span>Weitere Informationen über unterstützte Browser finden Sie im Dokument *Erste Schritte*.

**4. Vergewissern Sie sich, dass Java in Ihrem Internet-Browser aktiviert ist.**

Informationen über das Einrichten des EX7750 und des Netzwerks finden Sie im *Konfigurationshandbuch*.

# **3 3-2 Laden von Installationsdateien mit WebTools**

# **Komponente Installer**

<span id="page-85-0"></span>Mit der Komponente Installer der Fiery WebTools können Sie die Installationsdateien für die Druckertreiber direkt vom EX7750 auf Ihre Workstation laden.

### **INSTALLATIONSDATEIEN FÜR DRUCKERTREIBER MIT KOMPONENTE INSTALLER LADEN**

- <span id="page-85-1"></span>**1. Starten Sie Ihren Internet- oder Intranet-Browser und geben Sie die IP-Adresse oder den DNS-Namen des EX7750 ein.**
- 2. Klicken Sie auf "WebTools".
- **3. Wählen Sie eine Berechtigungsebene für die Anmeldung, geben Sie ggf. das**  entsprechende Kennwort ein und klicken Sie auf "OK".

Für die Anmeldung als Gast ist kein Kennwort erforderlich. Wenn der Administrator den Gastzugriff konfiguriert hat, haben Sie auch als Gast vollen Zugriff auf die Komponente Installer.

4. Klicken Sie auf "Installation".

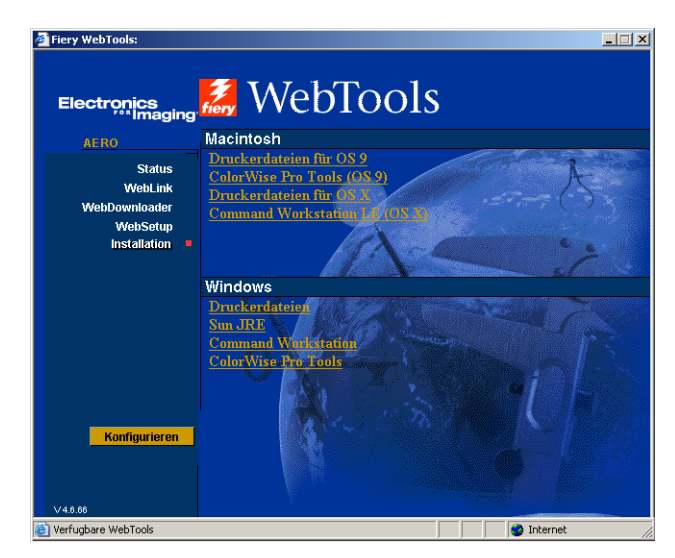

- **5. Klicken Sie unter dem Namen Ihres Betriebssystems auf die Komponente, die Sie installieren wollen.**
- **6. Befolgen Sie die Anleitungen auf dem Bildschirm, um die Anwendersoftware zu installieren.**
- **7. Gehen Sie bei der Installation von Druckertreibern in der folgenden Weise vor.**

In einem speziellen Dialogfenster müssen Sie angeben, an welchem Speicherort die geladene Datei gespeichert werden soll.

Windows: In einem Dialogfenster können Sie auswählen, ob das Programm über das Internet bzw. Intranet ausgeführt oder ob es auf Ihrer Festplatte gespeichert werden soll.

Mac OS: Der Ordner "Printer Driver" ("Druckertreiber") wird auf Ihren Schreibtisch geladen; dieser Ordner liegt im komprimierten BinHex-Format vor. Sofern Ihr Browser mit einem Dienstprogramm zur Dekomprimierung verknüpft ist (z. B. mit StuffIt Expander), wird der Ordner automatisch dekomprimiert und dekodiert.

8. Windows: Wechseln Sie zu dem Verzeichnis, in dem die Datei "Treiber.exe" gespeichert werden soll, und klicken Sie auf "Speichern".

<span id="page-86-0"></span>**Mac OS: Starten Sie ein Programm zur Dekodierung und Dekomprimierung, falls der**  Ordner "Printer Driver" ("Druckertreiber") nicht automatisch dekomprimiert wird.

9. Windows: Doppelklicken Sie auf die Datei "Treiber.exe", geben Sie den gewünschten Speicherort für den entpackten Ordner an und klicken Sie auf "Weiter".

<span id="page-86-1"></span>Der Ordner wird am angegebenen Speicherort installiert.

**10. Installieren Sie den Druckertreiber für Ihr Betriebssystem.**

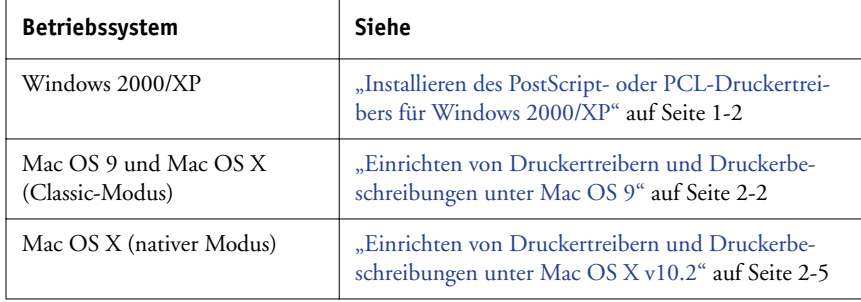

Diese Seite ist absichtlich leer.

# **4 4-1 Fehlerbehebung für Windows**

# **Kapitel 4: Fehlerbehebung**

<span id="page-88-0"></span>In diesem Kapitel finden Sie Hinweise und Tipps zur Fehlerbehebung.

# **Fehlerbehebung für Windows**

# <span id="page-88-2"></span>**Einrichten der Druckfunktionalität unter Windows 2000/XP**

Wenn Probleme bei der Installation des EX7750 unter Windows 2000/XP auftreten, installieren Sie versuchsweise einen anderen PostScript-Drucker (z.B. Apple LaserWriter IIg) und erst danach den EX7750. Durch das Installieren eines anderen Druckers wird sichergestellt, dass alle erforderlichen Dateien korrekt installiert werden und verfügbar sind. Weitere Informationen finden Sie in Ihrer Windows-Dokumentation.

<span id="page-88-3"></span>Weitere Hinweise zu Fehlern, die bei der Verwendung des PostScript-Druckertreibers für Windows 2000/XP auftreten können, finden Sie in der Readme-Datei auf der CD-ROM mit der Anwendersoftware. Weitere Hinweise zu Windows 2000/XP finden Sie in Ihrer Windows-Dokumentation.

# <span id="page-88-1"></span>**Probleme mit Fiery Dienstprogrammen unter Windows**

Prüfen Sie Folgendes, falls Probleme bei den Verbindungen für die Fiery Dienstprogramme auftreten:

- **1. Vergewissern Sie sich, dass das Netzwerkprotokoll TCP/IP aktiviert ist.**
- **2. Vergewissern Sie sich, dass die Verbindung für Ihre Umgebung richtig konfiguriert ist.**

Sie können die aktuelle Konfiguration überprüfen, indem Sie ein Fiery Dienstprogramm starten und "Öffnen" im Menü "Datei" wählen. Aktivieren Sie den EX7750 und klicken Sie auf "Ändern", um die aktuellen Einstellungen anzuzeigen. Wenn die Einstellungen nicht richtig sind, können Sie sie direkt in diesem Dialogfenster ändern.

# <span id="page-89-3"></span>**Fehlerbehebung für Mac OS**

# <span id="page-89-0"></span>**Einrichten des EX7750 in der Mac OS 9 Auswahl**

<span id="page-89-5"></span>Falls das automatische Einrichten fehlschlägt und Sie aufgefordert werden, die Druckerbeschreibungsdatei manuell zu wählen, finden Sie die Datei für den EX7750 im Ordner "Systemordner: Systemerweiterungen: Druckerbeschreibungen" auf Ihrer Festplatte (Datei "Xerox Phaser EX7750 PS").

## <span id="page-89-1"></span>**Installieren der Bildschirmzeichensätze**

<span id="page-89-2"></span>Gehen Sie wie folgt vor, wenn es zu Problemen bei der Installation der PostScript-Bildschirmzeichensätze von der CD-ROM mit der Anwendersoftware im Ordner "Systemordner: Zeichensätze" kommt.

- **1. Beenden Sie alle Anwendungen und schließen Sie alle Fenster.**
- **2. Erstellen Sie einen neuen Ordner mit dem Namen "Nicht installierte Zeichensätze".**

<span id="page-89-6"></span><span id="page-89-4"></span>Dieser Ordner muss sich außerhalb des Systemordners befinden.

- **3. Verschieben Sie Zeichensätze, die Sie normalerweise nicht verwenden, aus dem Ordner "Systemordner:Zeichensätze" in den Ordner "Nicht installierte Zeichensätze".**
- **4. Installieren Sie die Zeichensätze auf der CD-ROM mit der Anwendersoftware in einem**  Ordner mit dem Namen "CD-Zeichensätze". Kopieren Sie die Zeichensätze in den **Ordner "Systemordner:Zeichensätze".**
- 5. Erstellen Sie Alias-Namen für den Ordner "Systemordner: Zeichensätze" und den **Ordner "Nicht installierte Zeichensätze".**
- **6. Stellen Sie beide Aliasdateien auf die Schreibtischoberfläche.**
- **7. Verwenden Sie ggf. die beiden Aliasdateien, um die beiden Ordner zu öffnen und Zeichensätze aus dem einen Ordner in den jeweils anderen zu verschieben.**

Wenn Anwendungen geöffnet sind, müssen Sie diese beenden und neu starten, damit neu installierte Zeichensätze darin verwendet werden können.

Als Alternative können Sie versuchen, Zeichensätze aus mehreren Zeichensatzkoffern in einem Koffer zusammenzufassen.

# **4 4-3 Fehlerbehebung für Mac OS**

## <span id="page-90-0"></span>**Einrichten des EX7750 im Print Center bzw. Drucker-Dienstprogramm von Mac OS X**

<span id="page-90-1"></span>Falls das automatische Einrichten fehlschlägt und Sie aufgefordert werden, die Druckerbeschreibungsdatei manuell zu wählen, finden Sie die Datei für den EX7750 im Ordner "System: Library: Printers: PPDs: Contents: Resources: Sprachordner" (z. B. de.lproj) auf Ihrer Festplatte (Datei "Xerox Phaser EX7750 PS").

Diese Seite ist absichtlich leer.

# **Index**

# **A**

Adobe Acrobat [für EFI Impose 1-22](#page-37-0) [Installation 1-22](#page-37-0) [Adobe PostScript 3 Zeichensätze xii](#page-11-0) [Adobe PostScript-Druckertreiber,](#page-57-1) *siehe* PostScript-Druckertreiber AppleTalk [Verbindung zu Mac OS 2-3](#page-58-0) Auswahl, Mac OS Fenster [Auswahl des Servers 2-3](#page-58-0) [Einrichten des Servers unter](#page-89-0)  Mac OS 9 4-2

## **B**

[Bildschirmzeichensätze 2-21,](#page-76-0) [4-2](#page-89-1)

## **C**

CD-ROM mit der Anwendersoftware [Fehlerbehebung, Installation](#page-89-2) von Zeichensätzen 4-2 [Inhalt \(Mac OS\) 2-2](#page-57-2) [Inhalt \(Windows\) 1-20](#page-35-0) [Installieren für Mac OS 2-2,](#page-57-3) [2-22](#page-77-1) [Cmyk\\_ref.ps, Datei 1-35](#page-50-0) [CMYK-Farbreferenz.ps, Datei 2-22](#page-77-2) [Color Files, Ordner 2-23](#page-78-0) [ColorSync Profile 2-11](#page-66-0) ColorSync und ICC [Farbmanagementdateien xiv](#page-13-0) [ColorWise Farbmanagementdateien xii](#page-11-1) [ColorWise Pro Tools 1-20](#page-35-1) [Installieren für Mac OS 2-11](#page-66-0) [Installieren für Windows 1-20](#page-35-1) Konfigurieren der Verbindung [Mac OS 2-13](#page-68-0) [Windows 1-24](#page-39-0)

[Command WorkStation xi](#page-10-0) [Installieren für Windows 1-20](#page-35-2) [Konfigurieren der Verbindung 1-31](#page-46-0) Command WorkStation LE [Konfigurieren der Verbindung für](#page-73-0)  Mac OS X 2-18

# **D**

Deinstallieren [Mac OS Software 2-13](#page-68-1) [DNS-Name 1-26,](#page-41-0) [2-17](#page-72-0) [DocBuilder Pro xii](#page-11-2) [Domain Name Server,](#page-41-0) *siehe* DNS-Name Drucken [Windows 2000/XP 1-9](#page-24-0) Drucker-Dienstprogramm [Auswahl des Servers 2-6,](#page-61-0) [2-8](#page-63-0) Einrichten des Servers [unter Mac OS X 4-3](#page-90-0) Druckereinrichtung [Mac OS 9 2-2](#page-57-4) [Mac OS X 2-5](#page-60-1) Druckerinformation, Optionen für [Festlegen im Mac OS X](#page-66-1)  Druckertreiber 2-11 Druckertreiber Herunterladen von [Installationsdateien 3-2](#page-85-0) [Löschen 1-24](#page-39-1) Druckertreiber, installierbare Optionen [Windows 2000/XP 1-6](#page-21-0)

## **E**

[EFI Fiery Mail Port installieren 1-20,](#page-35-3) [1-29](#page-44-0) [Efirgb.icc, Monitoreinstellungsdatei](#page-79-0)  (Mac OS) 2-24 [Efirgb.icc, Monitoreinstellungsdatei](#page-51-0)  [\(Windows\) 1-36](#page-51-0)

[Eigen21.ps, Datei \(Windows\) 1-35](#page-50-1) [Eigen34.ps, Datei \(Windows\) 1-35](#page-50-1) [EPS-Dateien xiii](#page-12-0) [Erweiterte Controllerschnittstelle xii](#page-11-3) [Ethernet 1000BaseTX Kabel xii](#page-11-4) [Ethernet 100BaseTX Kabel xii](#page-11-4) [Ethernet, Rahmentyp SNAP xii](#page-11-5)

## **F**

[Farbmanagementdateien xii,](#page-11-1) [xiv](#page-13-1) [Farbreferenzdateien xv,](#page-14-0) [2-22](#page-77-1) [für Mac OS 2-22](#page-77-3) [für Windows 1-35](#page-50-0) [Farbserver, Technische Daten xii](#page-11-6) [Fast Ethernet 100BaseTX Kabel xii](#page-11-4) [Fast Ethernet 10BaseT Kabel xii](#page-11-4) Fehlerbehebung [Mac OS Computer 4-2](#page-89-3) [Windows-Computer 4-1](#page-88-0) Fiery Dienstprogramme [Installieren für Mac OS 2-11](#page-66-2) [Installieren für Windows 1-20](#page-35-0) [Konfigurieren der Verbindung](#page-40-0) [für Windows 1-25 bis](#page-40-0) [1-28](#page-43-0) [Probleme unter Windows 4-1](#page-88-1) [Fiery Downloader 1-20](#page-35-4) [EPS-Dateien xiii](#page-12-0) [Installieren für Mac OS 2-11](#page-66-3) [Installieren für Windows 1-20](#page-35-4) [Konfigurieren der Verbindung](#page-73-0)  für Mac OS X 2-18 [PDF-Dateien xiii](#page-12-0) [Übersicht xiii](#page-12-1) [Fiery Job Monitor 1-20](#page-35-5) [Fiery Printer Delete Utility 1-1,](#page-16-0) [1-24](#page-39-1) [Installieren für Windows 1-20](#page-35-6) Fiery Spooler [Konfigurieren der Verbindung](#page-71-0)  [für Mac OS 2-16 bis](#page-71-0) [2-18](#page-73-1) Fiery WebTools [Installer 3-2 bis](#page-85-1) [3-3](#page-86-0)

# **G**

[Gerätename 1-27,](#page-42-0) [2-15,](#page-70-0) [2-17](#page-72-1) [Gigabit Ethernet 1000BaseTX Kabel xii](#page-11-4)

## **H**

Herunterladen [Druckertreiber 3-2](#page-85-0)

## **I**

ICC und ColorSync [Farbmanagementdateien xiv](#page-13-0) [ICC-Geräteprofil 2-26](#page-81-0) [Laden in Photoshop 5.x](#page-81-0)  (Mac OS) 2-26 [Laden in Photoshop 6.x/7.x](#page-81-1)  (Mac OS) 2-26 [ICC-Monitoreinstellungsprofil laden](#page-80-0) in Photoshop (Mac OS) 2-25 [ICC-Profile, Ordner](#page-77-4)  für Mac OS 2-22 Installationsprogramme [Mac OS 2-11](#page-66-4) [Windows 1-20](#page-35-7) [Installer](#page-15-0) *siehe* WebTools Installierbare Optionen [Festlegen im Druckertreiber](#page-59-0) für Mac OS 9 2-4 [Festlegen im Windows 2000/XP](#page-20-0)  [Druckertreiber 1-5,](#page-20-0) [1-6](#page-21-0) Installieren [Adobe Acrobat 1-22](#page-37-0) [Adobe PostScript-Druckertreiber,](#page-17-1)  Windows 2000/XP 1-2 [Bildschirm- und Druckerzeichensätze](#page-76-0) [2-21 bis](#page-76-0) [2-22](#page-77-5) [Command WorkStation 1-20](#page-35-2) [Mac OS Software 2-12](#page-67-0) [PostScript-Druckertreiber für](#page-57-5)  Mac OS 2-2 [Software für Mac OS 2-11](#page-66-2) [Software für Windows 1-20](#page-35-0)

[IP-Adresse 1-28](#page-43-1) IPP-Druckfunktionalität [Windows 2000/XP 1-18](#page-33-0) IPX Druckfunktionalität für [Windows 2000/XP 1-14](#page-29-0) [Windows 2000/XP 1-13](#page-28-0)

## **J**

[Java](#page-84-0) 3-1

## **K**

[Kabel, Farbserver xii](#page-11-4) [Kalib, Ordner \(Windows\) 1-35](#page-50-2) [Kalibrierung, Ordner \(Mac OS\) 2-23](#page-78-0) [Konfigurationsseite 1-17,](#page-32-0) [1-26](#page-41-1)

## **M**

[Mac Color Files, Ordner 2-22,](#page-77-6) [2-23](#page-78-1) Mac OS 9 [Druckereinrichtung 2-2](#page-57-4) [Einrichten des Servers 4-2](#page-89-0) Mac OS X [Druckereinrichtung 2-5](#page-60-1) [Einrichten des Servers 4-3](#page-90-0) Mac OS [Deinstallieren der Software 2-13](#page-68-1) [Fehlerbehebung 4-2](#page-89-3) [Installer 2-1](#page-56-0) [Installieren der Fiery](#page-56-1)  [Dienstprogramme 2-1,](#page-56-1) [2-11](#page-66-2) [Installieren der Software 2-12](#page-67-0) [Installieren von Farbdateien 2-22](#page-77-1) [Zeichensätze 2-21 bis](#page-76-0) [2-22](#page-77-5) [Monitoreinstellungsdatei, Mac OS 2-25](#page-80-1)

## **N**

NetWare-Client einrichten [Windows 2000/XP 1-13](#page-28-0) [Nicht installierte Zeichensätze,](#page-89-4)  Ordner 4-2

# **O**

[Oemsetup.inf, Datei 1-3](#page-18-0) [Ordner "ICC" \(Windows\) 1-35](#page-50-3)

## **P**

[PANTONE.ps, Datei 1-35](#page-50-4) [PANTONE-Farbmuster.ps, Datei 2-22](#page-77-7) [PDF-Dateien xiii](#page-12-0) Photoshop 5.x [Laden der ICC-Monitoreinstellungsdatei](#page-80-2)  (Mac OS) 2-25 [Laden des ICC-Geräteprofils](#page-53-0)  (Windows) 1-38 Laden des ICC-Geräteprofils [für den Kopierer \(Mac OS\) 2-26](#page-81-2) [Laden des RGB-Arbeitsbereichsprofils](#page-52-0)  (Windows) 1-37 Photoshop 6.x/7.x [Laden der ICC-Monitoreinstellungsdatei](#page-53-1)  (Windows) 1-38 Laden der Monitoreinstellungsdatei und [des ICC-Geräteprofils \(Mac OS\) 2-26](#page-81-1) [Laden des ICC-Geräteprofils](#page-53-1)  (Windows) 1-38 **PostScript** [Bildschirmzeichensätze xiii](#page-12-2) [Druckfunktionalität für Windows](#page-16-1)  2000/XP 1-1 [Mac OS Druckfunktionalität 2-2 bis](#page-57-6)  [2-22](#page-77-5) [PostScript-Druckerbeschreibungsdatei,](#page-12-3)  *siehe* PPD PostScript-Druckertreiber [für Mac OS 2-2](#page-57-1) [Installieren mithilfe der Fiery](#page-85-1)  [WebTools 3-2 bis](#page-85-1) [3-3](#page-86-0) [Windows 2000/XP 1-2](#page-17-1) [PowerPoint, RGB-Farbreferenzdatei für 2-23](#page-78-2) PPD [Auswahl der PPD-Datei im](#page-90-1)  [Print Center 4-3](#page-90-1)

Auswahl der PPD-Datei [im Schreibtischprogramm](#page-89-5)  "Auswahl" 4-2 Kopieren der Dateien für [Windows-Anwendungen 1-39](#page-54-0) [Übersicht xiii](#page-12-3) [Windows 2000/XP 1-4](#page-19-0) Print Center [Auswahl des Servers 2-6](#page-61-1) [Einrichten des Servers unter](#page-90-0)  Mac OS X 4-3 [Prntdrve.exe, Datei 3-3](#page-86-1)

## **R**

[RGB Seite 01, Datei 2-23](#page-78-3) [RGB Seite 02, Datei 2-23](#page-78-2) [Rgb\\_s01.doc, Datei 1-35](#page-50-5) [Rgb\\_s02.ppt, Datei 1-35](#page-50-6)

## **S**

SMB-Druckfunktionalität einrichten [Windows 2000/XP 1-16,](#page-31-0) [1-17](#page-32-1) [Stand21.ps, Datei \(Windows\) 1-35](#page-50-1) [Stand34.ps, Datei \(Windows\) 1-35](#page-50-1)

# **T**

[Technische Daten, Farbserver xii](#page-11-6) [Thinnet-Kabel xii](#page-11-4)

## **U**

[UTP-Kabel xii](#page-11-4)

## **V**

Verbinden [Windows 2000/XP](#page-24-1) über TCP/IP 1-9 [Verbindung für Windows](#page-40-0)  [konfigurieren 1-25 bis](#page-40-0) [1-28](#page-43-0)

## **W**

WebTools [Festlegen 3-1](#page-84-0) [Installer xvi](#page-15-1) Herunterladen von [Druckertreibern 3-2](#page-85-0) [Status xv](#page-14-1) [WebLink xvi](#page-14-2) Windows [Fehlerbehebung 4-1](#page-88-0) Installieren der Fiery [Dienstprogramme 1-20](#page-35-0) [Kopieren von Farbdateien 1-35](#page-50-7) Windows 2000/XP [Druckanforderungen 1-9](#page-24-0) Einrichten der [PostScript-Druckfunktionalität 1-1](#page-16-1) [Fehlerbehebung 4-1](#page-88-2) [IPX 1-14](#page-29-0) [PostScript-Druckertreiber 1-2](#page-17-1) [Windows Color Files, Ordner 1-35](#page-50-8) Windows NT 4.0 [Fehlerbehebung 4-1](#page-88-3) [WINS-Namenserver 1-17](#page-32-0) [Word, RGB-Farbreferenzdatei für 2-23](#page-78-3)

# **Z**

Zeichensätze [Adobe PostScript 3 xii](#page-11-0) [Bildschirmzeichensätze](#page-76-0) [2-21 bis](#page-76-0) [2-22](#page-77-5) [Druckerzeichensätze](#page-76-0) [2-21 bis](#page-76-0) [2-22](#page-77-5) [Installationsprogramm](#page-76-0)  für Mac OS 2-21 [Installieren 2-21,](#page-76-0) [4-2](#page-89-1) [Zeichensatzordner 4-2](#page-89-6)